# 大学生協アプリ(公式)

# アプリ登録の流れ

【2023/10/31 以前に生協へ加入した方の扶養者・保護者向け】 【手書き加入申込書でメールアドレスを登録していない方】

## <サインアップ手順 リニューアル後>

Ver1.1 (2024/2/5 更新)

# 目次

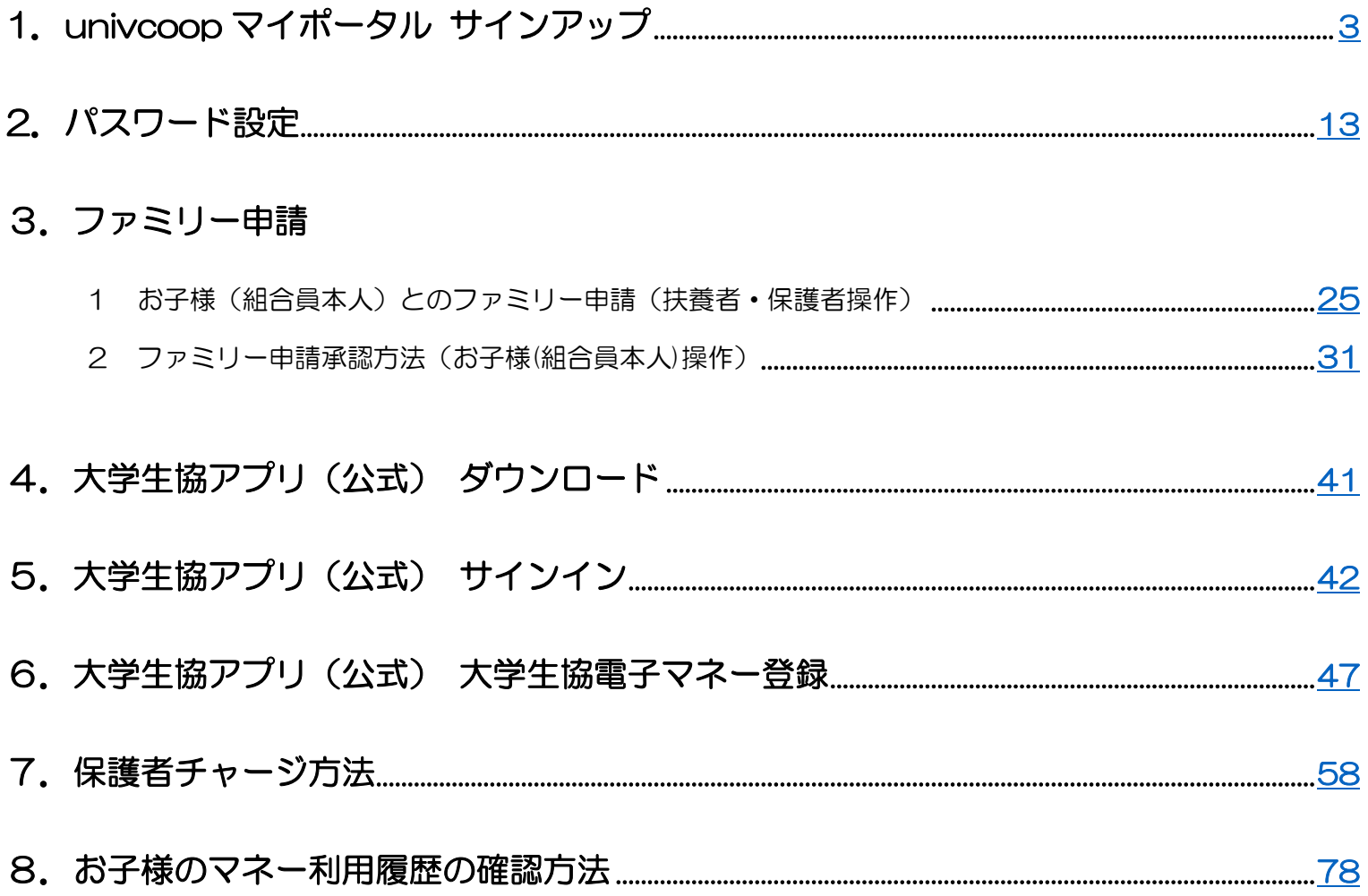

## ① univcoop マイポータル サインアップ画面へアクセス

<span id="page-2-0"></span>URL:<https://regist.univ.coop/krm/>

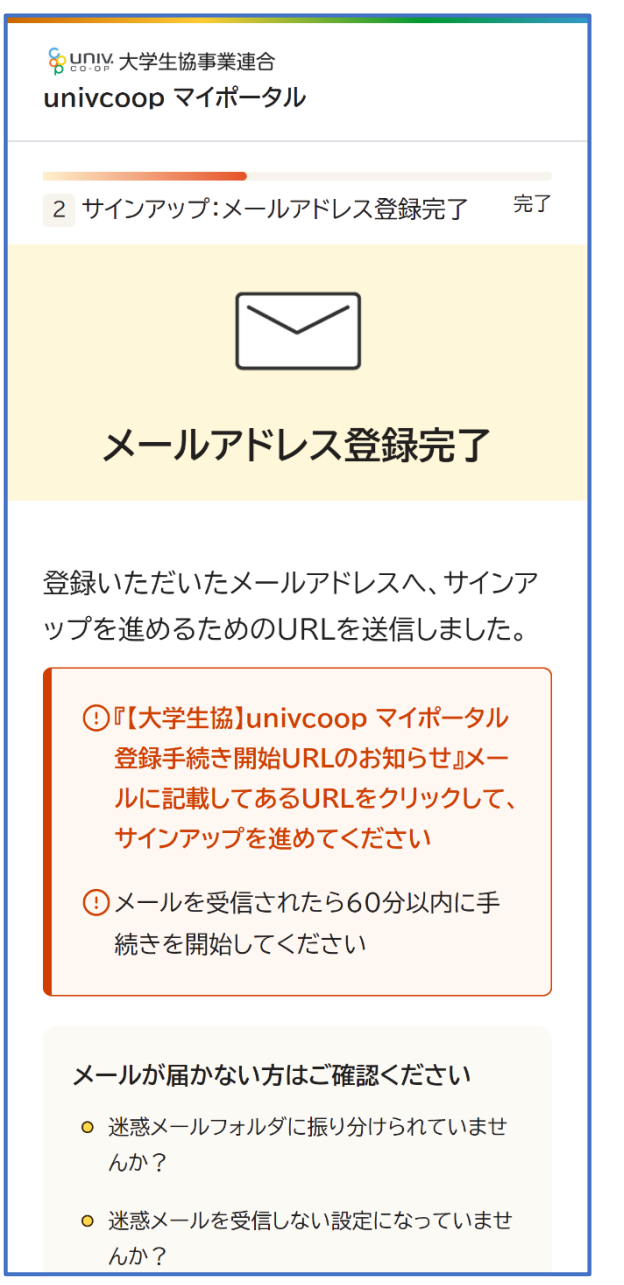

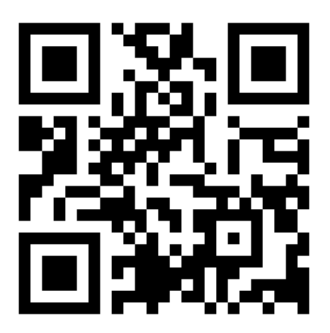

## ② メールアドレスと生年月日を入力

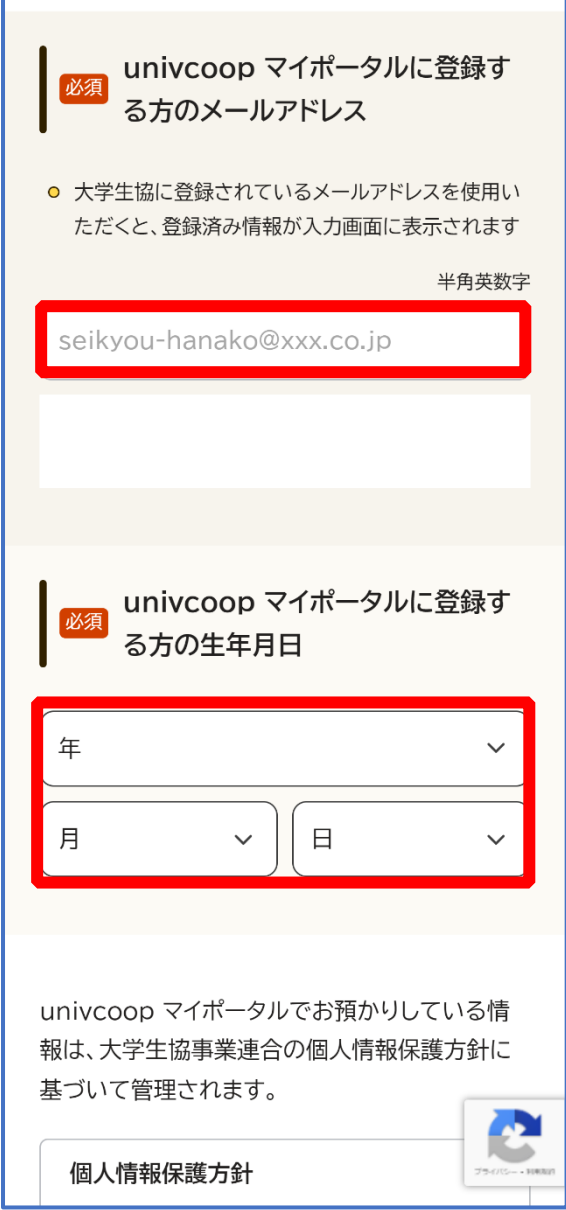

#### ③ メールアドレス欄にメールアドレスを入力

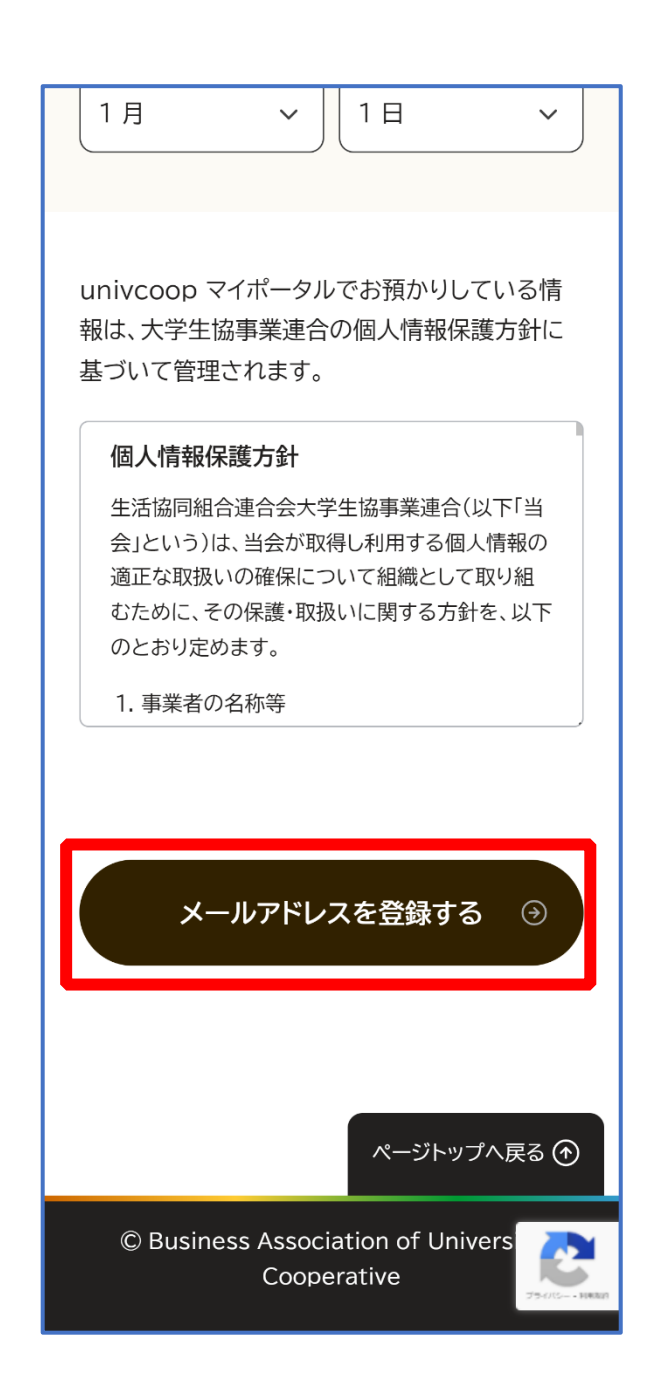

p. 5

#### ④ 以下の画面に遷移したら受信したメールを確認する

『件名:【大学生協】univcoop マイポータル 登録手続き開始 URL のお知らせ』

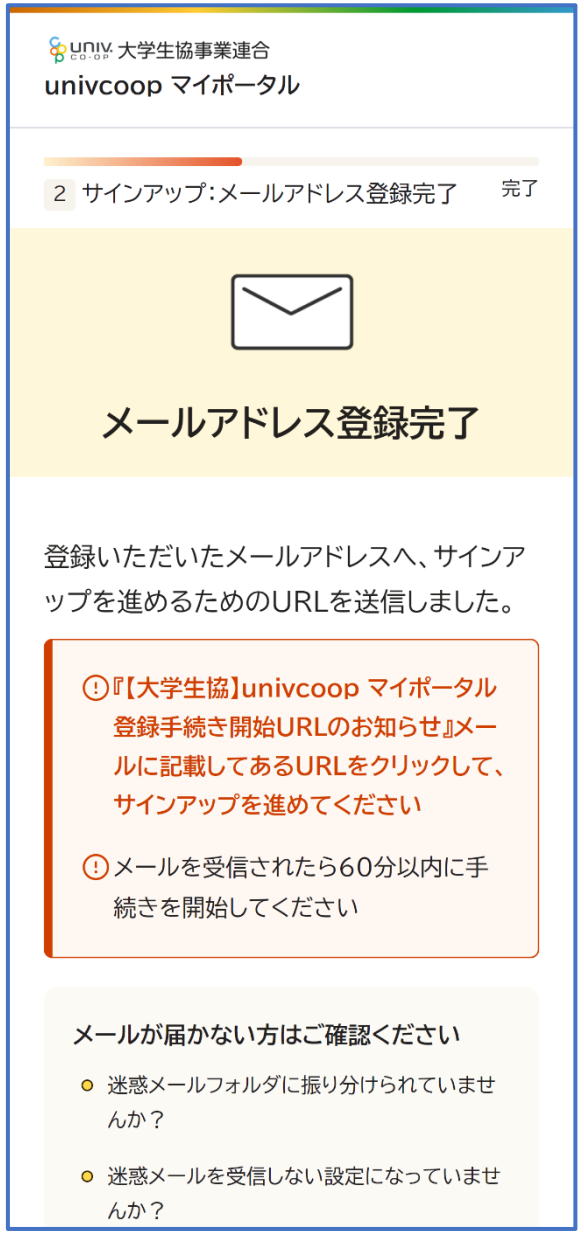

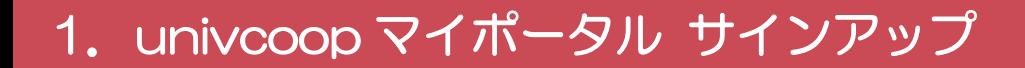

## メール本文にある URL を選択

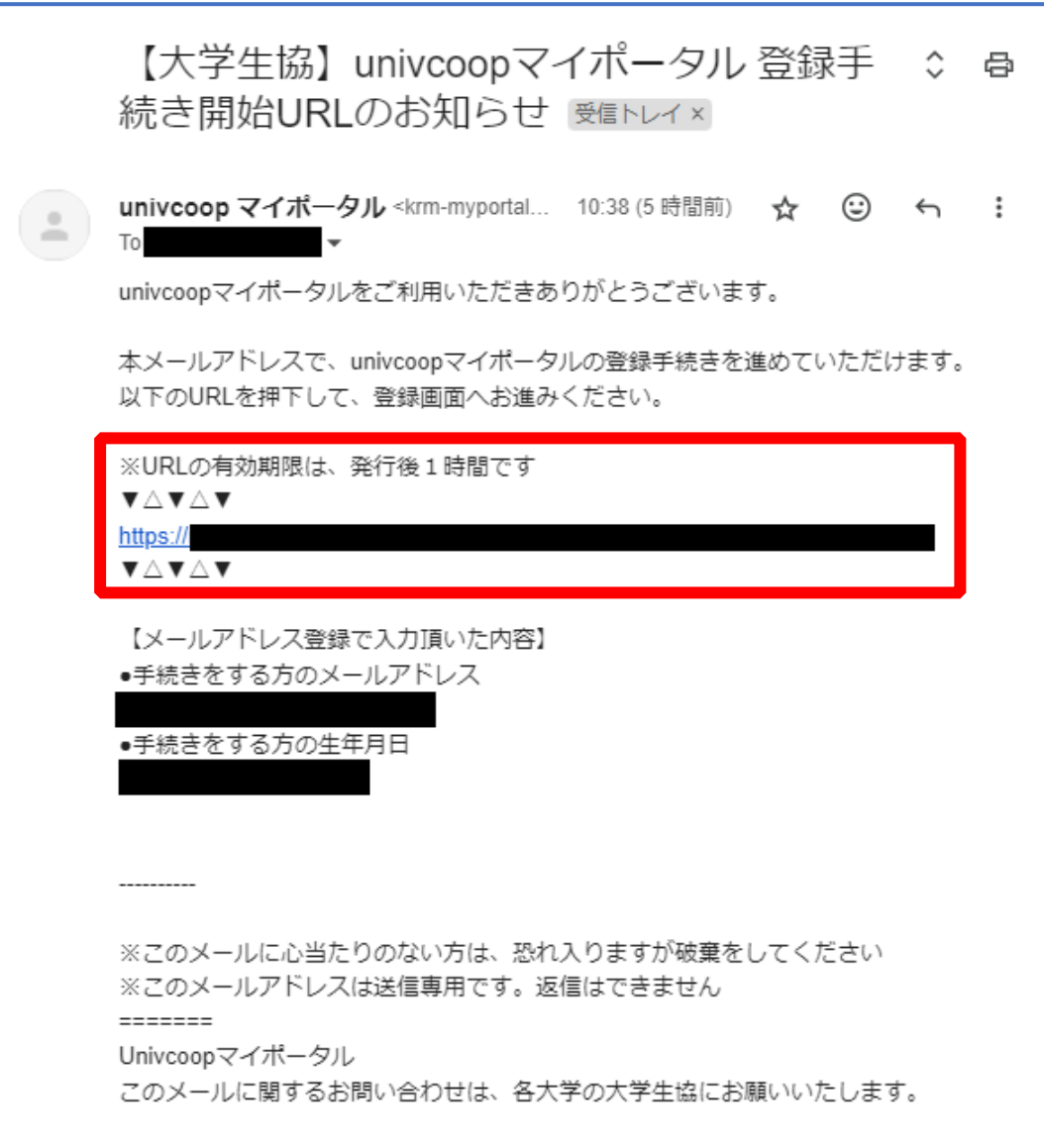

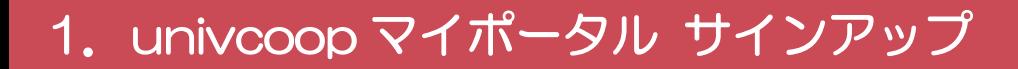

#### ⑥ 登録情報入力画面の各項目を入力する

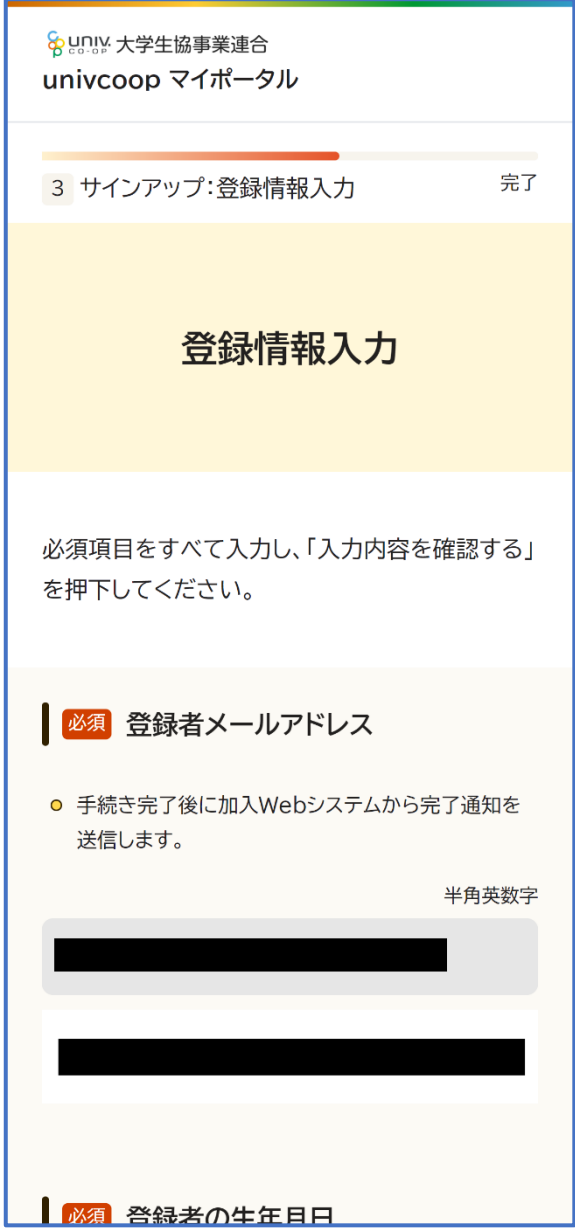

※大学生協へ登録済の方は入力欄に情報が記載されています。 修正や必須項目に抜けがある場合は入力してください。

# ⑦ 全ての必須項目を入力すると「入力内容を確認する」が活性化する ため選択

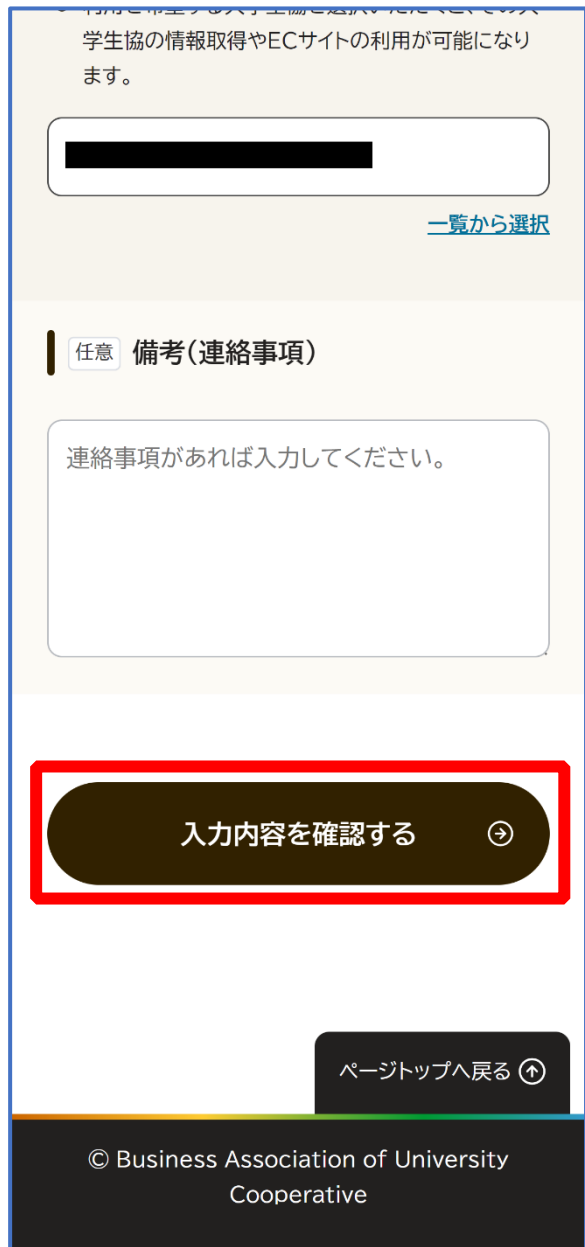

## ⑧ 登録者情報に不備がないか確認する

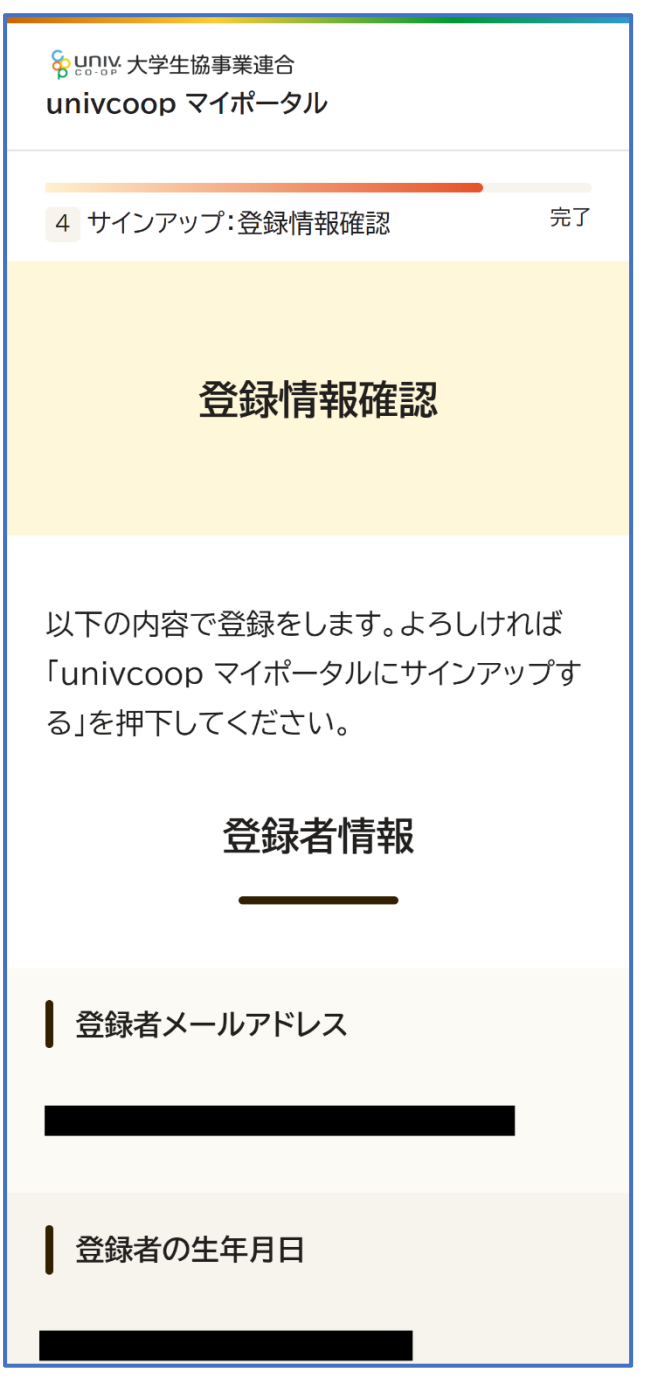

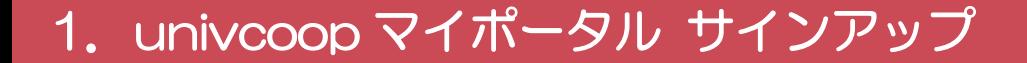

## 「univcoop マイポータルにサインアップする」を選択

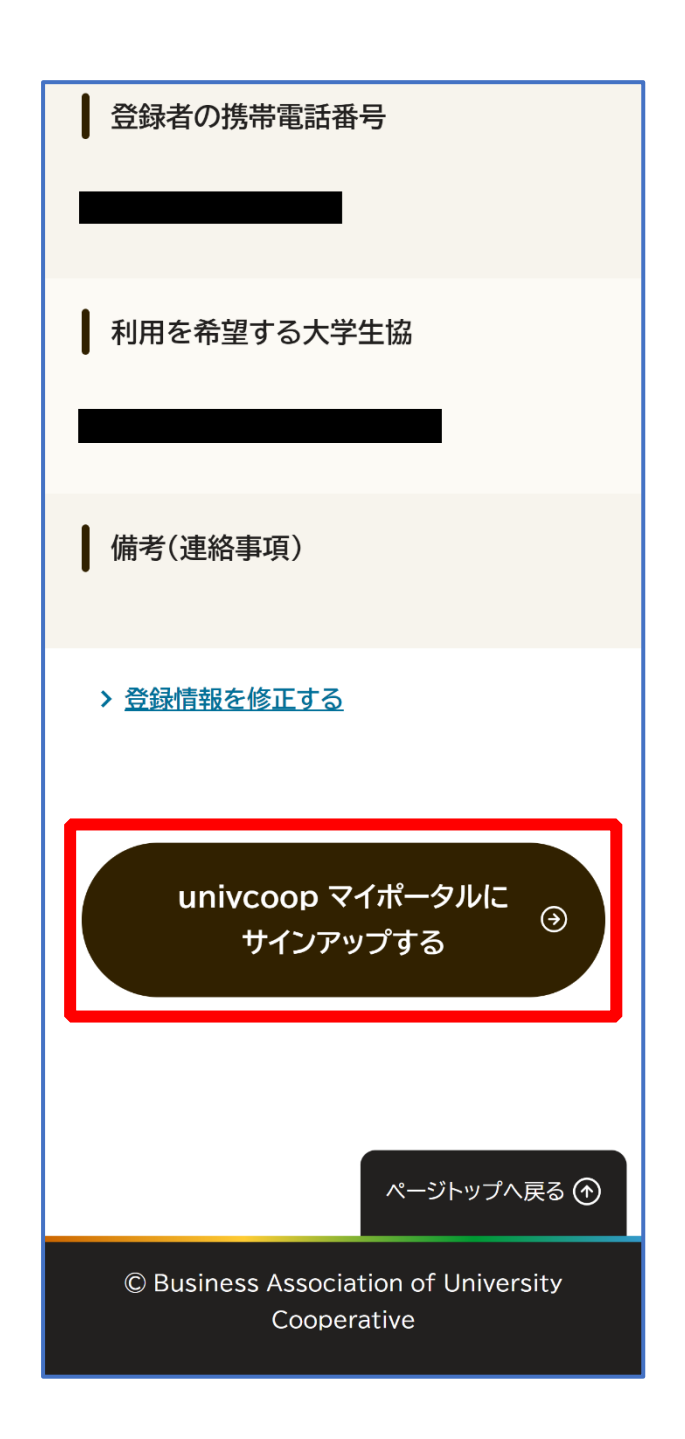

#### ⑩ 以下の画面に遷移したらサインアップ完了

【パスワード設定】([P.13](#page-12-0))へ進む

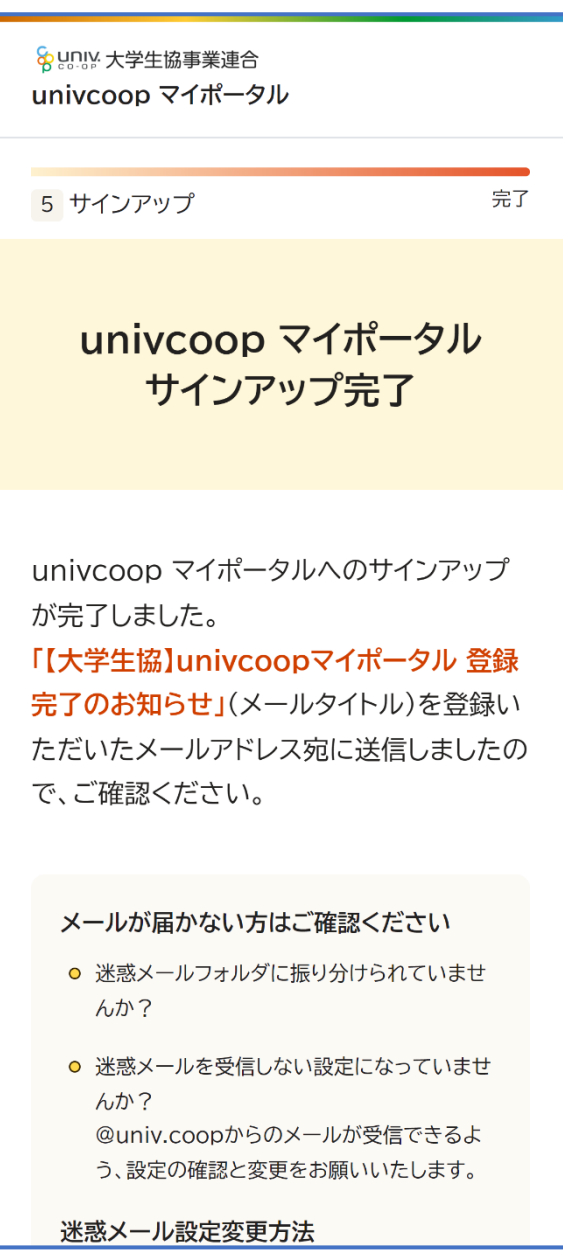

#### ① univcoop マイポータルへアクセス

#### <span id="page-12-0"></span>URL:<https://krm-system.powerappsportals.com/>

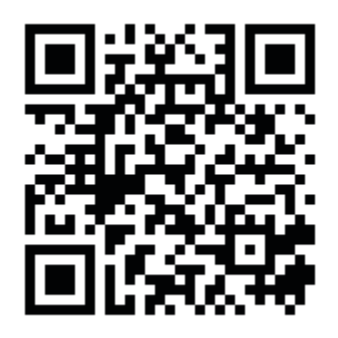

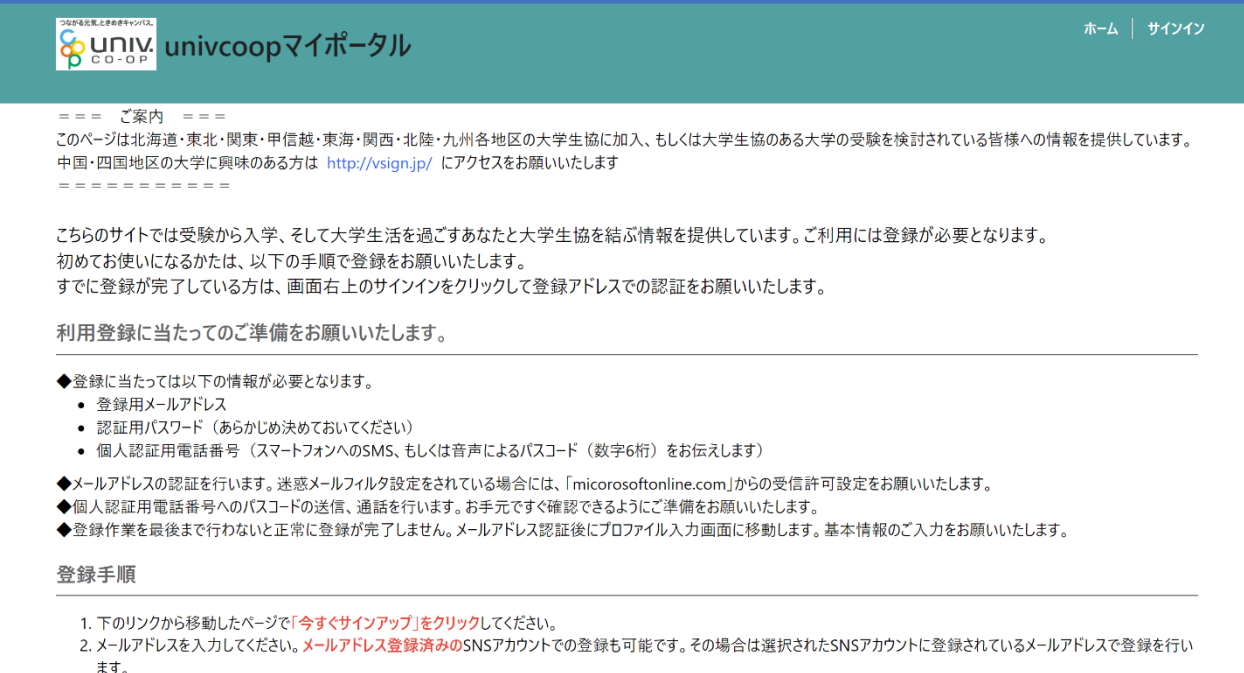

#### ※univcoop マイポータルへのサインアップ後に受信した以下のメールからもアクセスできます。

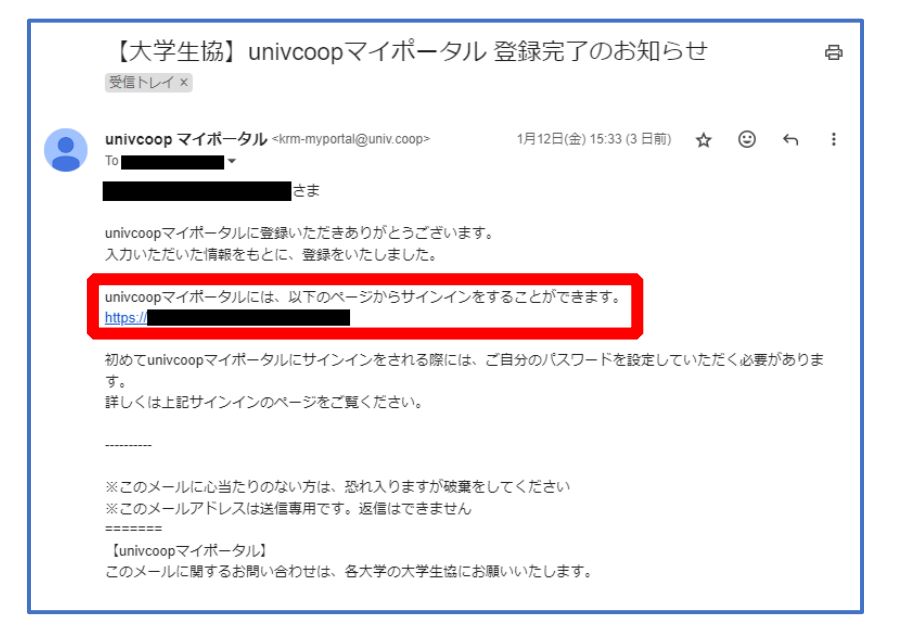

2.パスワード設定

#### ② 右上の「サインイン」を選択

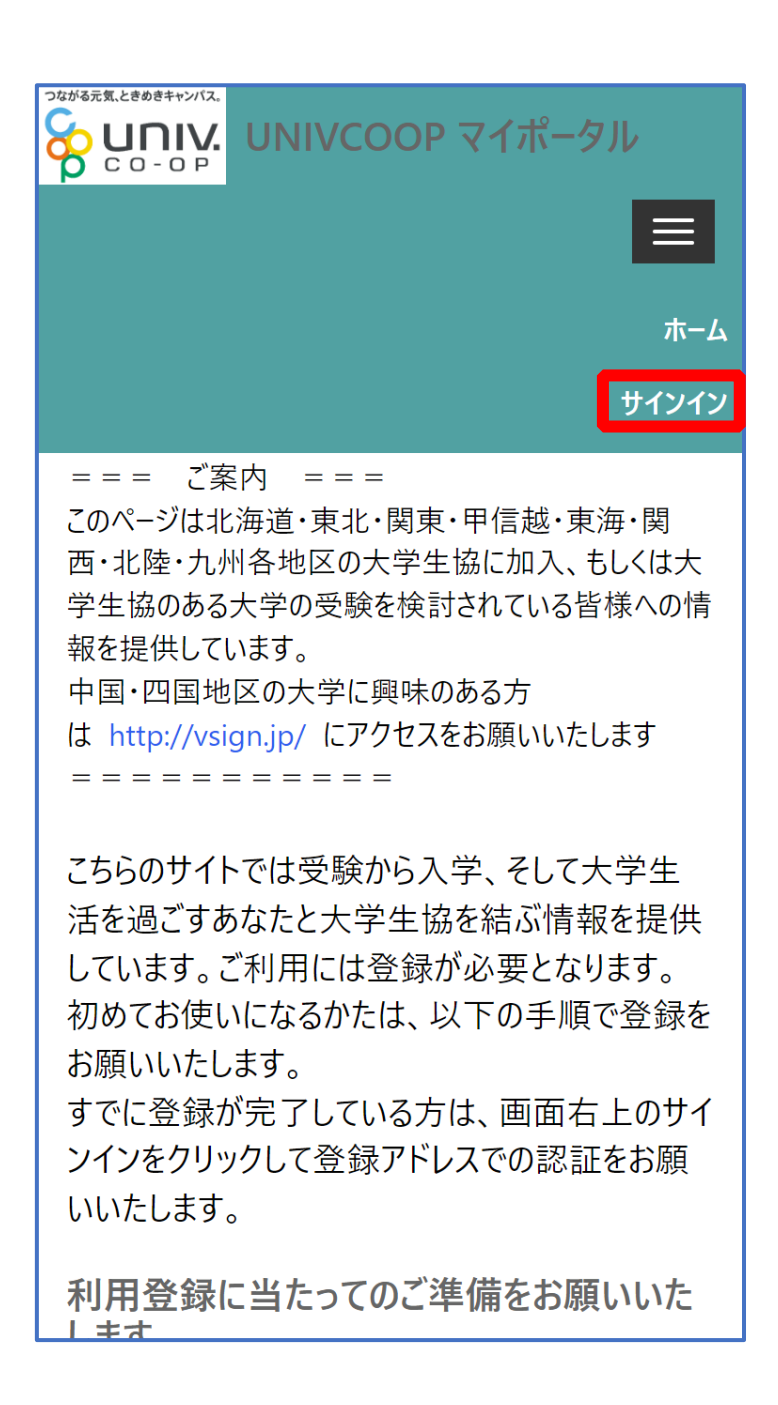

※[≡]でメニューが展開します。

## ③ 「パスワードを忘れた場合」を選択

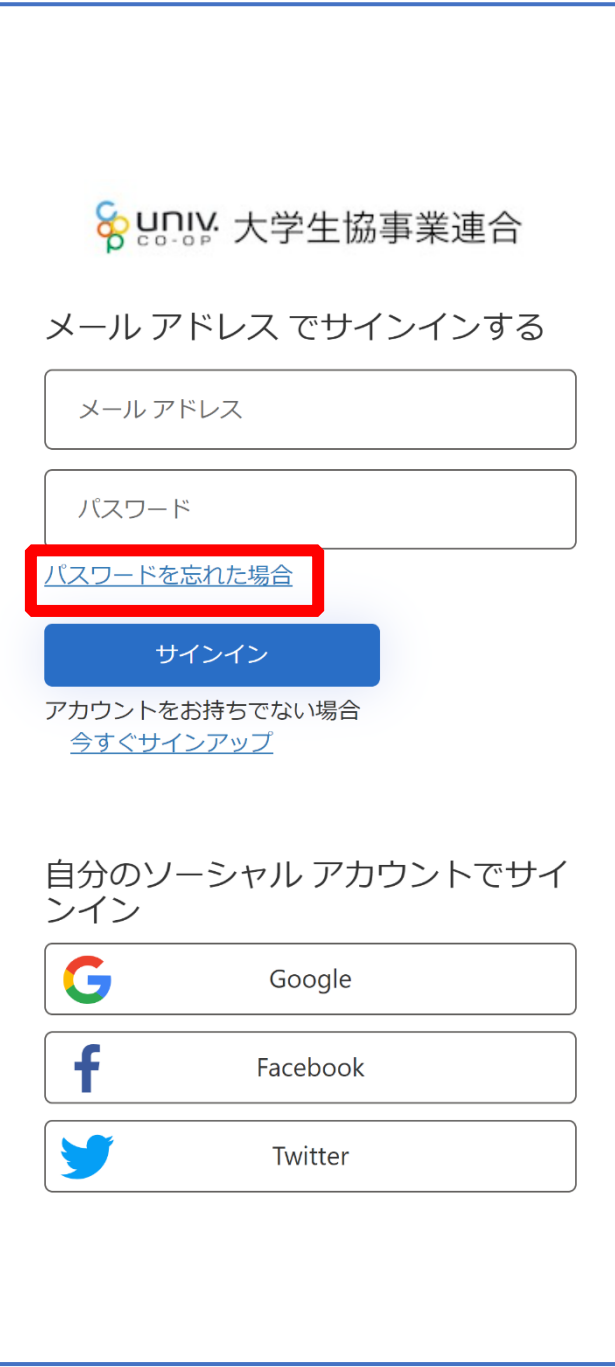

#### ④ メールアドレスを入力して「確認コードを送信」を選択

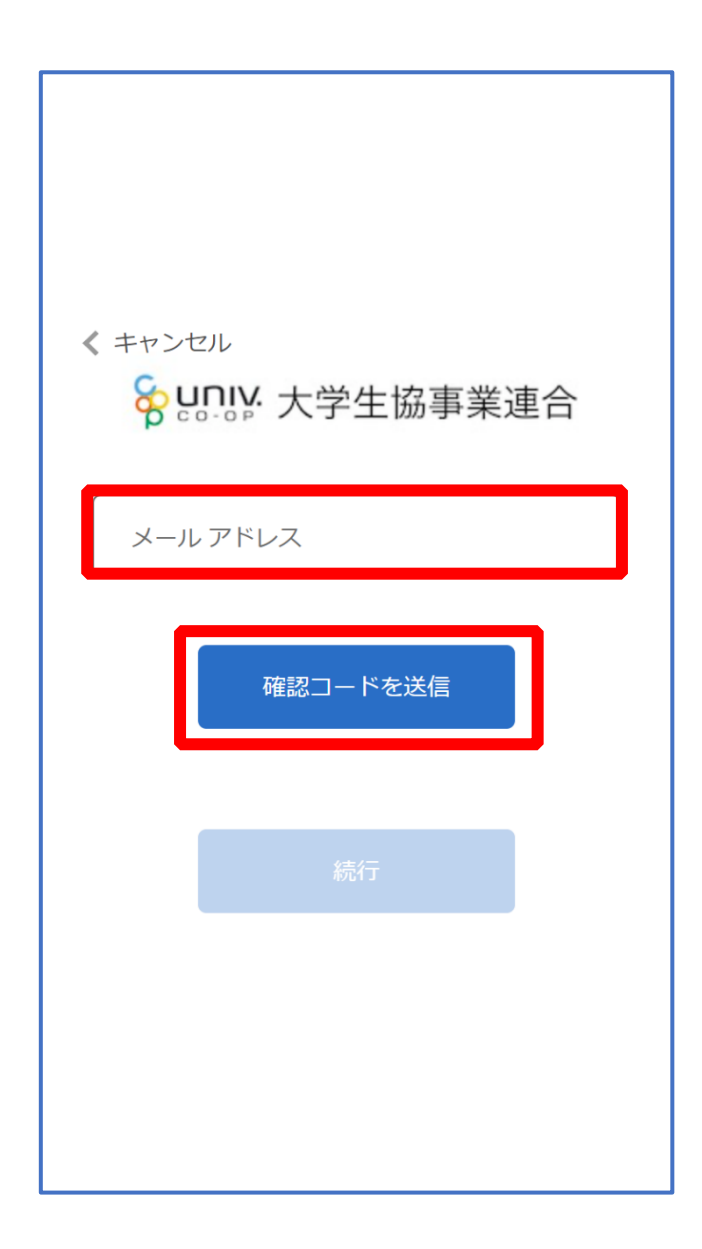

## ⑤ 入力したメールアドレス宛に送信されたパスコードを入力

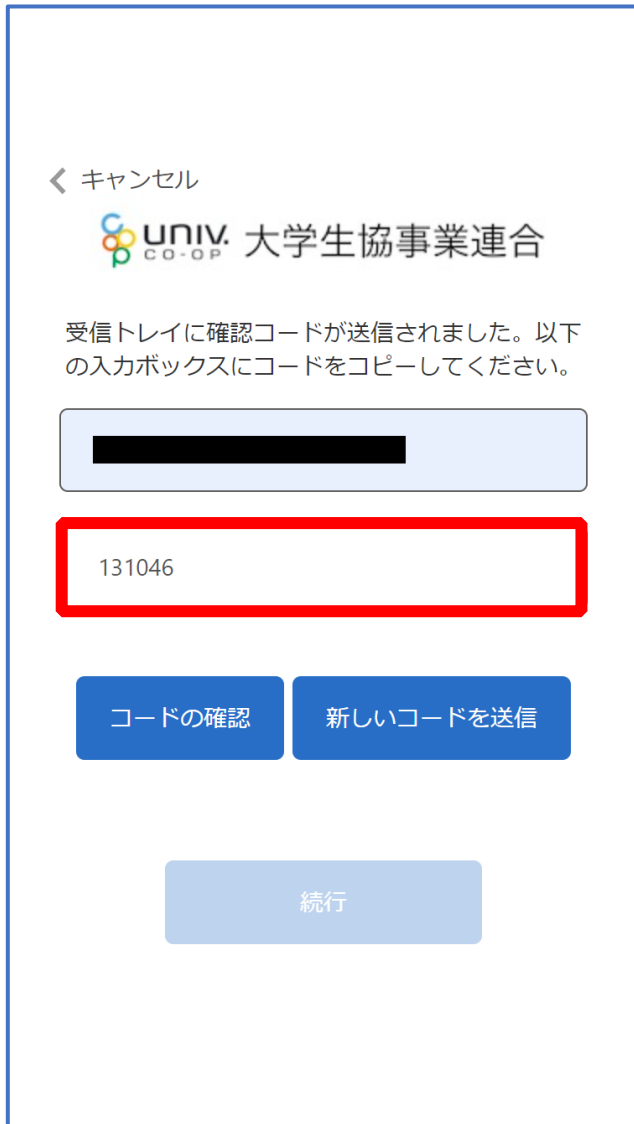

## ⑥ 「コードの確認」を選択

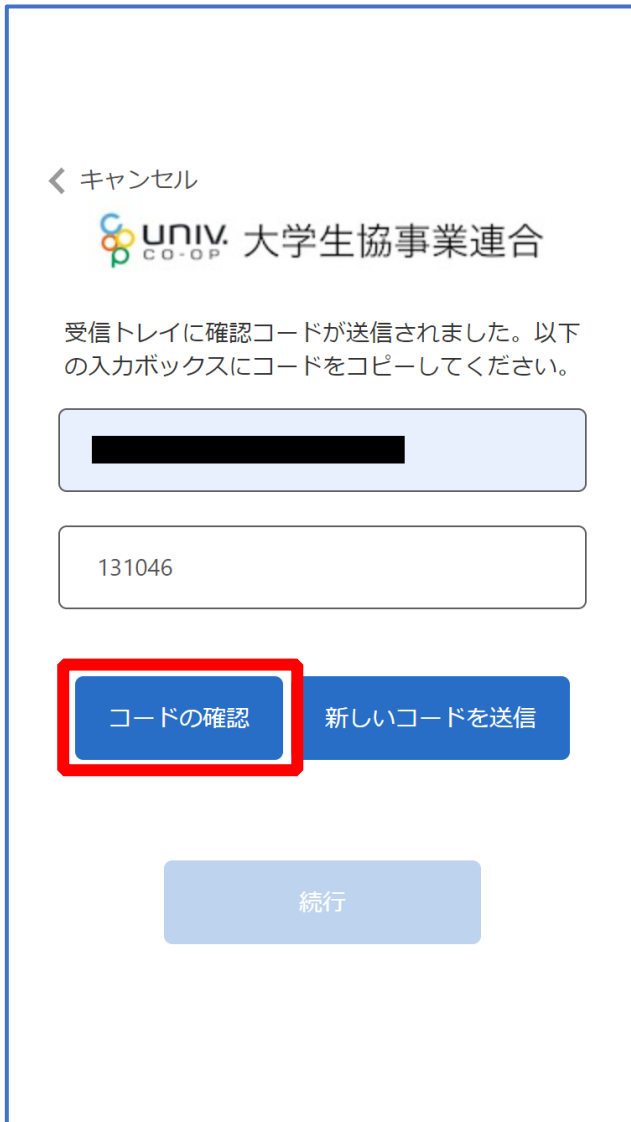

## ⑦ 「続行」を選択

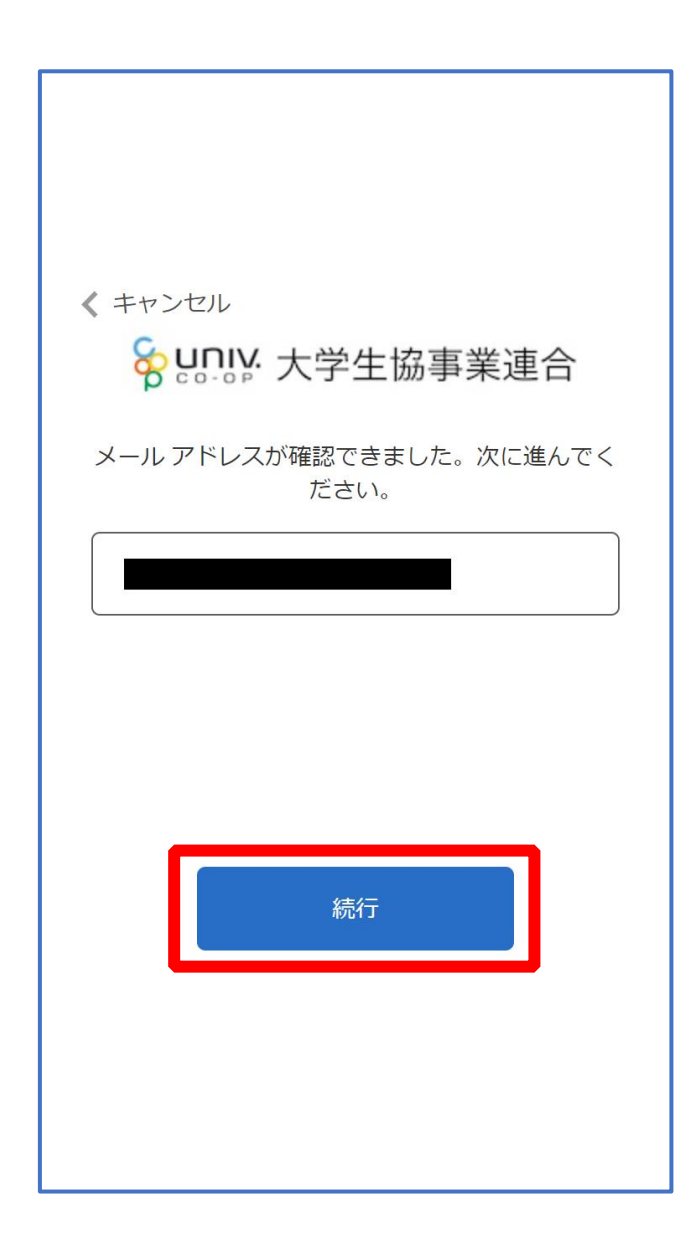

2.パスワード設定

## ⑧ 電話番号を入力し「コードの送信」または「電話する」を選択

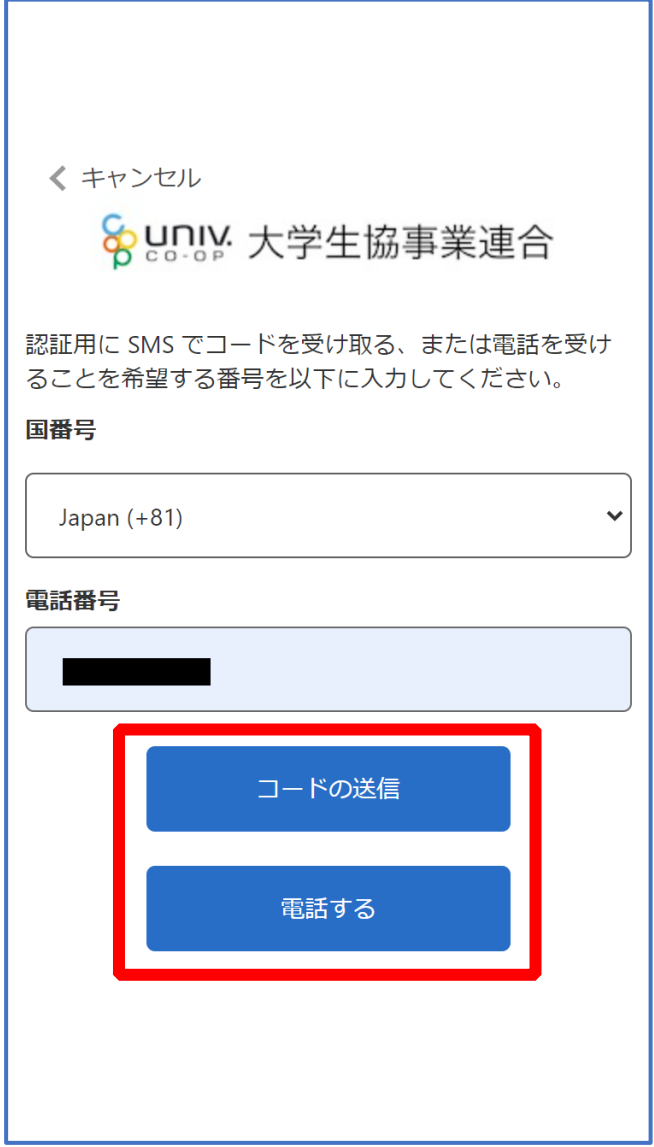

※国番号は「Japan(+81) 」を選択してください

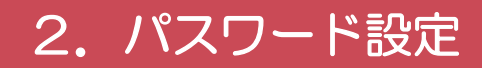

## ⑨ コードを入力

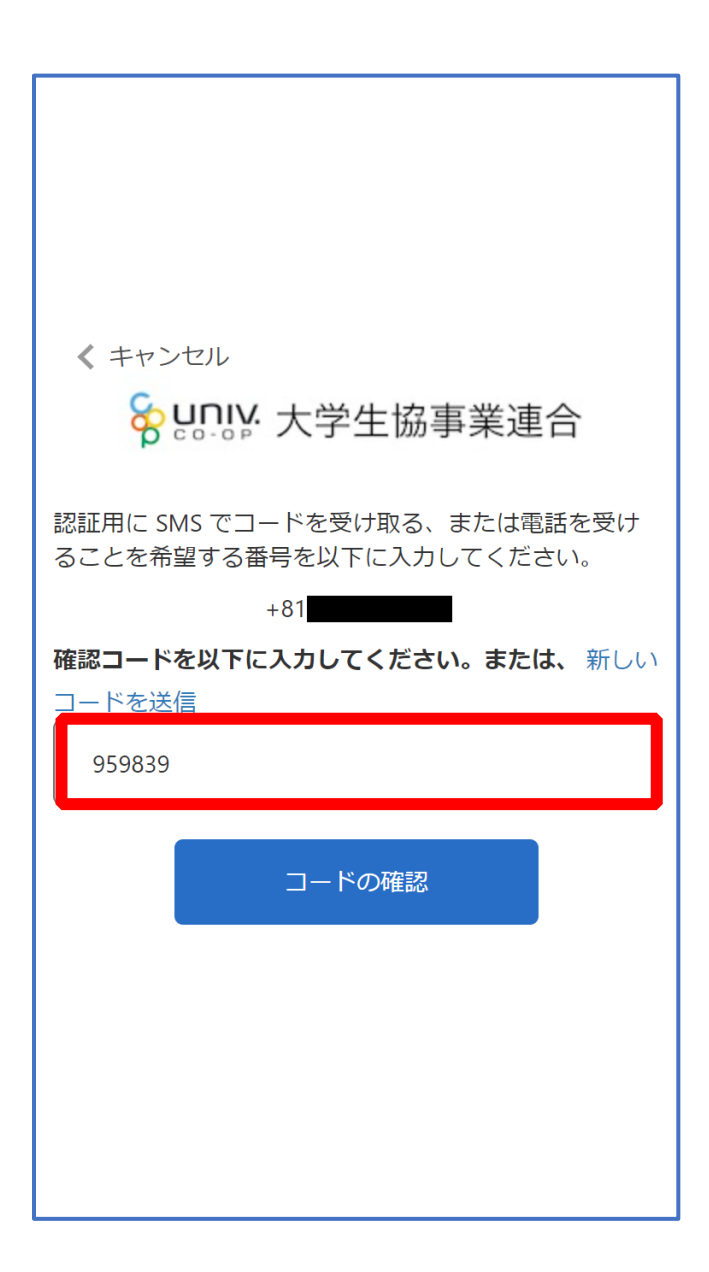

※「電話をする」を選択した方は電話のメッセージに従ってください。

## ⑩ 「コードの確認」を選択

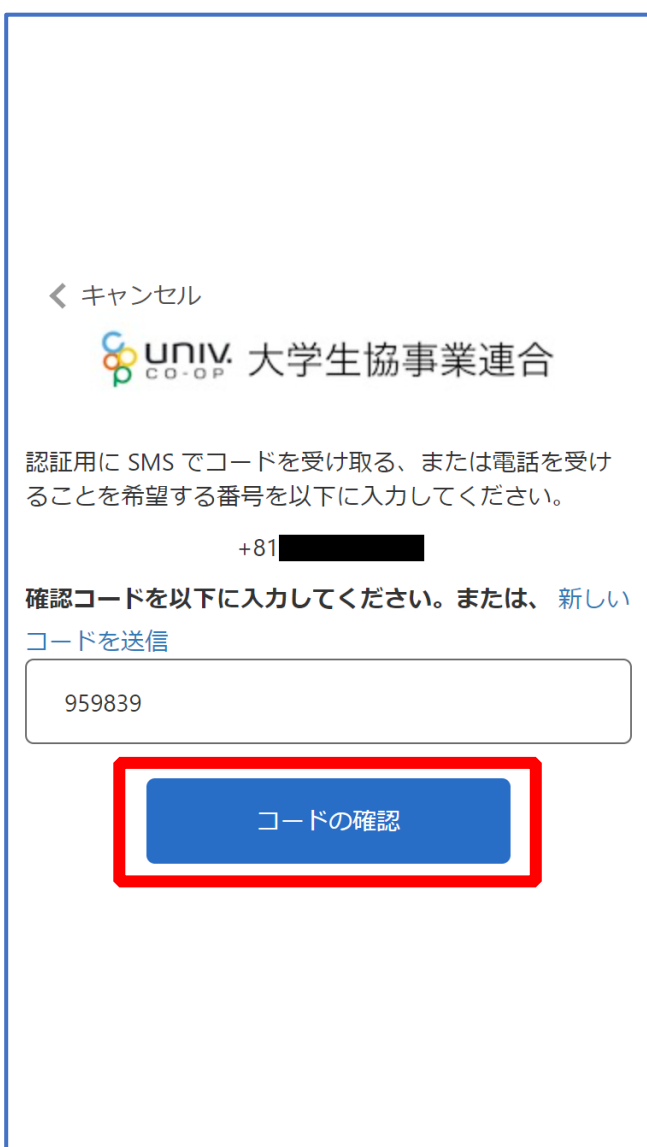

2.パスワード設定

## ⑪ パスワードを入力し、「続行」を選択

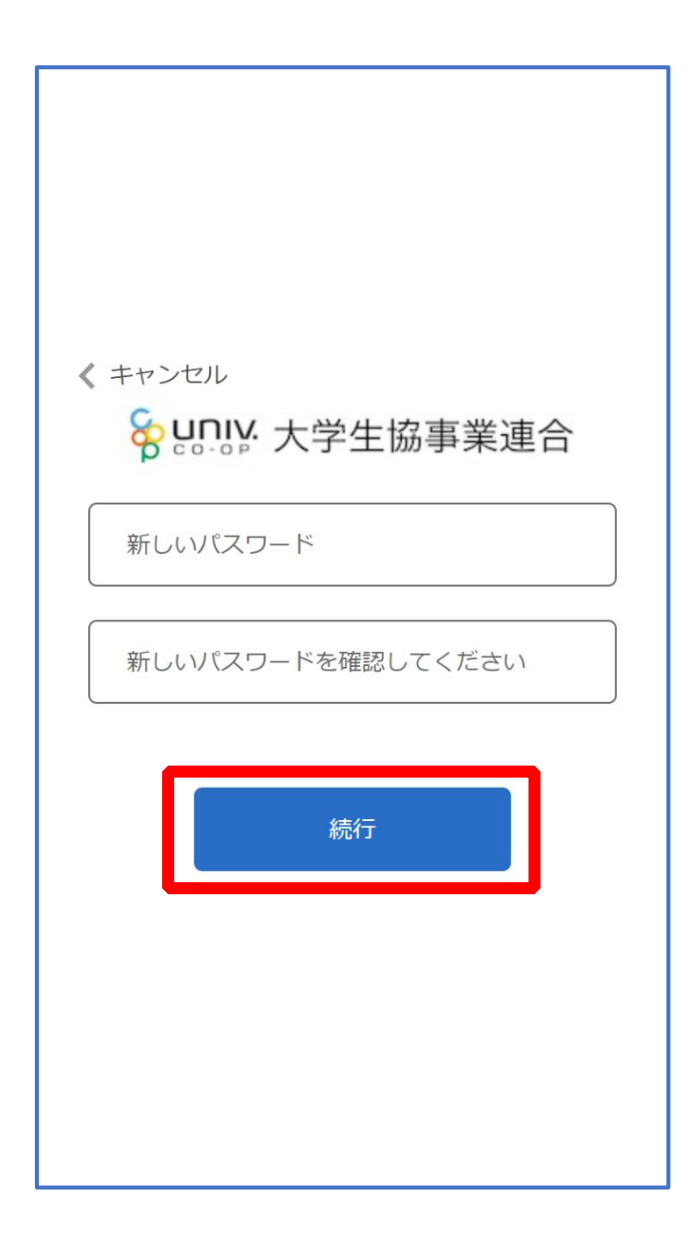

※小文字・大文字・番号・記号を混ぜて、8 文字以上にしてください。

⑫ 以下の画面に遷移したらパスワード設定完了 【お子様(組合員本人)とのファミリー申請(扶養者・保護者操作)】([P.25](#page-24-0))へ進む

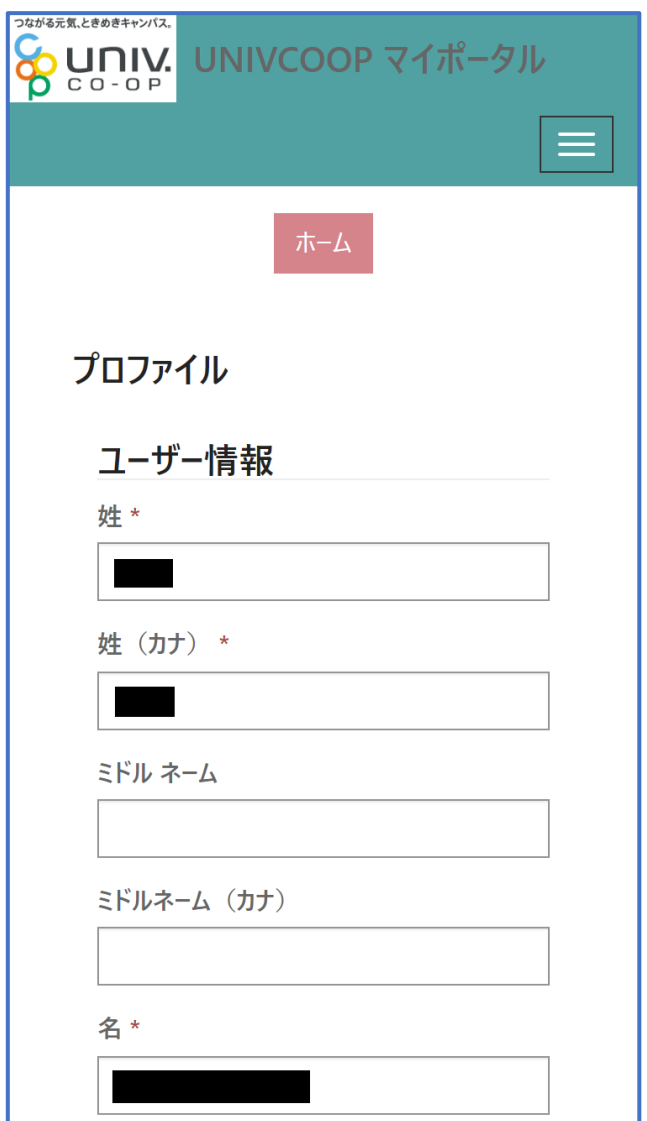

#### お子様(組合員本人)とのファミリー申請(扶養者・保護者操作)

<span id="page-24-0"></span>① メニューから「プロファイル」を選択し、

#### 画面最下部にある「電子マネー管理番号 家族組合員番号リスト」に

「家族組合員番号」が表示されているか確認

- ■表示されていない場合 ⇒次のページ ([P.26](#page-25-0)) へ進む
- ■表示されている場合
	- ⇒ファミリー申請が完了しています 【大学生協アプリ(公式) ダウンロード】([P.41](#page-40-0))へ進む

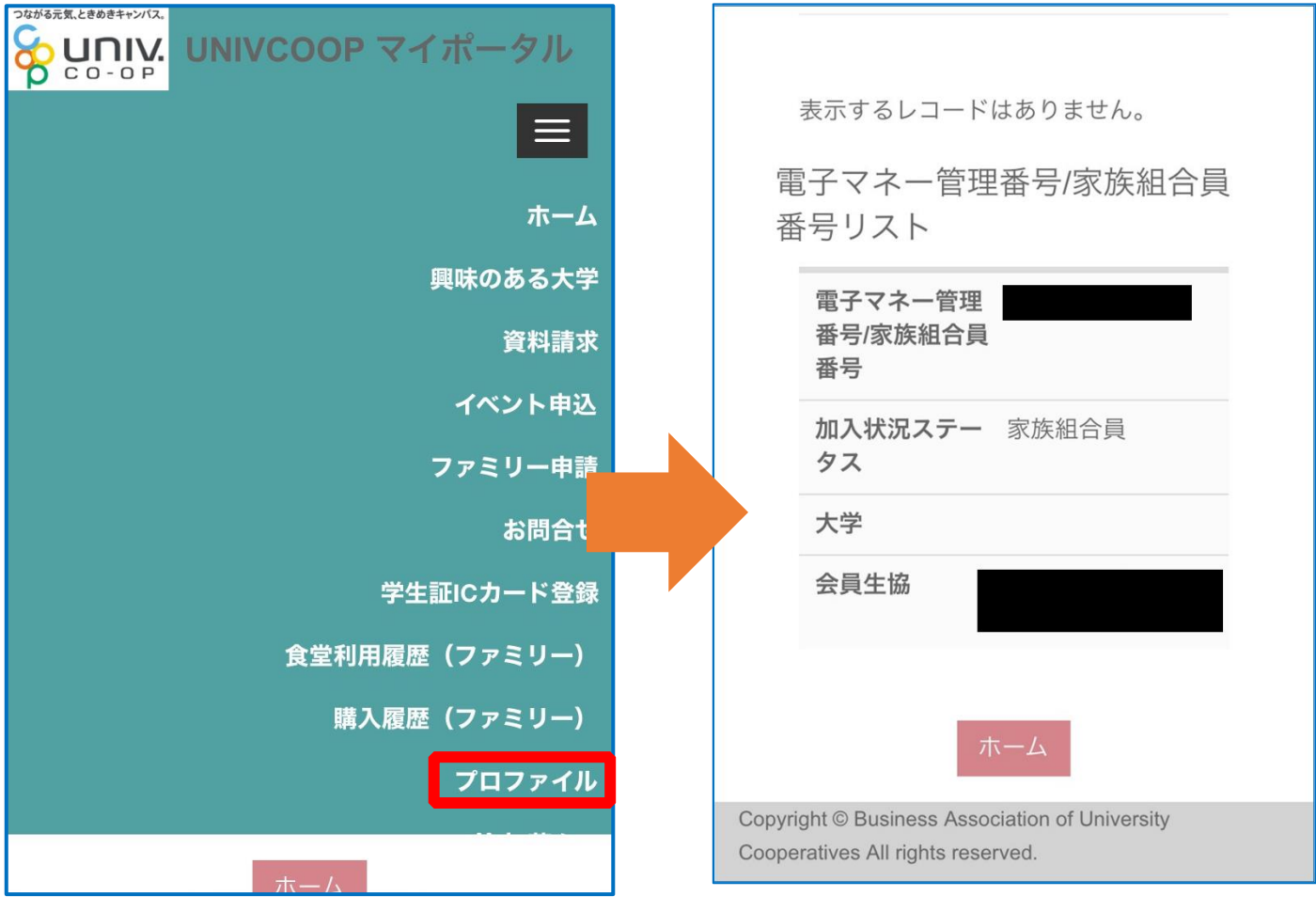

#### お子様(組合員本人)とのファミリー申請(扶養者・保護者操作)

<span id="page-25-0"></span>② メニューから「ファミリー申請」を選択し、「ファミリー申請一覧」

#### にレコードがないことを確認

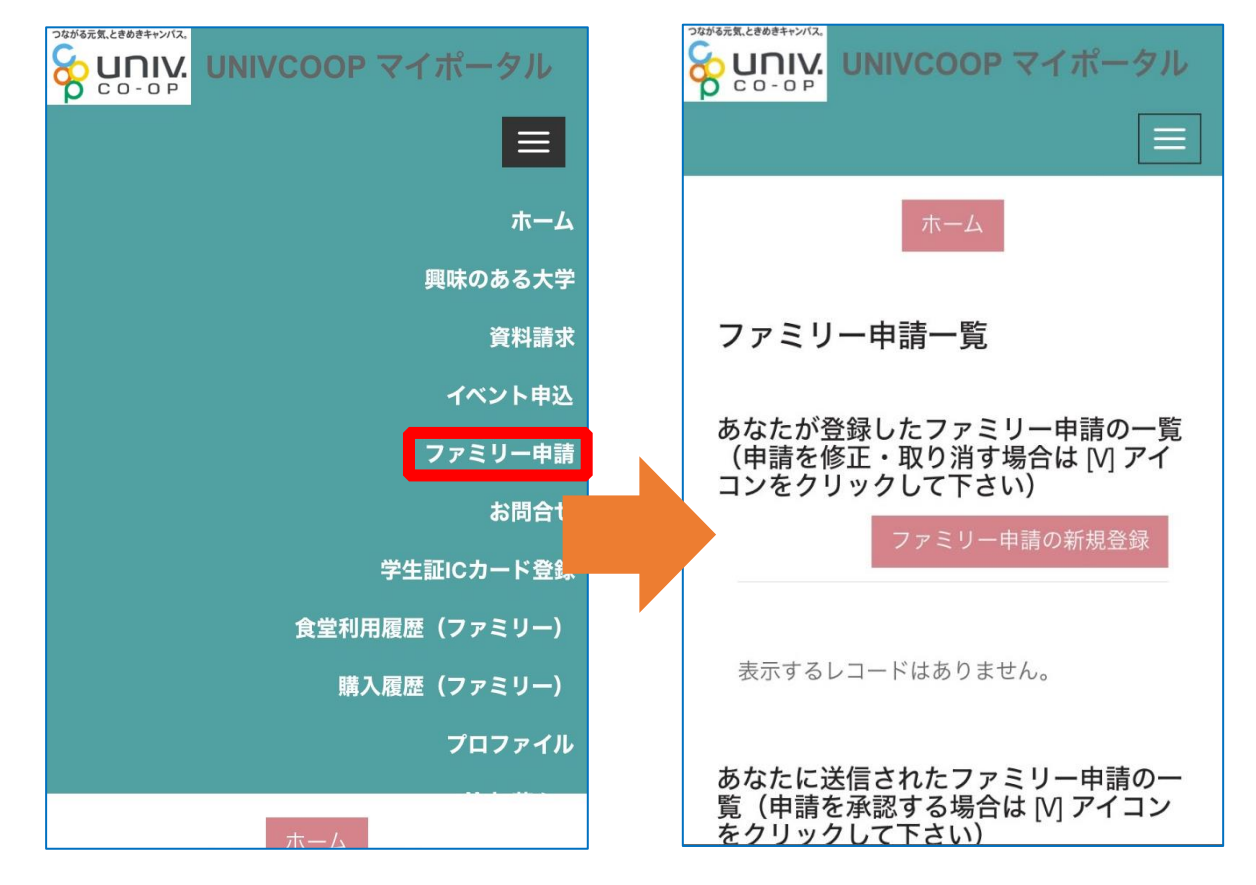

※「ファミリー申請一覧」にレコードがある場合は以下の手順を行ってください。

■申請状態が「承認済」の場合

⇒「電子マネー管理番号 家族組合員番号リスト」([P.25](#page-24-0))に家族組合員番号の表示が無い場合、 ファミリー申請に不備がある可能性があります。 次のページ([P.27](#page-26-0))へ進み、再度ファミリー申請を行ってください。

#### ■申請状態が「承認中」の場合

⇒承認者(お子様)が承認操作を行っていません。

【ファミリー申請承認方法(お子様(組合員本人)操作)】([P.31](#page-30-0))へ進んでください。 ※合言葉を承認者 (お子様)へ伝えてください。

#### ■申請状態が「申請中」の場合

⇒ファミリー申請に不備がある可能性があります。

次のページ ([P.27](#page-26-0)) へ進み、再度ファミリー申請を行ってください。

#### お子様(組合員本人)とのファミリー申請(扶養者・保護者操作)

<span id="page-26-0"></span>③ 「ファミリー申請の新規登録」を選択し、登録画面に遷移

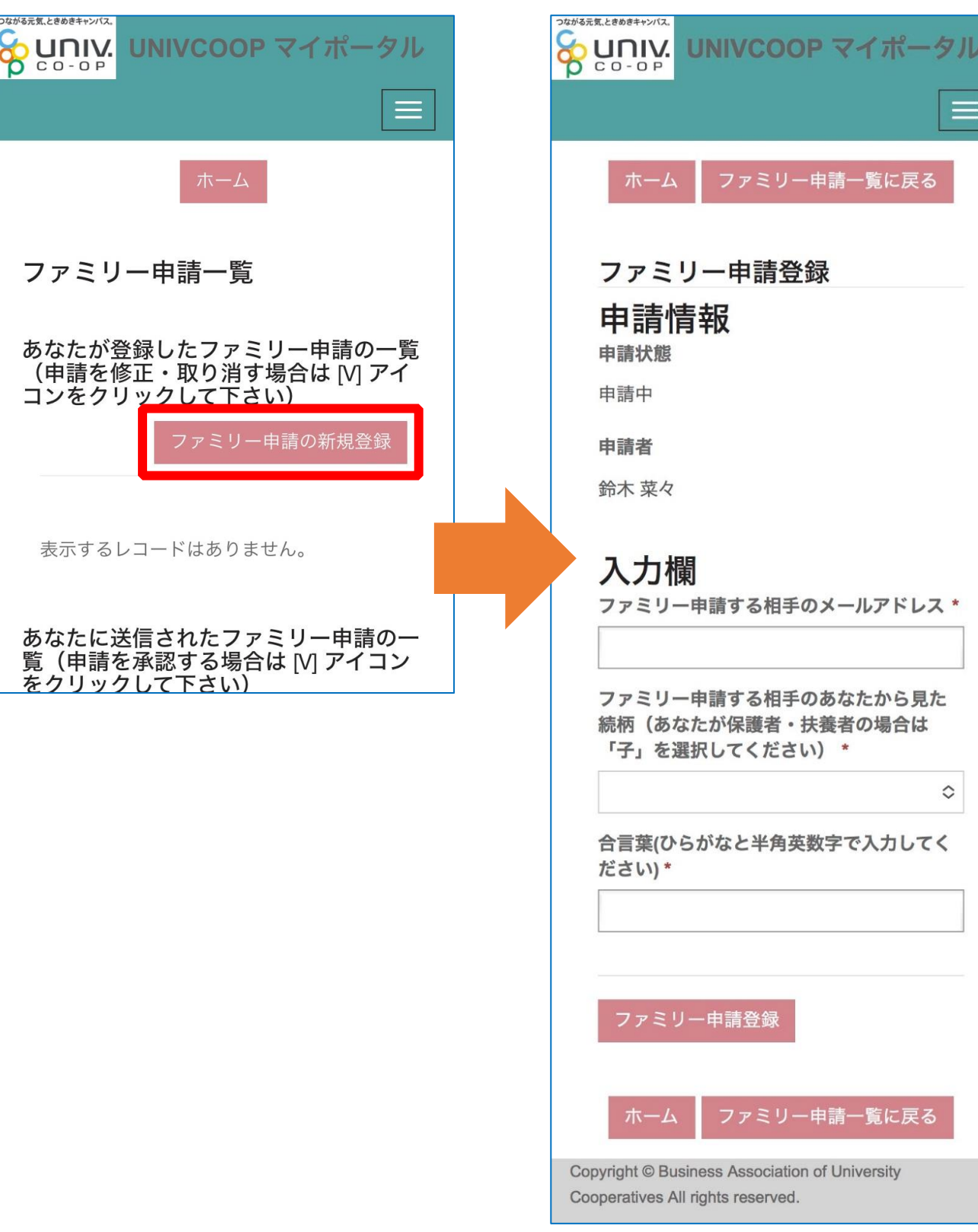

## お子様(組合員本人)とのファミリー申請(扶養者・保護者操作)

#### ④ 入力欄に必要事項を入力し、「ファミリー申請登録」を選択

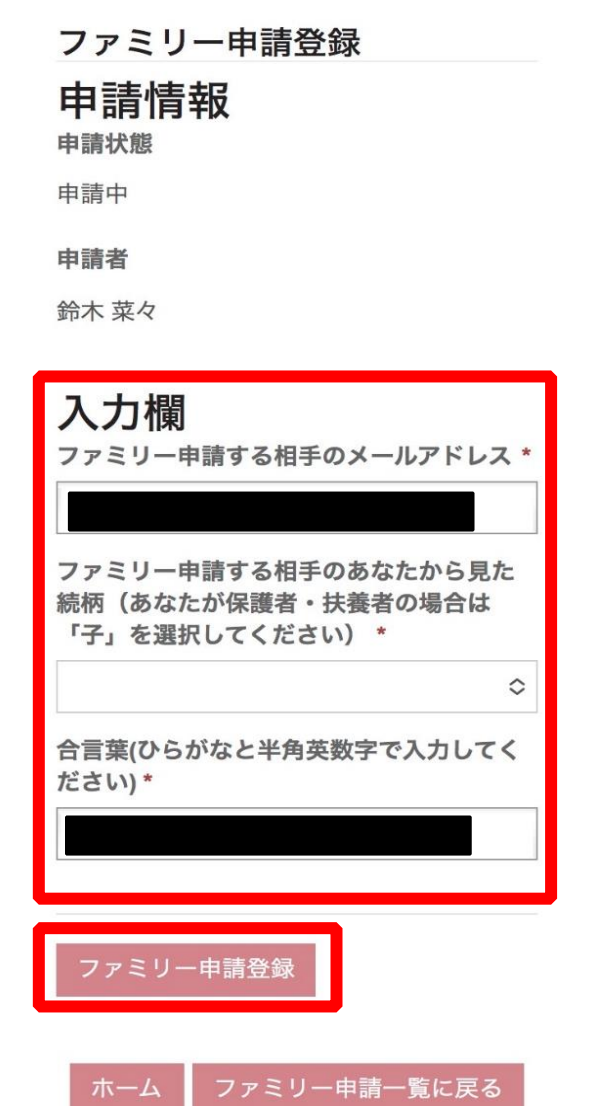

※「ファミリー申請する相手のメールアドレス」には、以下のいずれかをご入力ください。

•お子様(組合員本人)が大学生協アプリ(公式)のログインに使用しているメールアドレス

・加入 WEB 時に登録したメールアドレス(univcoop マイポータル登録メールアドレス)

※合言葉はファミリー申請承認時に使用します。お子様(組合員本人)へお伝えください。

※「ファミリー申請する相手のあなたから見た続柄」は 【子】 を選択してください。

## お子様(組合員本人)とのファミリー申請(扶養者・保護者操作)

⑤ ファミリー申請一覧に登録情報が表示されていることを確認し、

お子様(組合員本人)へ univcoop マイポータルから承認操作を 実施するようお伝えください

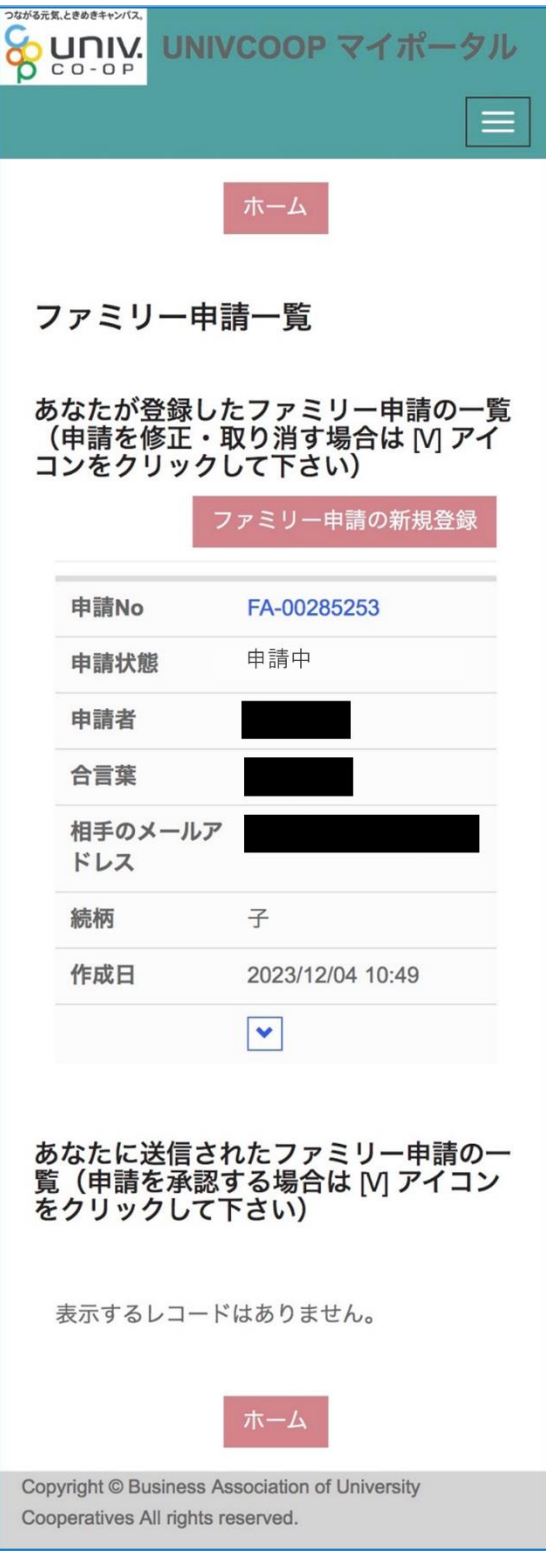

#### お子様(組合員本人)とのファミリー申請(扶養者・保護者操作)

⑥ 次ページ以降の【お子様(組合員本人)による承認操作】完了後、 プロファイル画面下部の「電子マネー管理番号/家族組合員番号リ スト」に「家族組合員番号」が表示されているか確認する 表示されればファミリー申請操作は終了

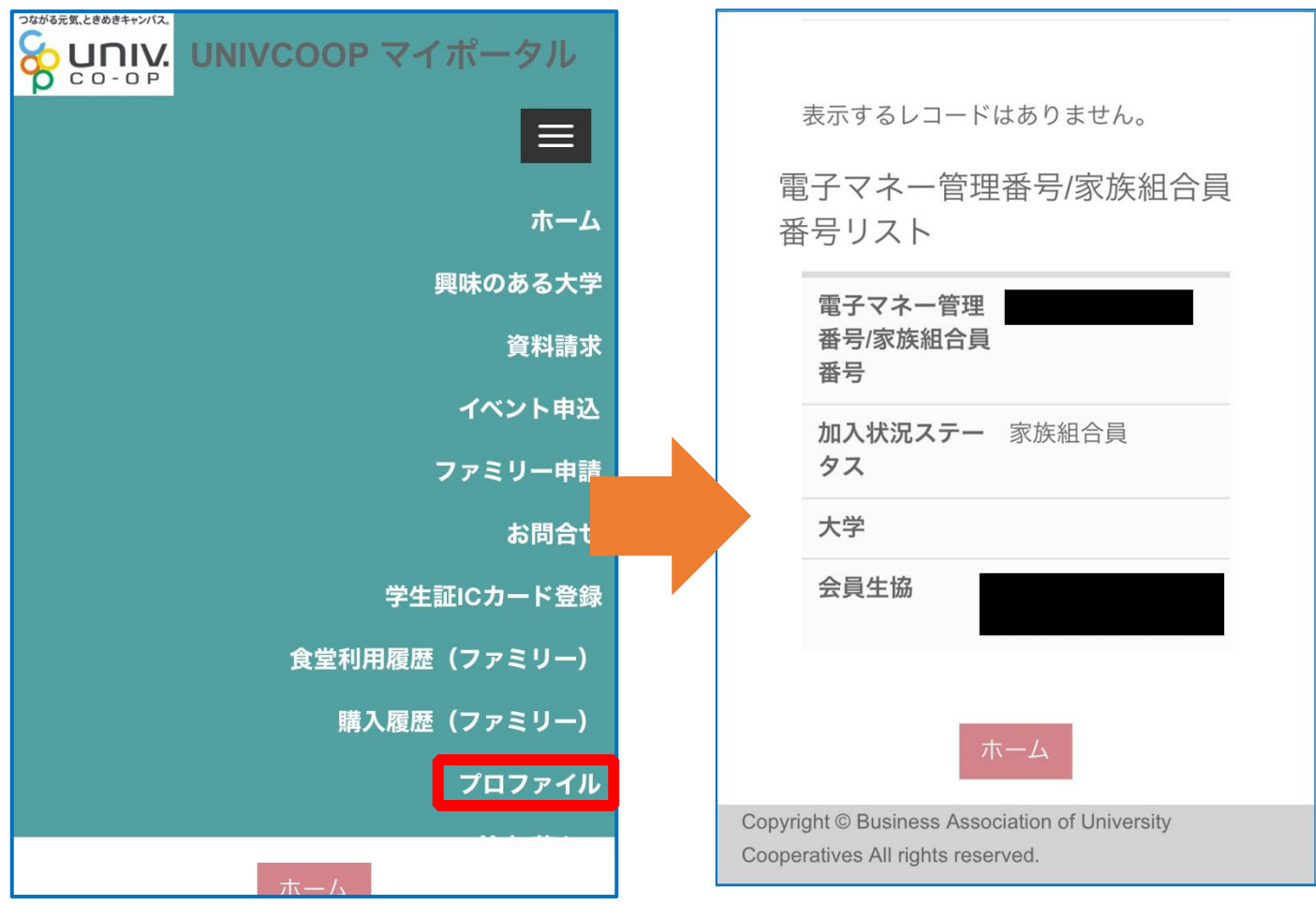

※承認操作を行ったにも関わらず「家族組合員番号」が表示されない場合、 univcoop マイポータルをサインアウトし、再度サインインを行ってご確認ください。

#### ファミリー申請承認方法(お子様(組合員本人)操作)

## <span id="page-30-0"></span>① 大学生協アプリ(公式)で「univcoop マイポータル」を選択

※アプリへサインインしていない場合は以下の URL または QR コードからアクセス

URL: <https://krm-system.powerappsportals.com/>

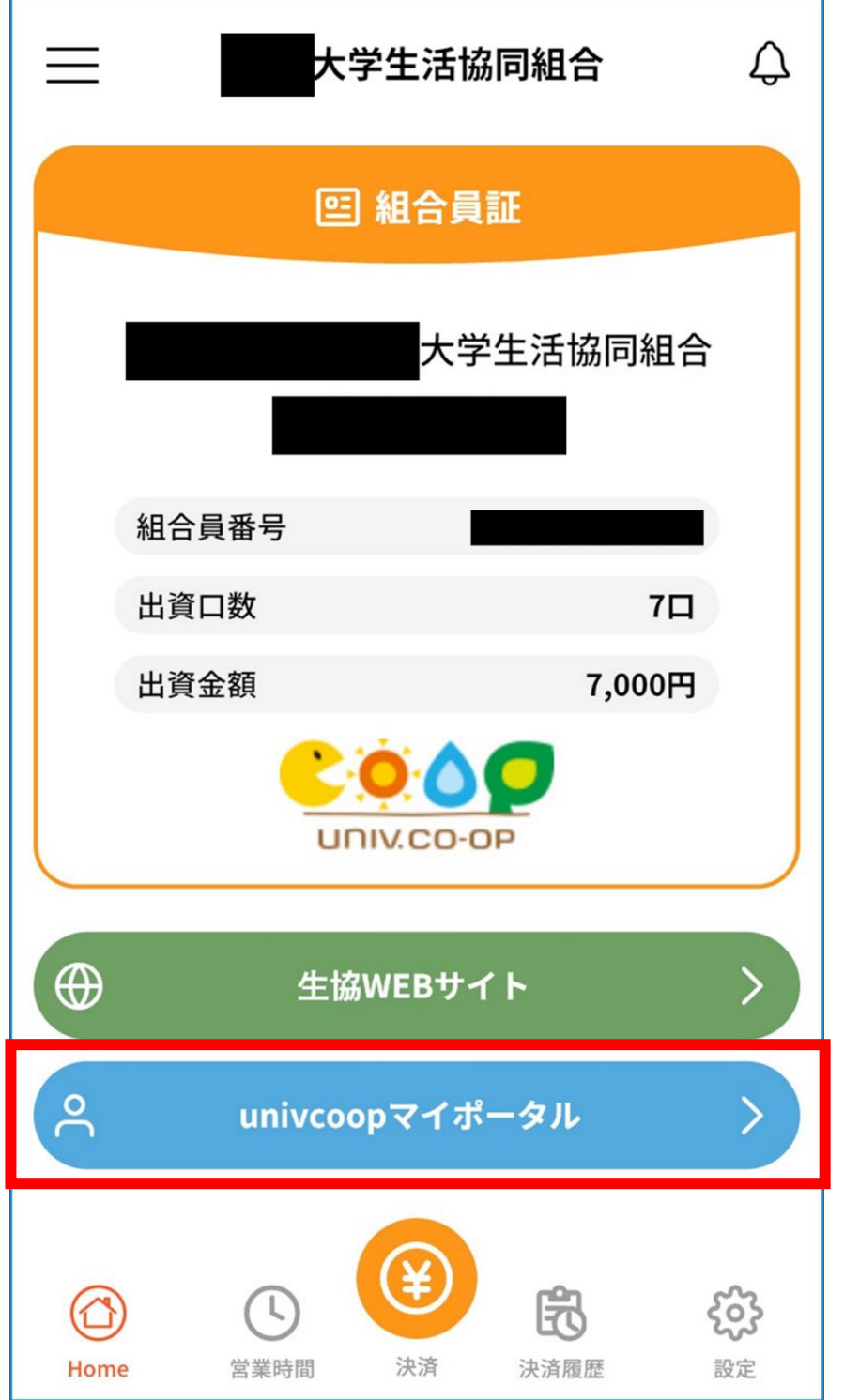

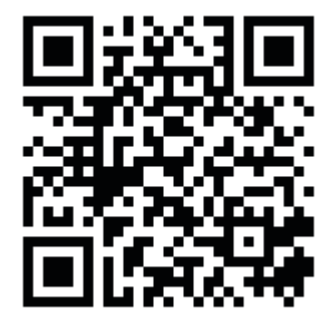

#### ファミリー申請承認方法(お子様(組合員本人)操作)

#### ② 【≡】でメニューを展開し、「サインイン」を選択

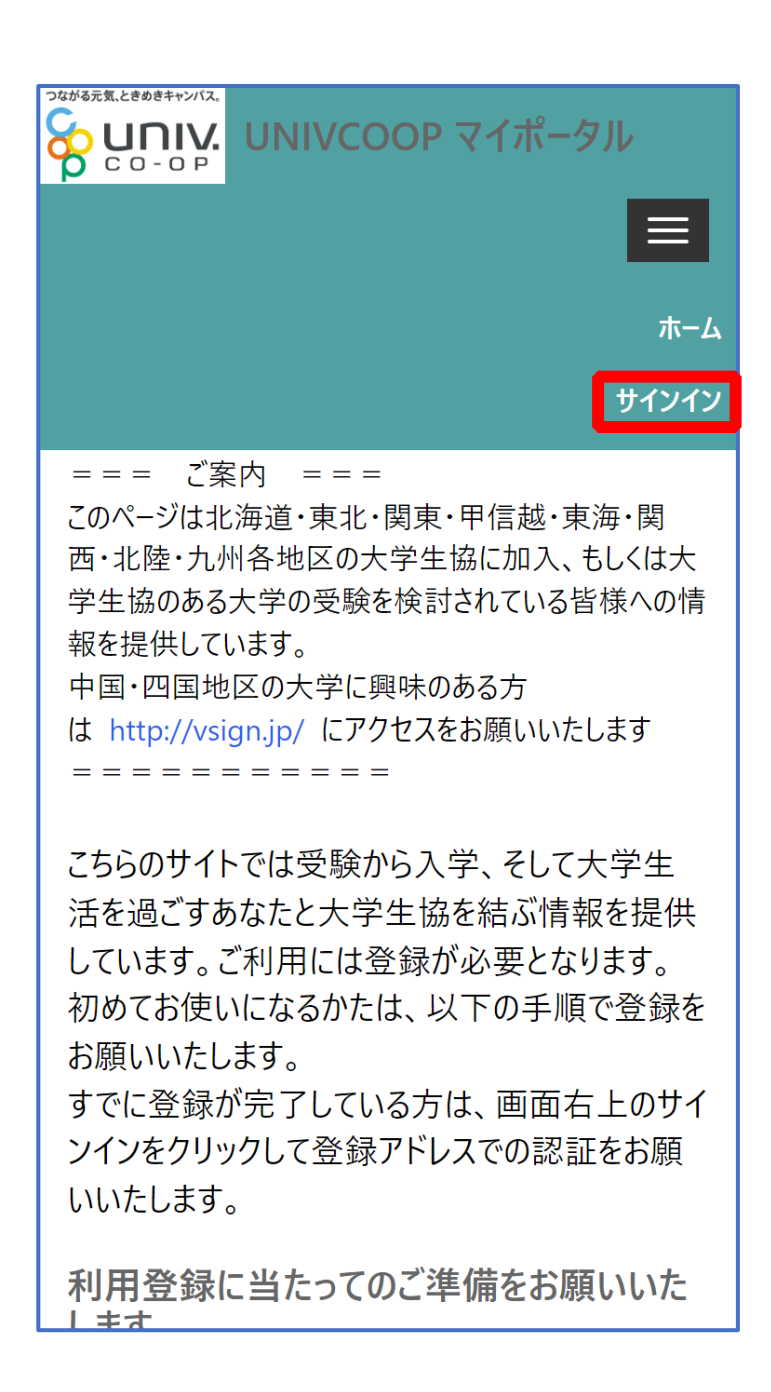

ファミリー申請承認方法(お子様(組合員本人)操作)

#### ③ 登録しているメールアドレスとパスワードでサインイン

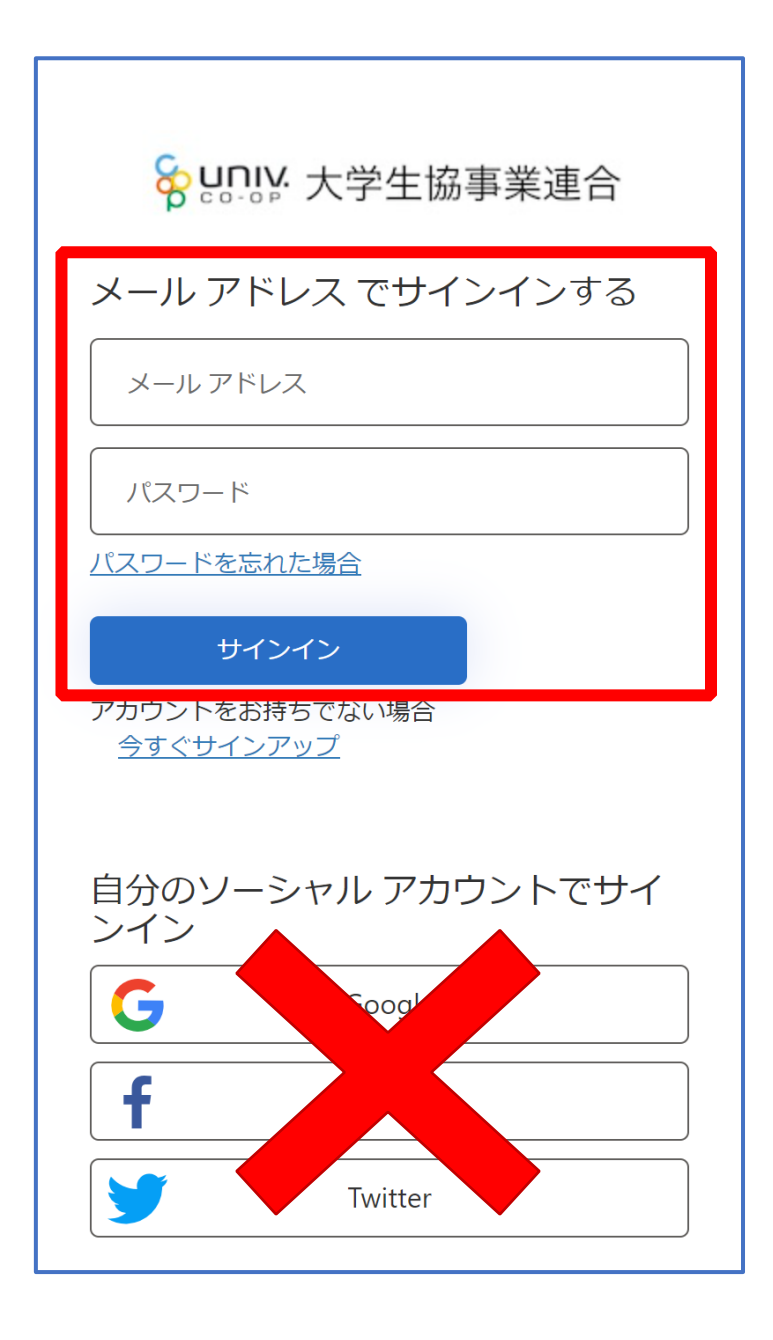

※ソーシャルアカウントでサインインを行わないでください。

#### ファミリー申請承認方法 (お子様(組合員本人)操作)

#### ④ 「コードの送信」または「電話をする」を選択

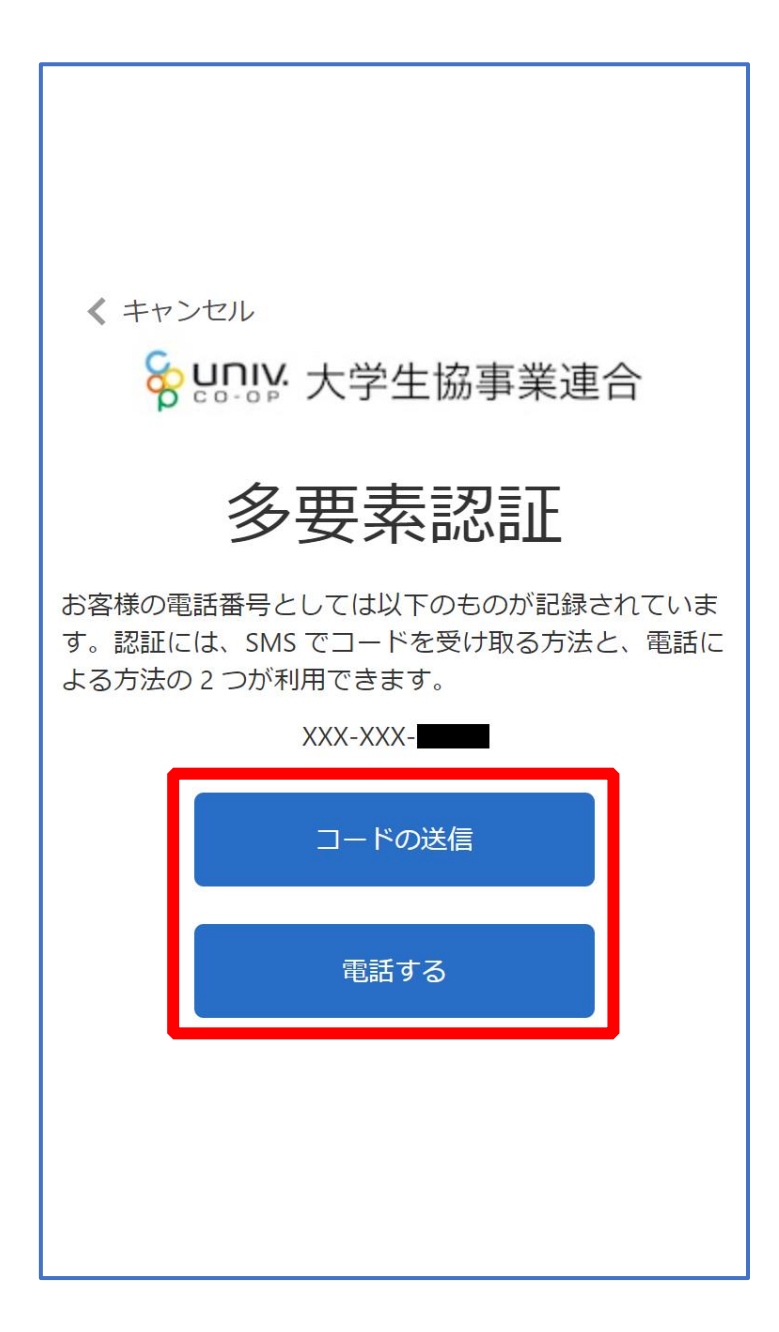

#### ファミリー申請承認方法(お子様(組合員本人)操作)

⑤ コードを入力

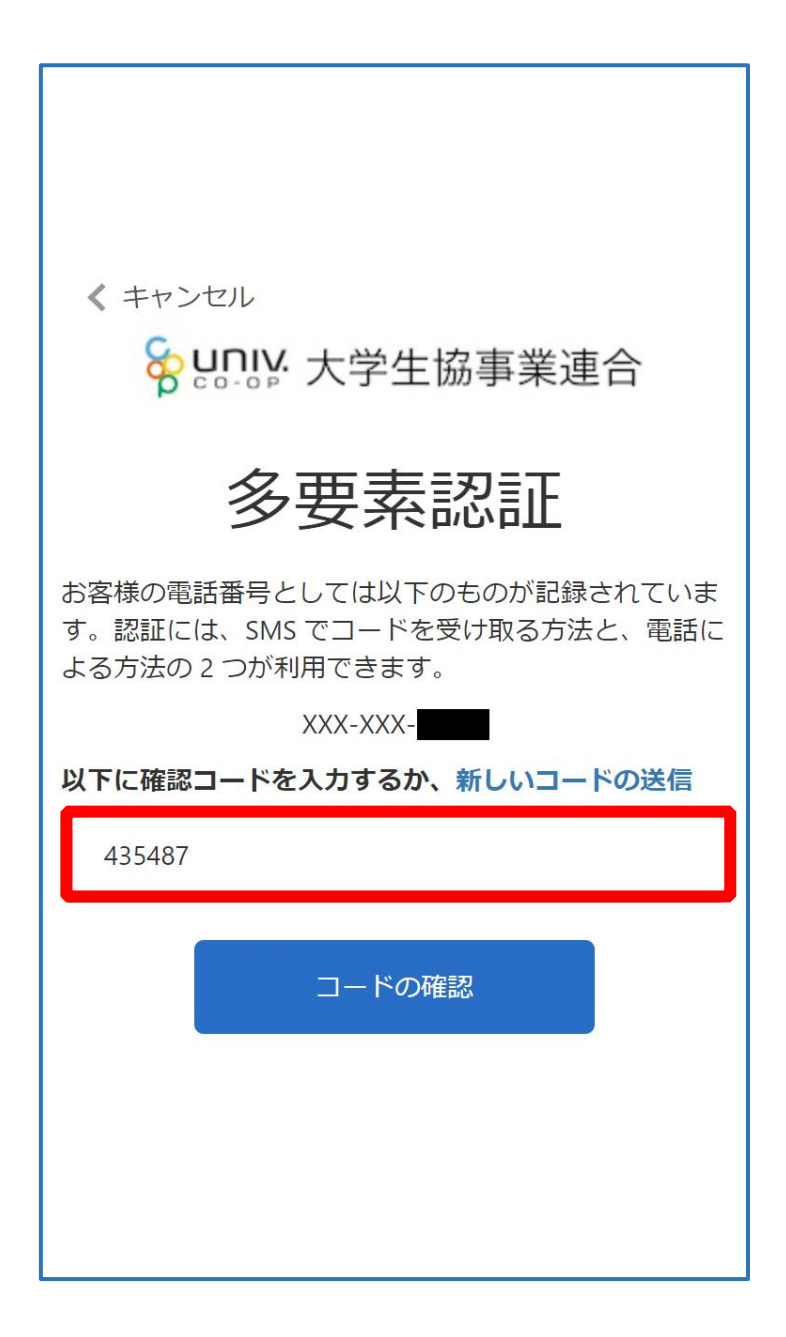

※「電話をする」を選択した方は電話のメッセージに従ってください。

#### ファミリー申請承認方法(お子様(組合員本人)操作)

⑥ 「コードの確認」を選択

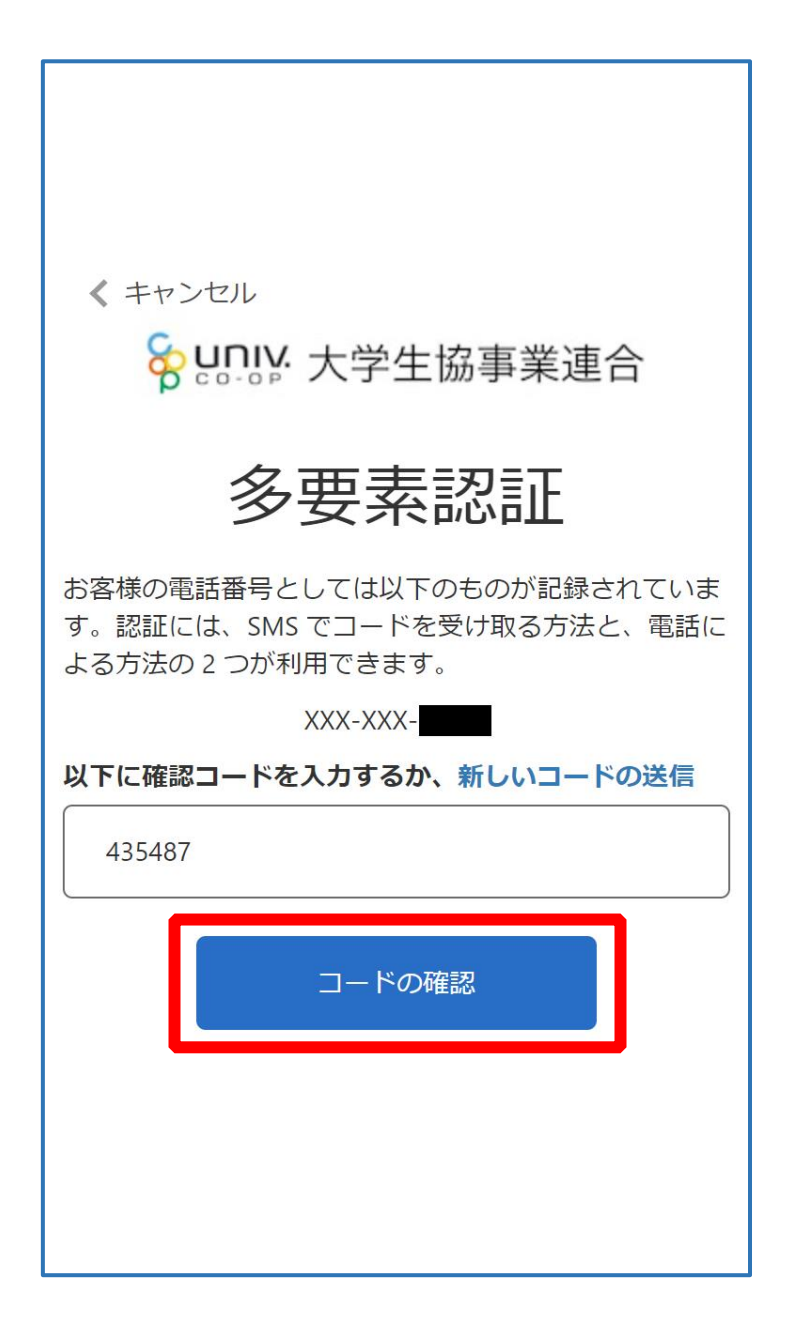
【3.ファミリー申請】 ファミリー申請承認方法(お子様(組合員本人)操作)

⑦ メニューから「ファミリー申請」を選択

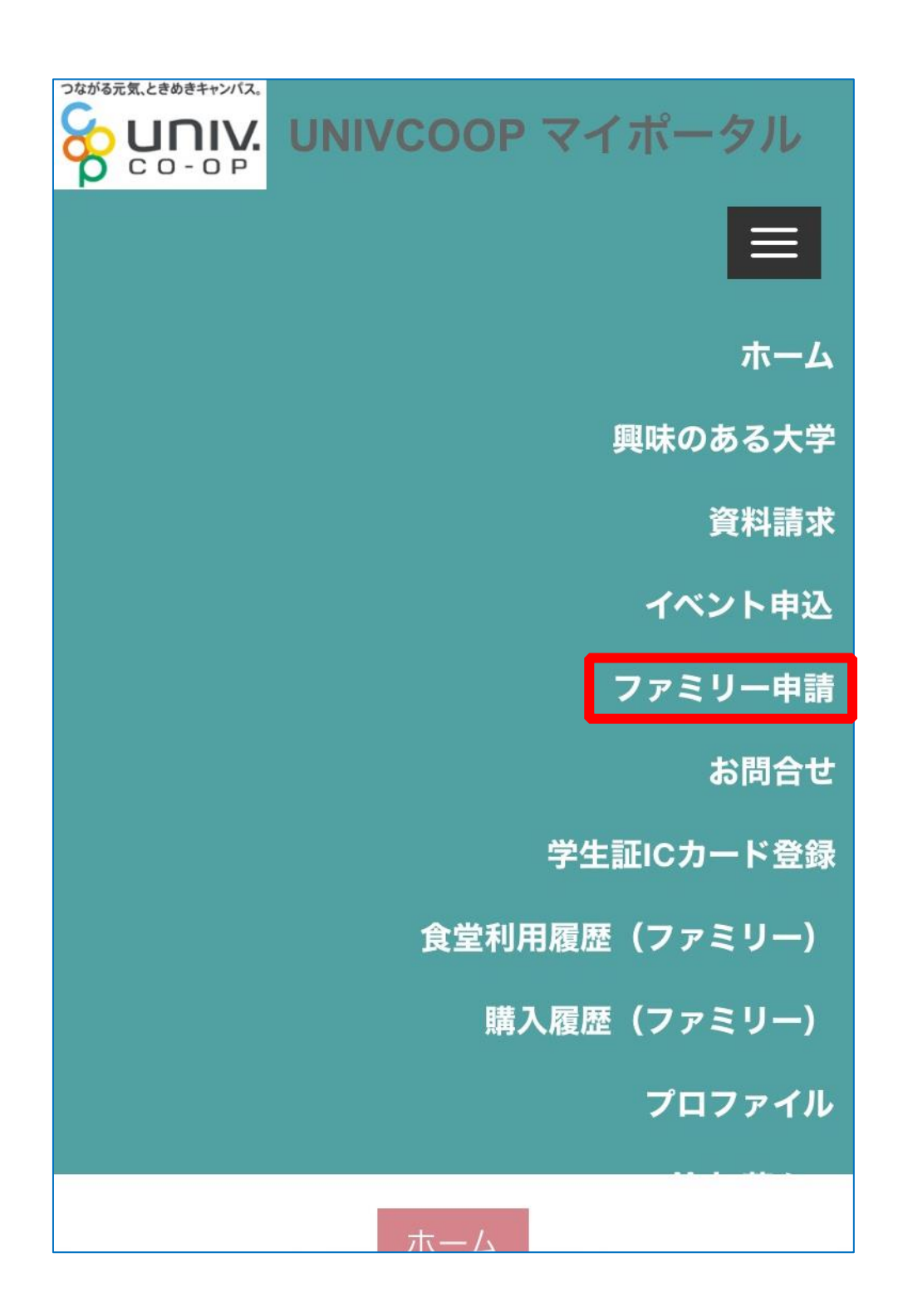

【3.ファミリー申請】

### ファミリー申請承認方法(お子様(組合員本人)操作)

### ⑧ 「あなたに送信されたファミリー申請の一覧」に扶養者・保護者様

### より申請した内容が表示されていることを確認

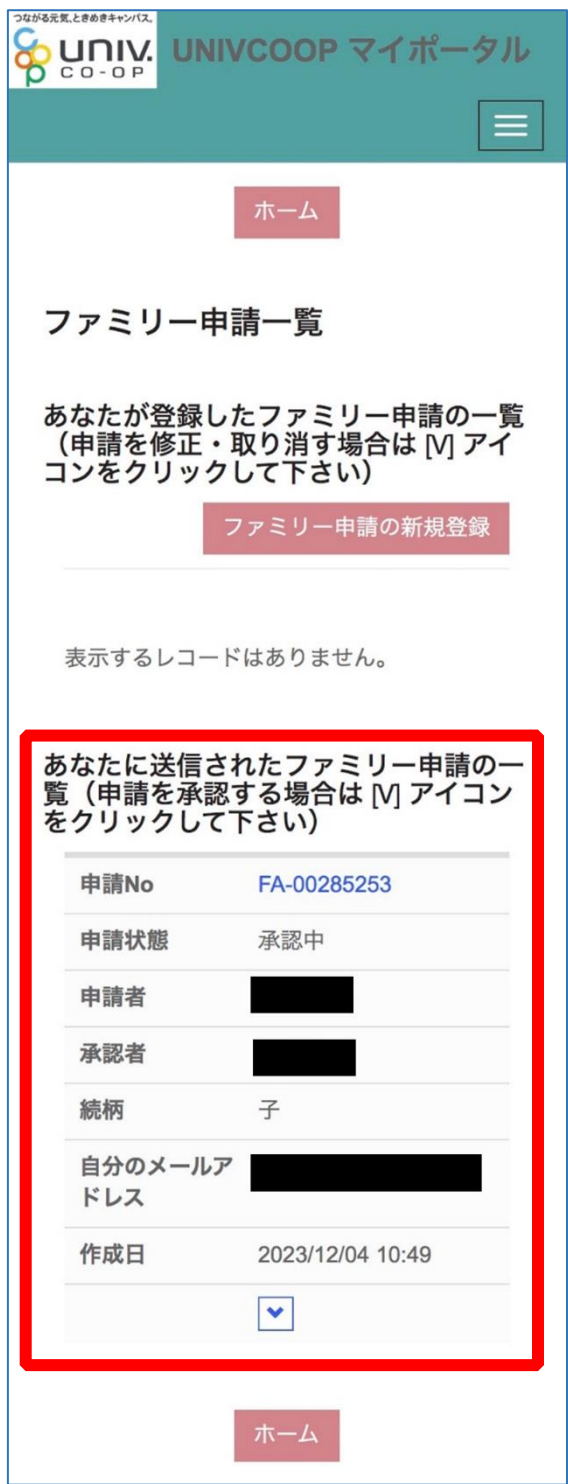

※表示されていない場合は申請時に入力した「相手のメールアドレス」に不備があります。 正しいメールアドレスを扶養者・保護者 様へお伝えし、ファミリー申請をやり直してください。 【3.ファミリー申請】

#### ファミリー申請承認方法(お子様(組合員本人)操作)

⑨ 「V」を選択後に表示される「ファミリー申請の承認」を選択

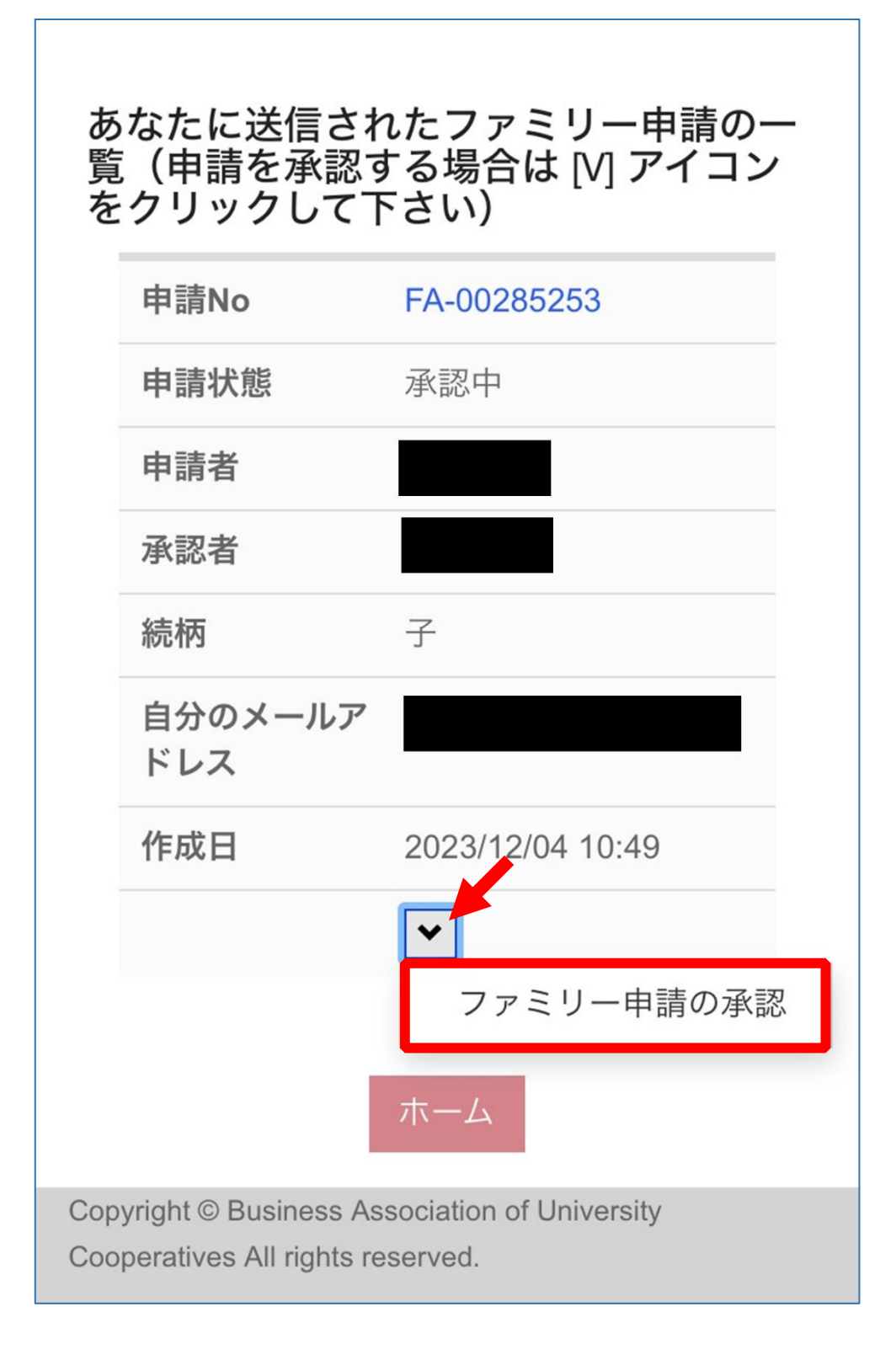

#### 【3.ファミリー申請】

### ファミリー申請承認方法(お子様(組合員本人)操作)

⑩ 「ファミリー承認登録」画面に遷移後、

『入力欄』に以下の内容で入力して「ファミリー承認登録」を選択

【合言葉】⇒ 扶養者・保護者 様が([P.28](#page-27-0))で設定した合言葉

【ファミリー申請を承認しますか?】⇒ 承認する

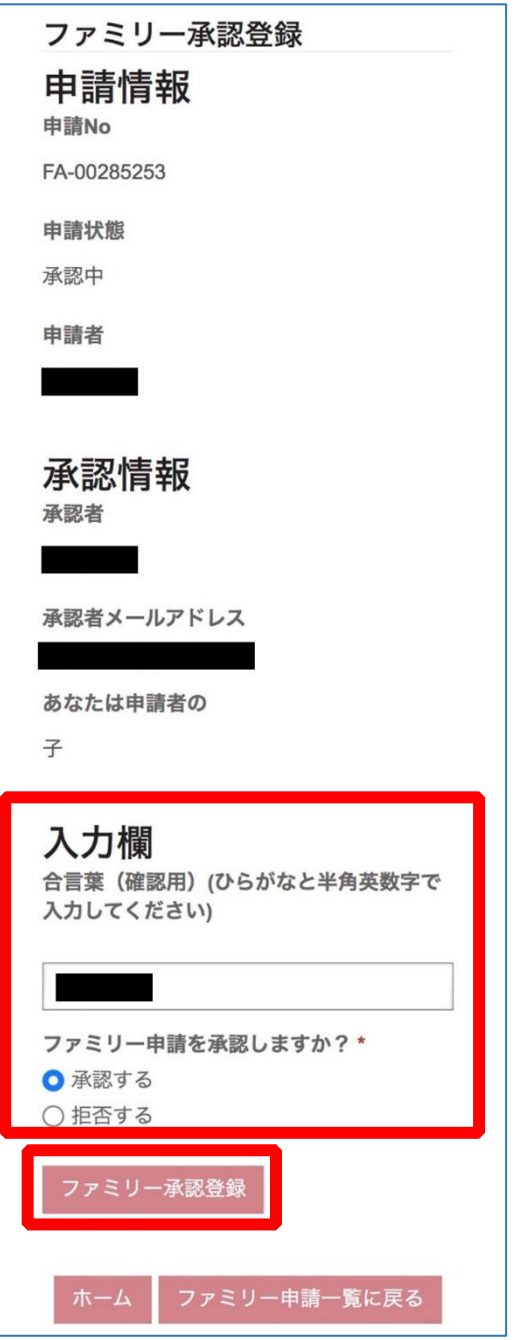

以上でファミリー申請登録操作は終了

### 4. 大学生協アプリ(公式) ダウンロード

# 以下のリンク先のページにあるアプリダウンロードリンクから大学生

### 協アプリ(公式)をダウンロード

URL:<https://apps.univ.coop/mobileapp/flow-student/>

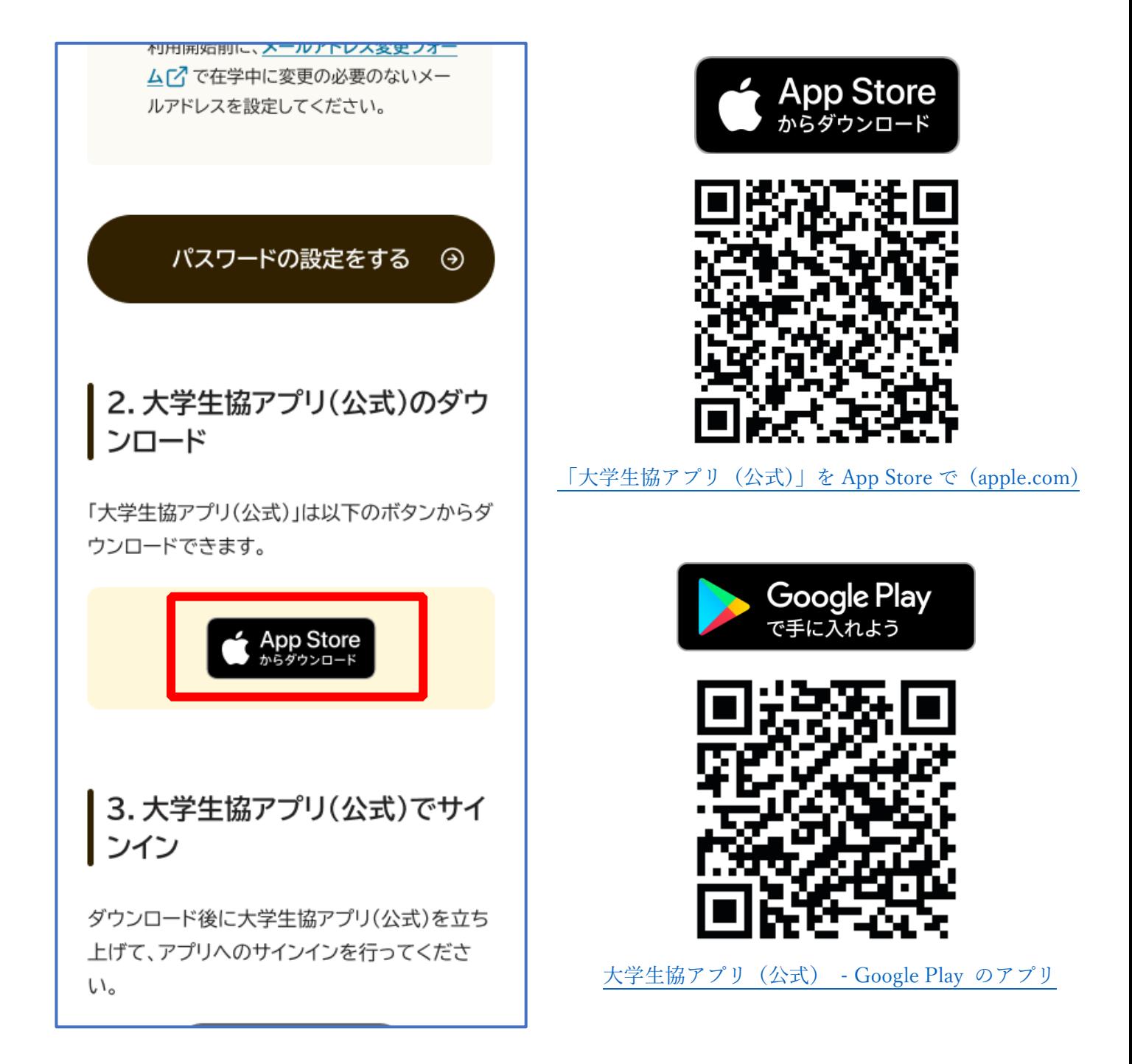

※Android 端末の場合は「Google Play」へのリンクが表示されます。

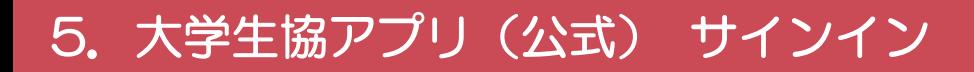

### 「サインイン」を選択

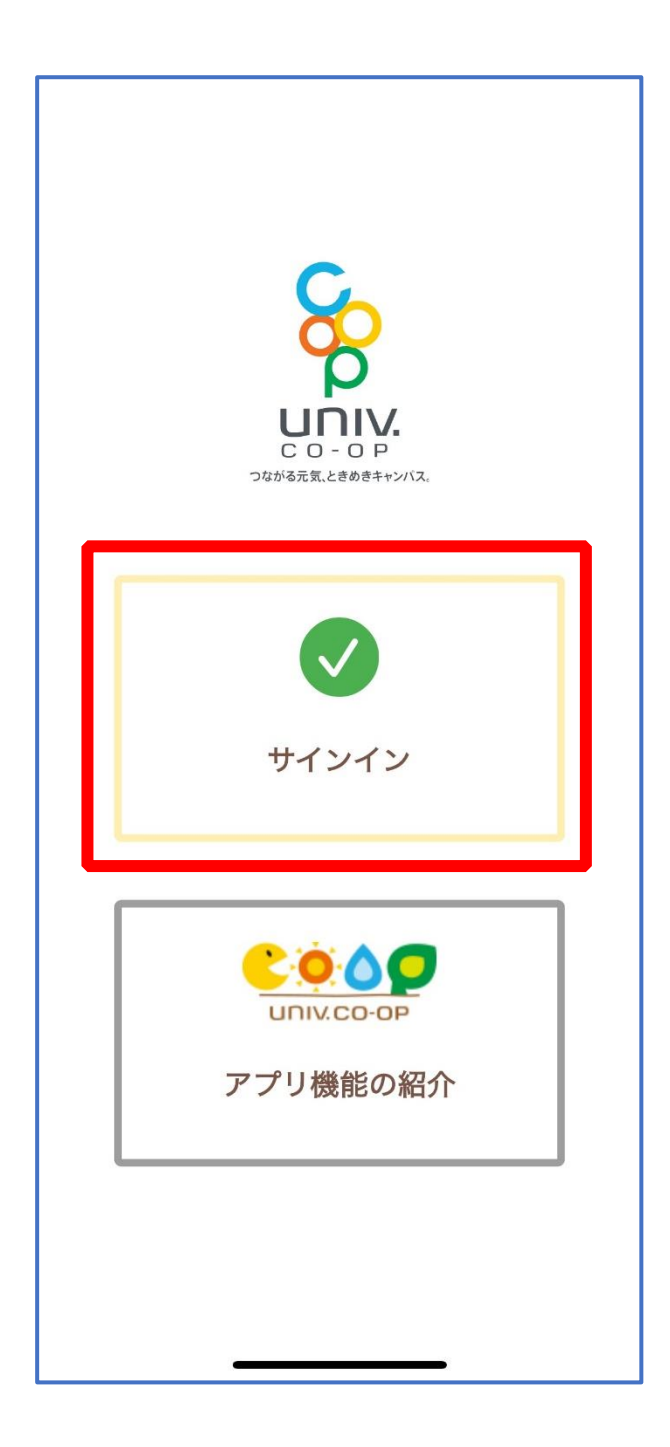

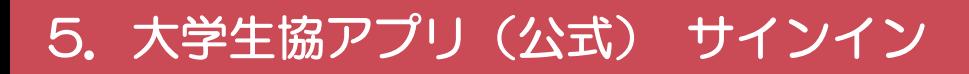

### ② メールアドレスとパスワードを入力し「サインイン」を選択

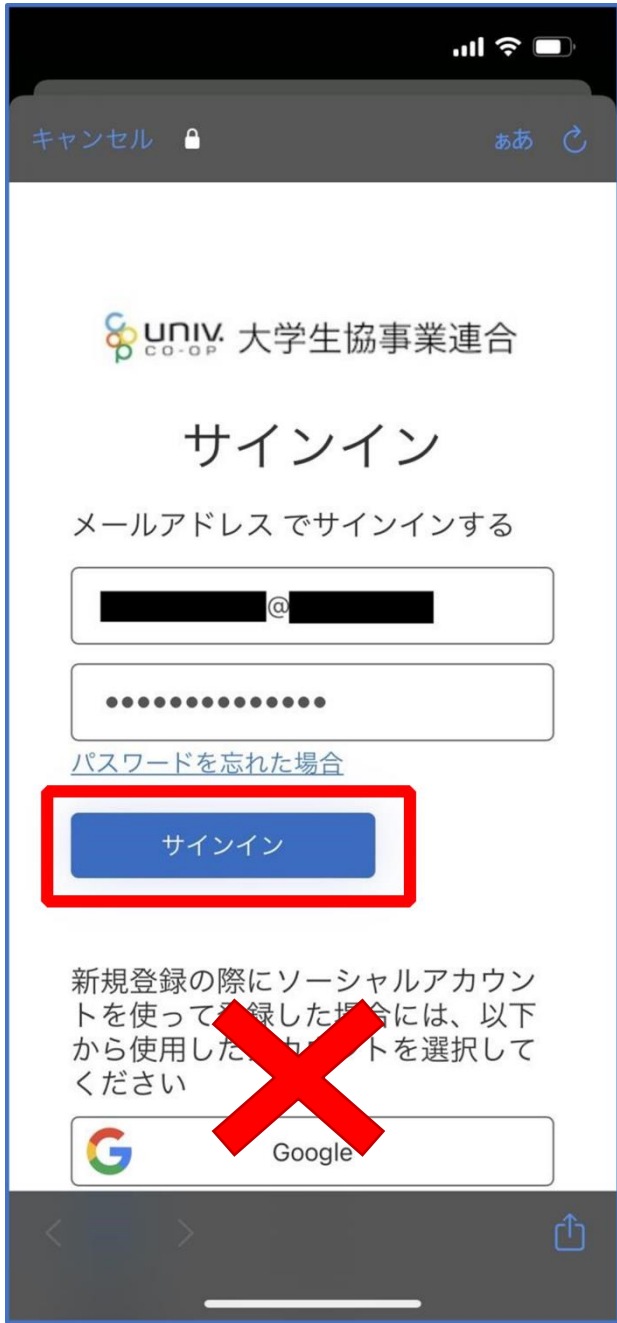

※ソーシャルアカウントではサインインしないでください

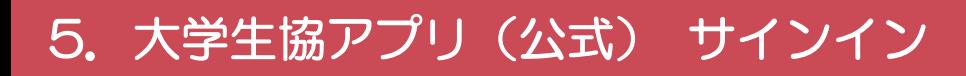

### 「コードの送信」または「電話をする」を選択

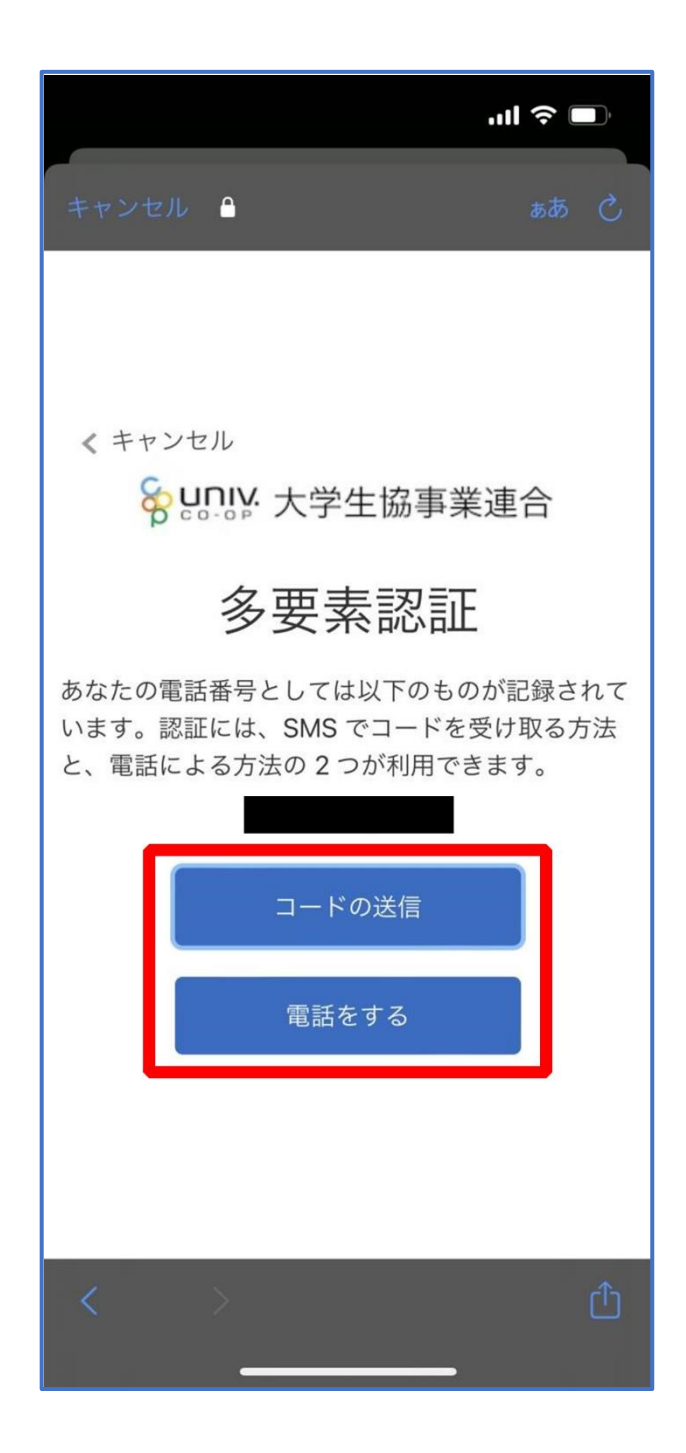

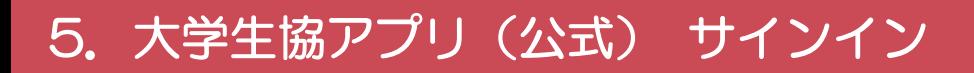

### ④ SMS に送信された確認コードを入力し「コードの確認」を選択

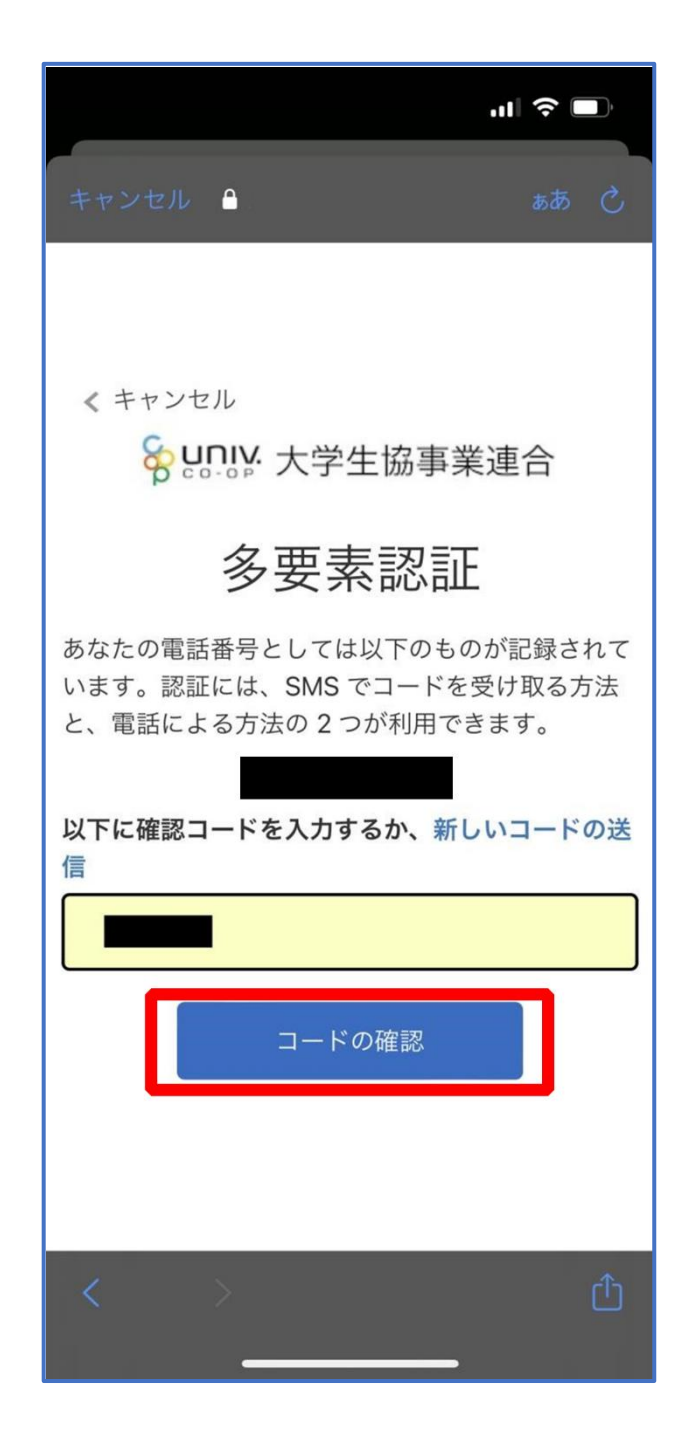

※「電話をする」を選択した方は電話のメッセージに従ってください。

### 5.大学生協アプリ(公式) サインイン

## <span id="page-45-0"></span>⑤ 大学生協電子マネーの登録にすすむ場合、以下のポップアップで 「はい」を選択

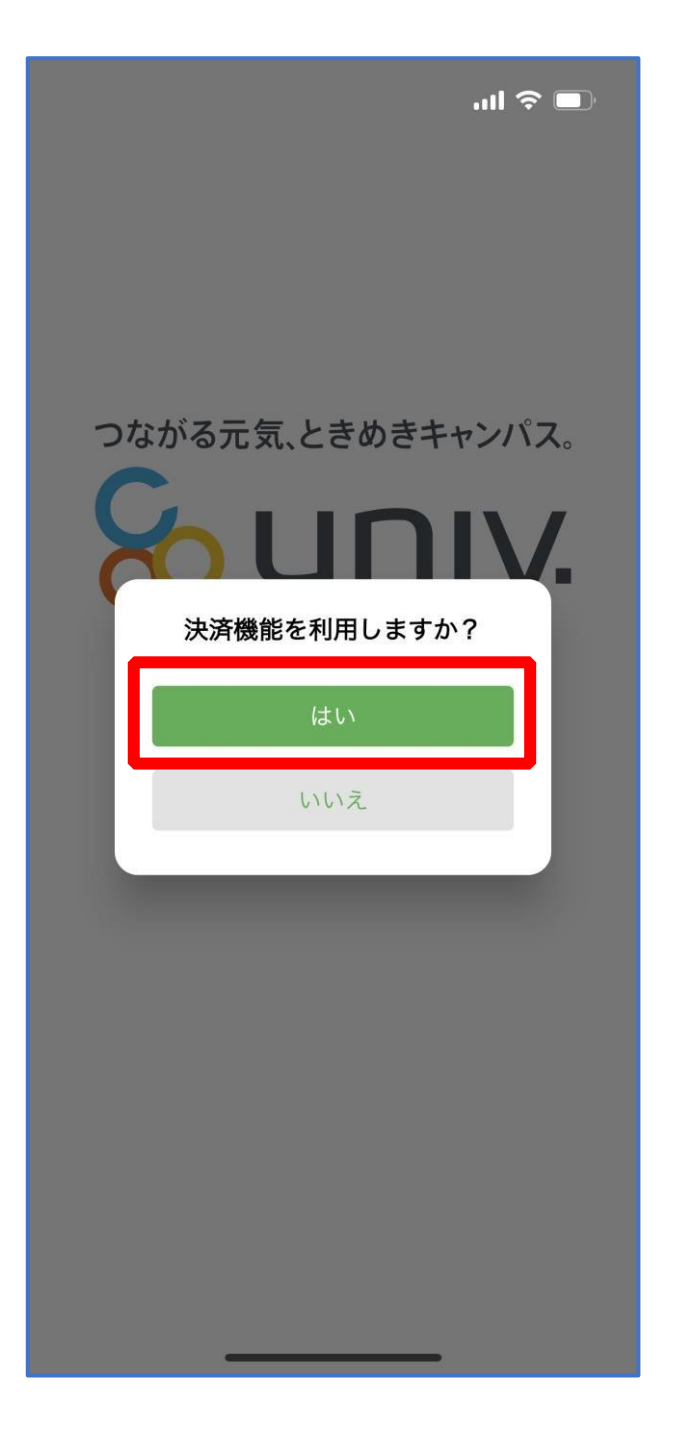

※「いいえ」を選択すると、組合員証機能の画面([P.57](#page-56-0))が表示されます。 ※決済機能登録は組合員証機能画面からも可能です ※「保護者チャージ」を利用する場合は大学生協電子マネーの登録が必要です。

### 6.大学生協アプリ(公式) 大学生協電子マネー登録

## ① 決済機能登録画面が表示され携帯電話番号またはメールアドレスを

入力し「確認コードを送信する」を選択

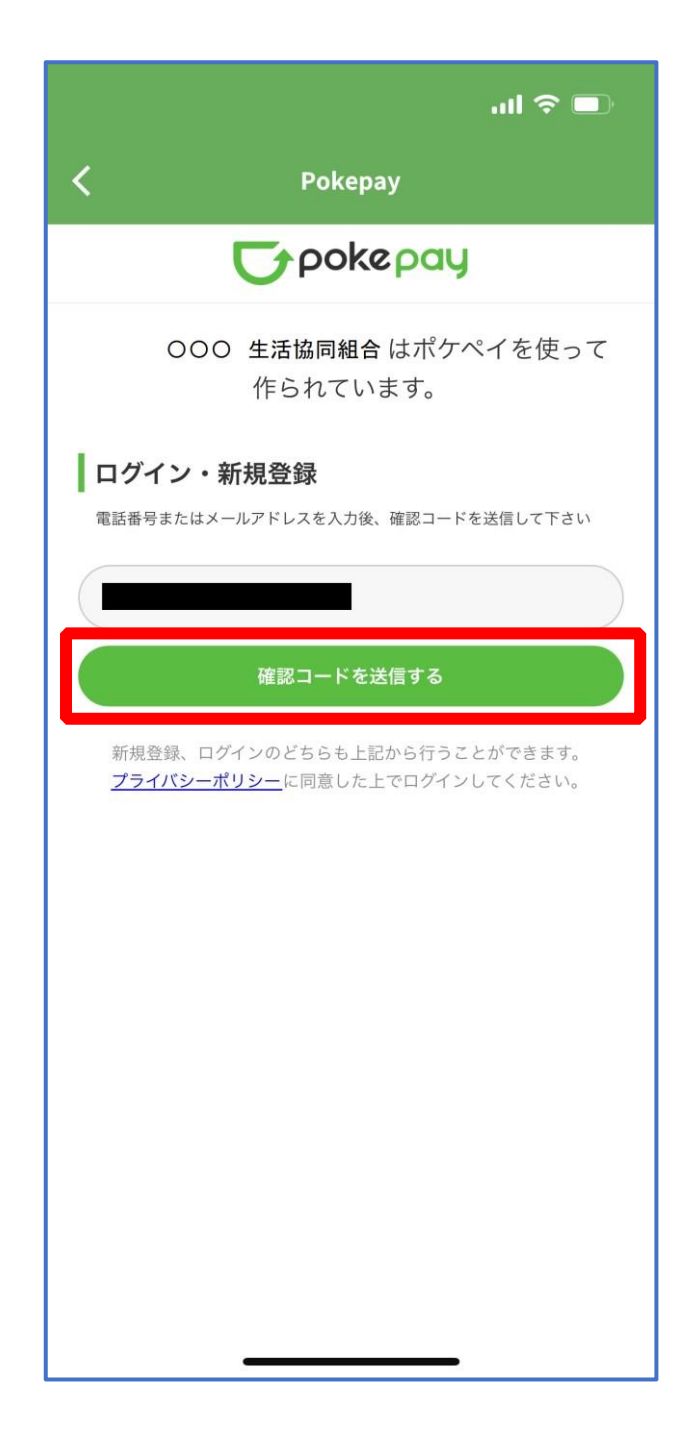

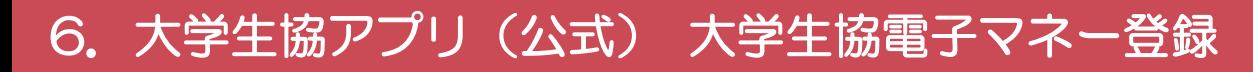

### 送信された確認コードを入力し「ログイン」を選択

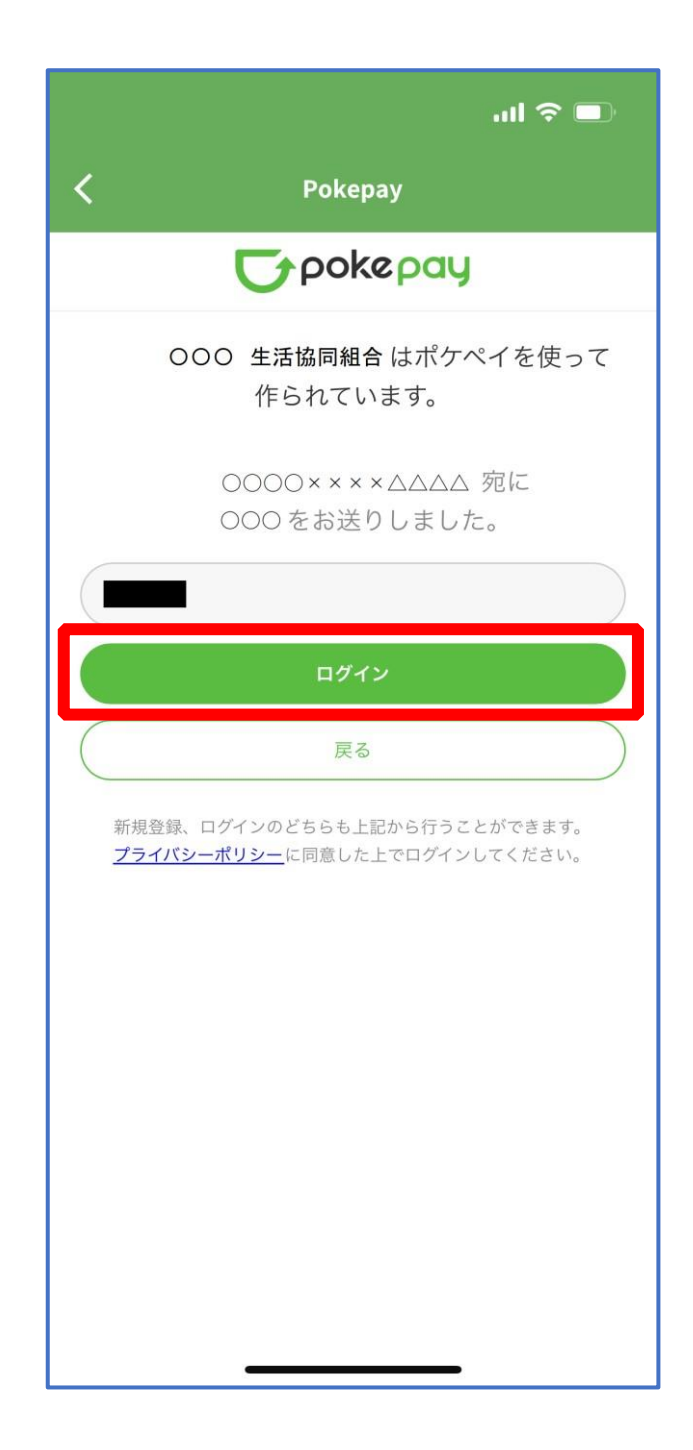

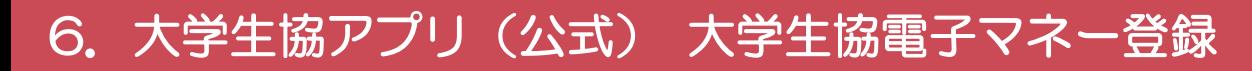

### 登録手続きが完了し「アクセスを許可する」を選択

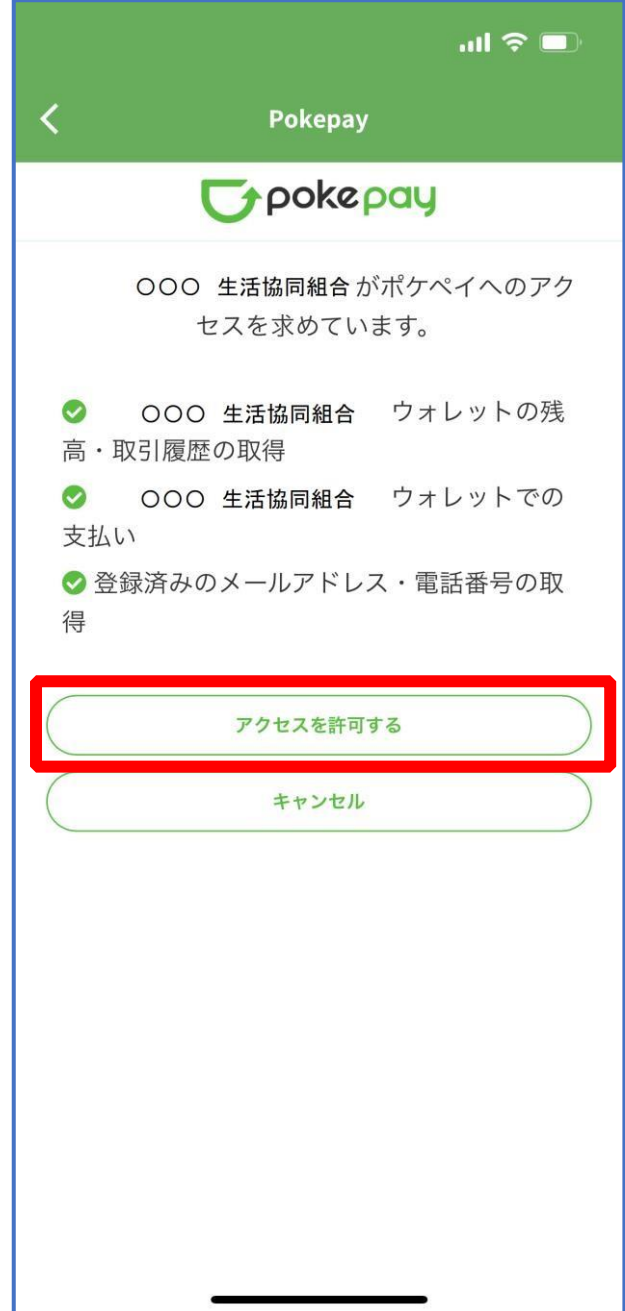

p. 49

### 6.大学生協アプリ(公式) 大学生協電子マネー登録

## ④ 表示される pokepay ログイン情報追加ポップアップで「設定す

### る」を選択

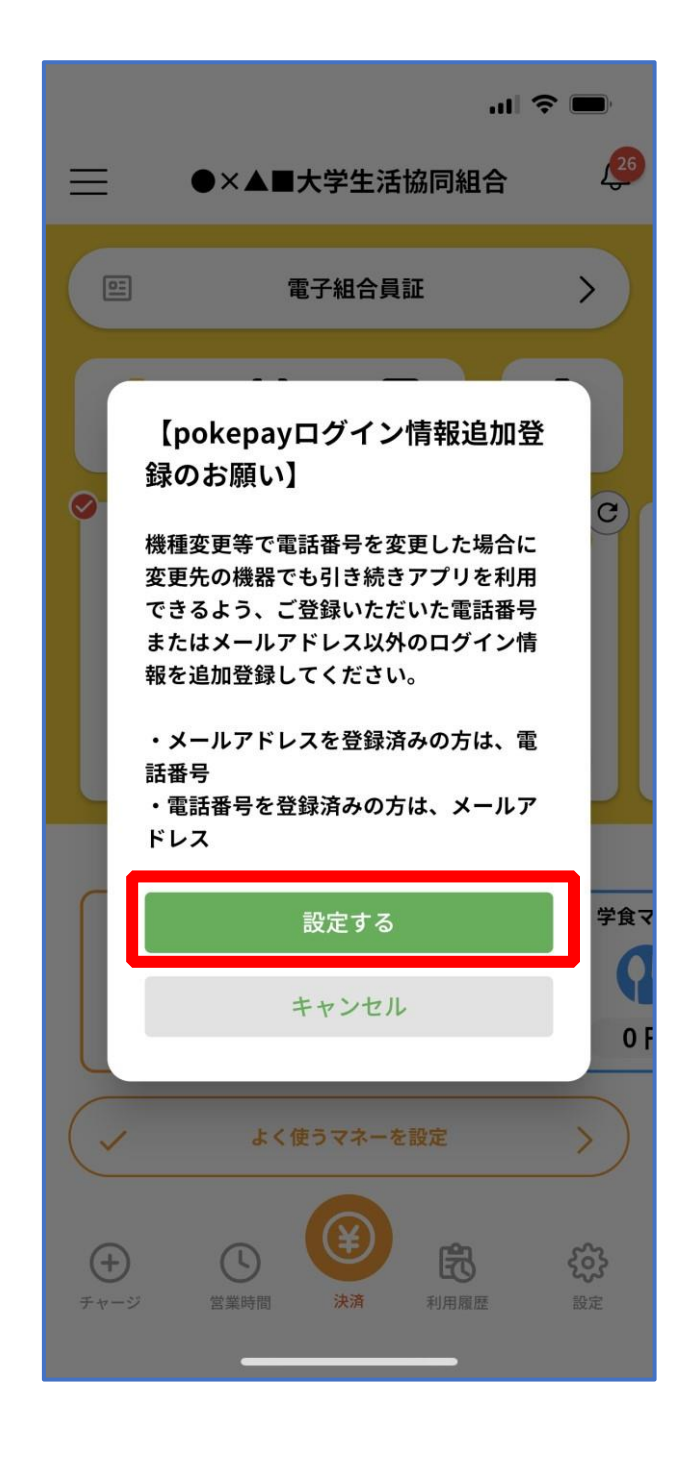

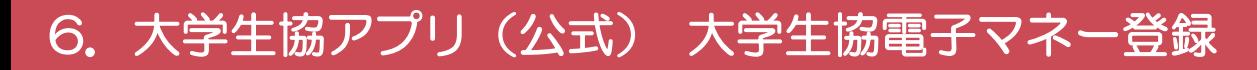

### ⑤ 表示されたログイン画面で「〇〇〇で認証する」を選択

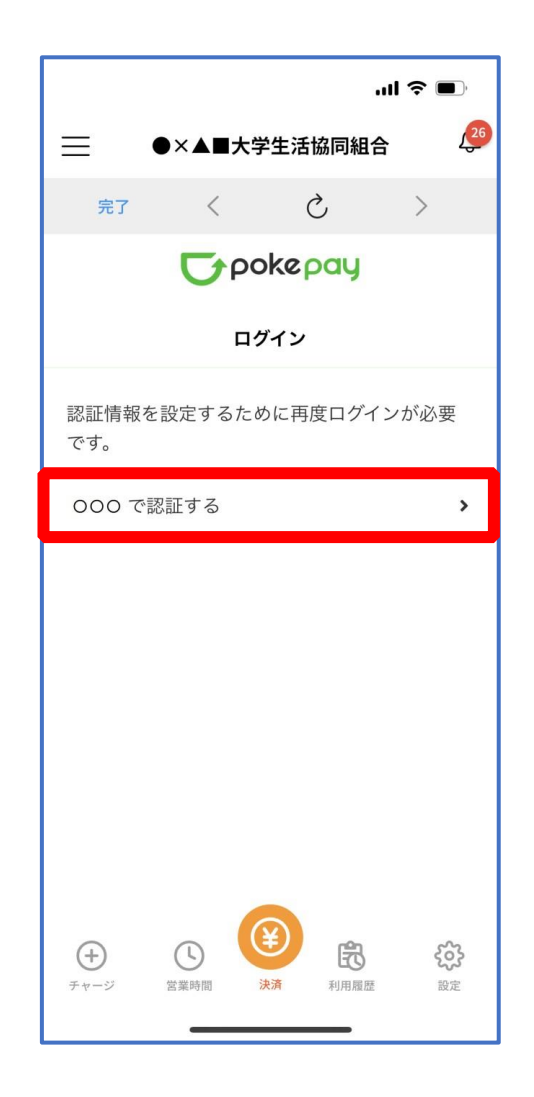

※「〇〇〇で認証する」の〇〇〇部分は

- ・携帯電話番号を登録している方:「SMS で認証する」
- ・メールアドレスを登録している方:「メールで認証する」がそれぞれ表示されます。

### 6.大学生協アプリ(公式) 大学生協電子マネー登録

### ⑥ 「確認コードを送信」を選択

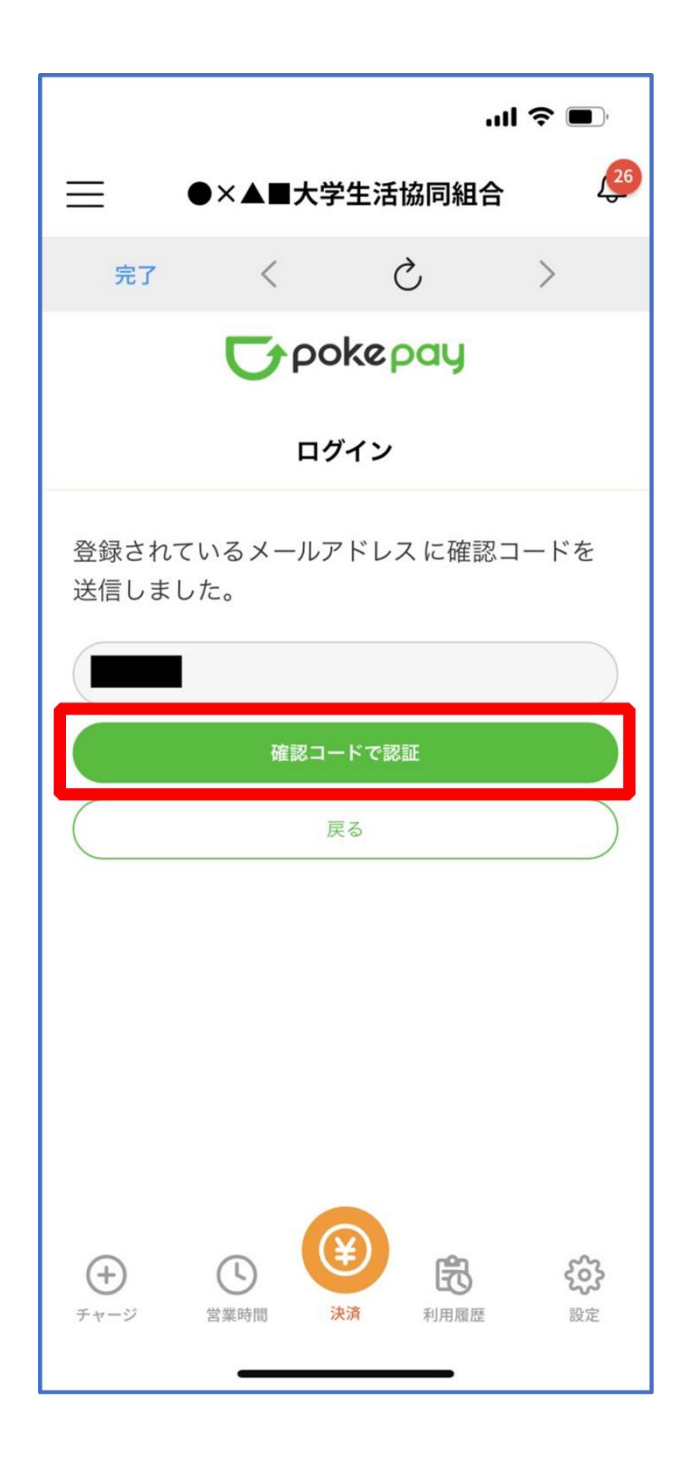

※確認コードは pokepay に登録済みの携帯電話番号または、メールアドレス宛に送付されます。

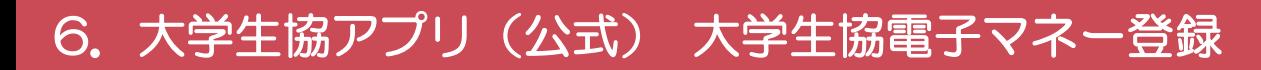

### 送信された確認コードを入力し「確認コードで認証」を選択

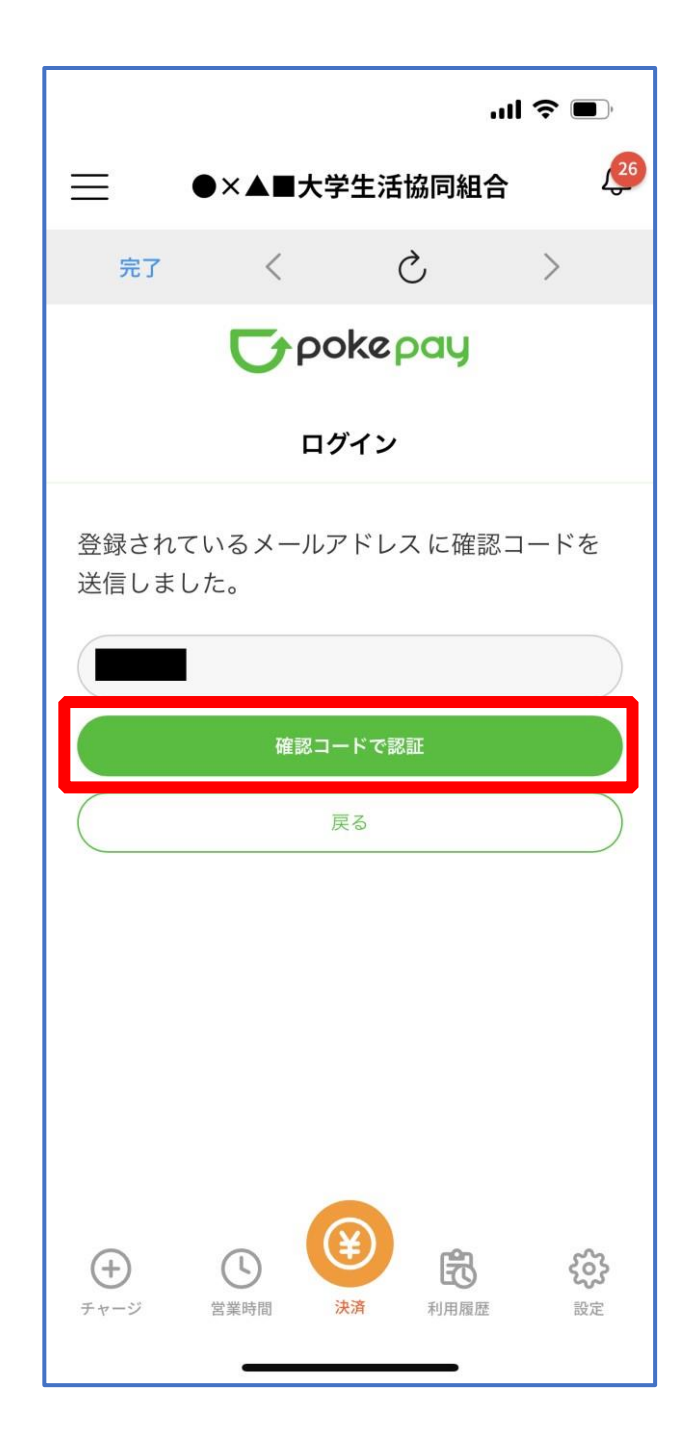

### 6.大学生協アプリ(公式) 大学生協電子マネー登録

# ⑧ 追加・変更したい項目を選択し、画面の案内に従って認証情報を設

定

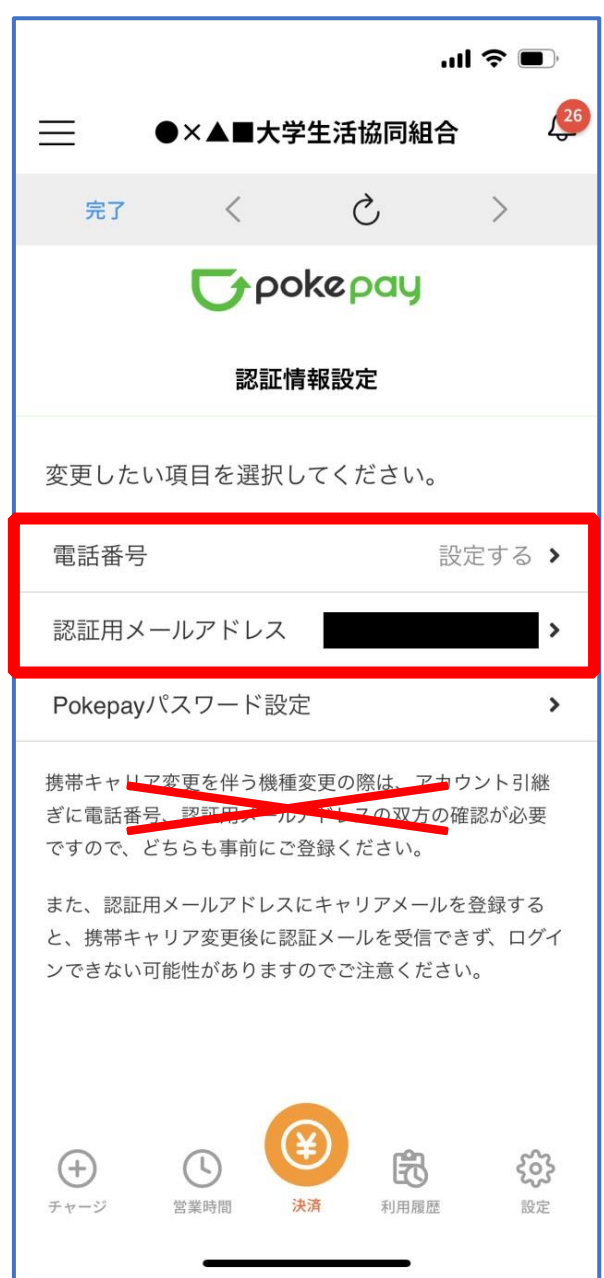

※「携帯電話番号」、「認証用メールアドレス」のいずれか追加したい方を入力してください。(登録済み 情報の修正も可能です。)

「pokepay パスワード設定」は使用しません。

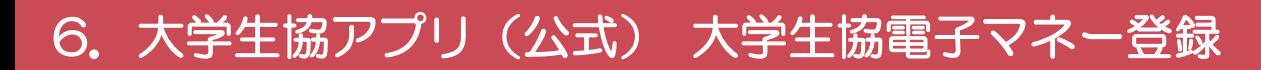

### ⑨ 設定完了後は「完了」または「決済」ボタンを選択

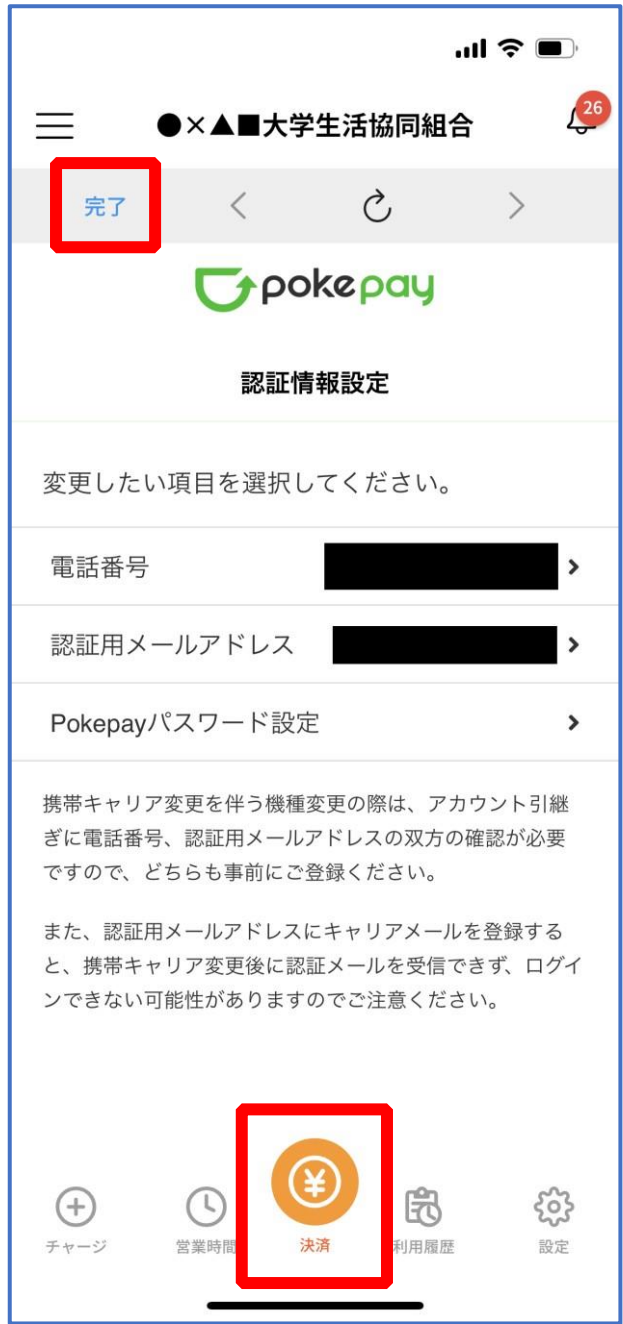

※ボタンを選択すると電子マネー機能が表示されます。

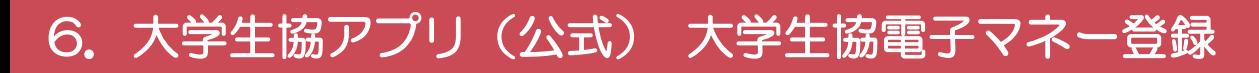

### ⑩ 組合員証の表示は「電子組合員証」を選択

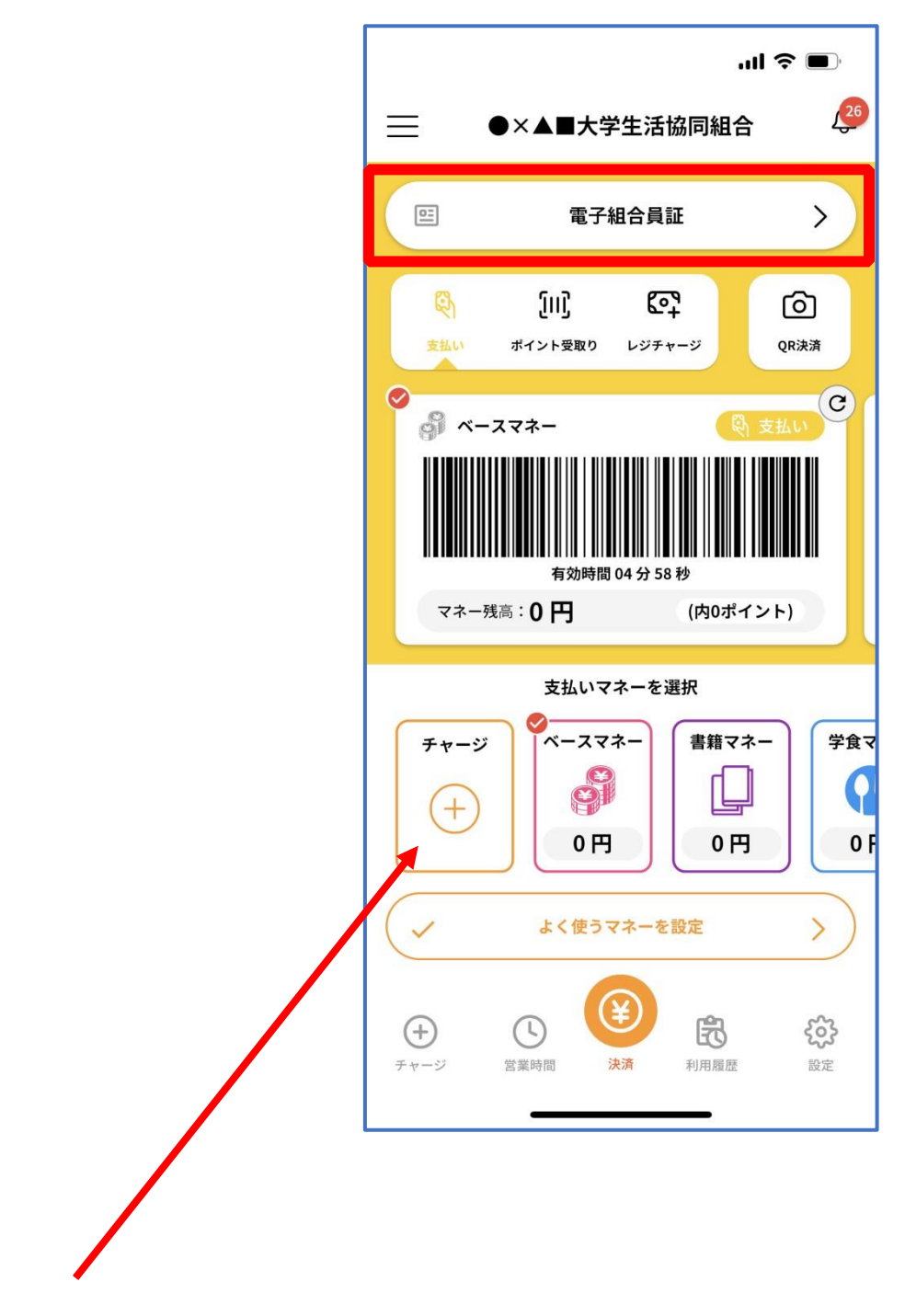

※「+チャージ」からお子様の大学生協電子マネーにチャージができます。

### 6.大学生協アプリ(公式) 大学生協電子マネー登録

<span id="page-56-0"></span>⑪ 決済機能の表示は「決済」を選択

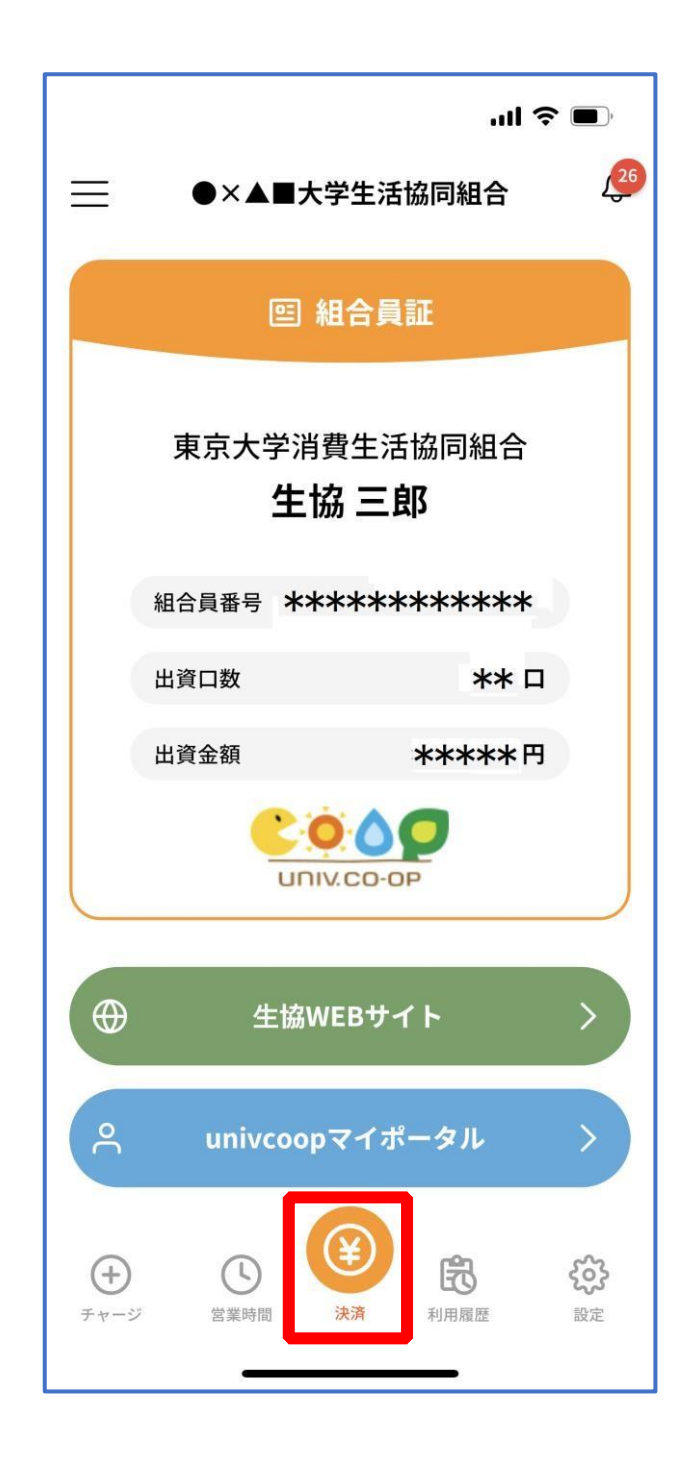

※決済機能未登録の場合、[P.46](#page-45-0) の画面が表示されます。 ※「生協サイト」を選択でご所属の大学生協の情報をご覧いただけます。

### 「+チャージ」を選択

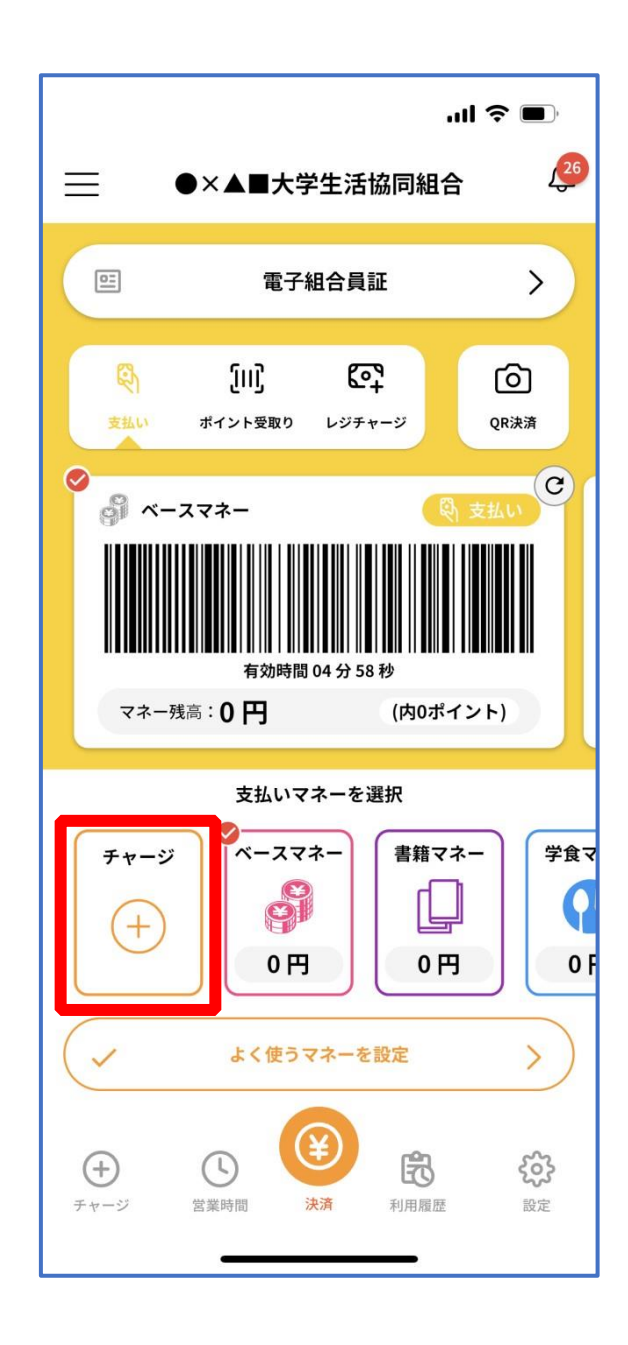

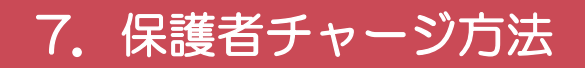

### 「扶養者(保護者)チャージ」を選択

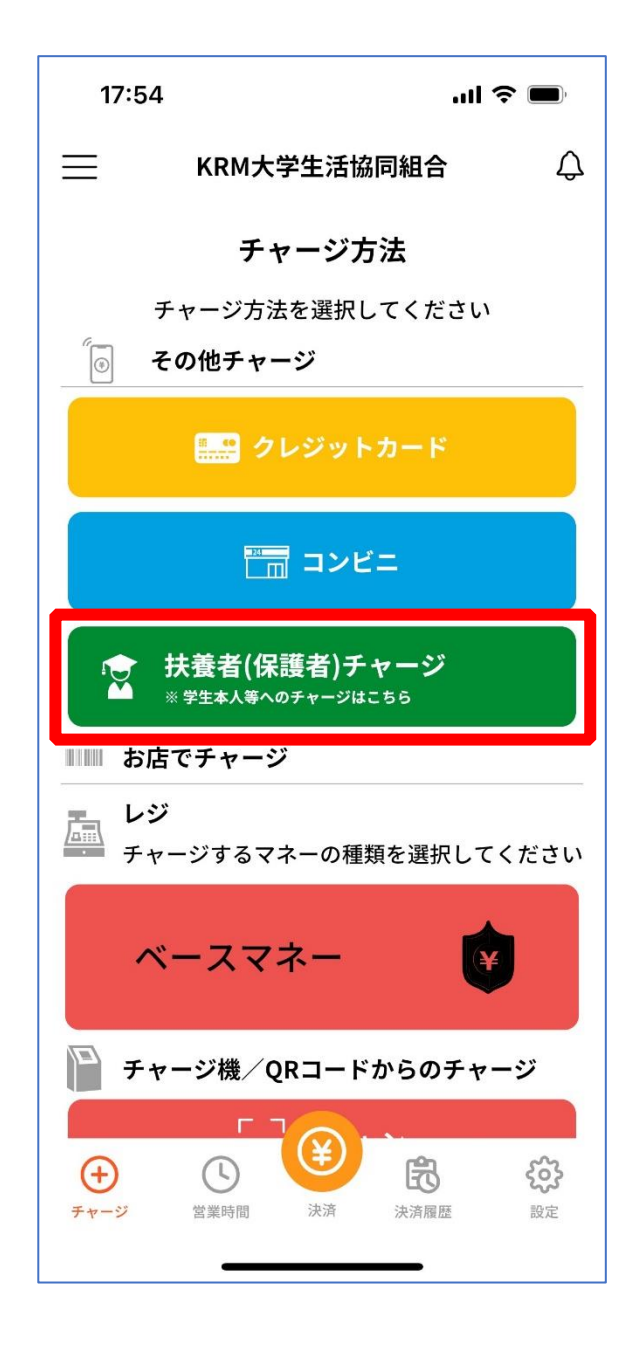

p. 59

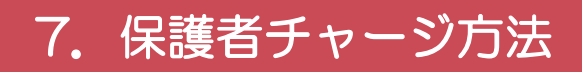

### ③ 「ログイン」を選択

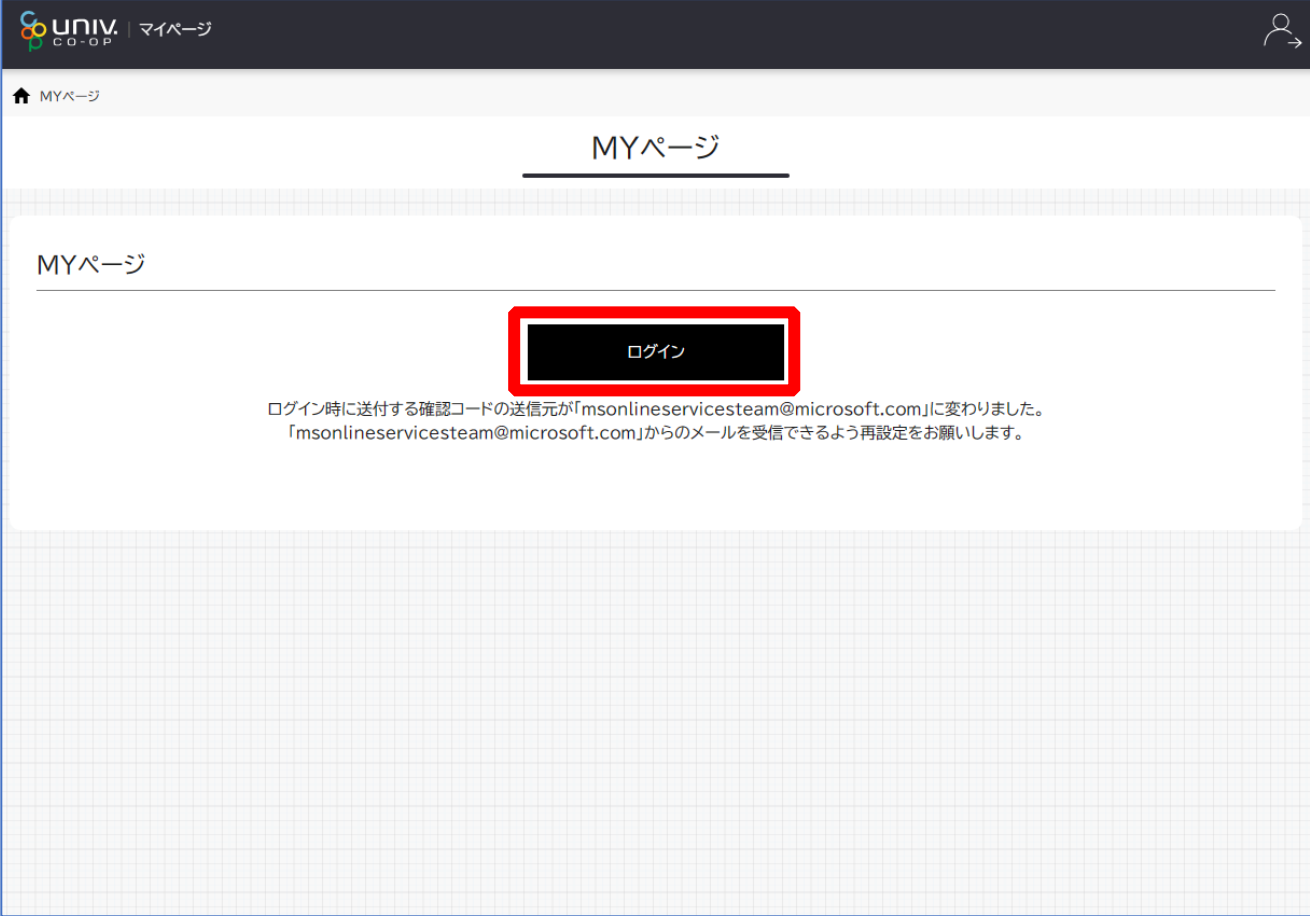

※「ログイン」を連続して選択すると「ログインエラー」になります。

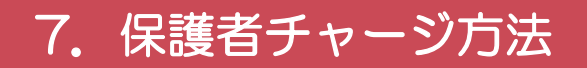

### ④ ご登録いただいたメールアドレスとパスワードでサインイン

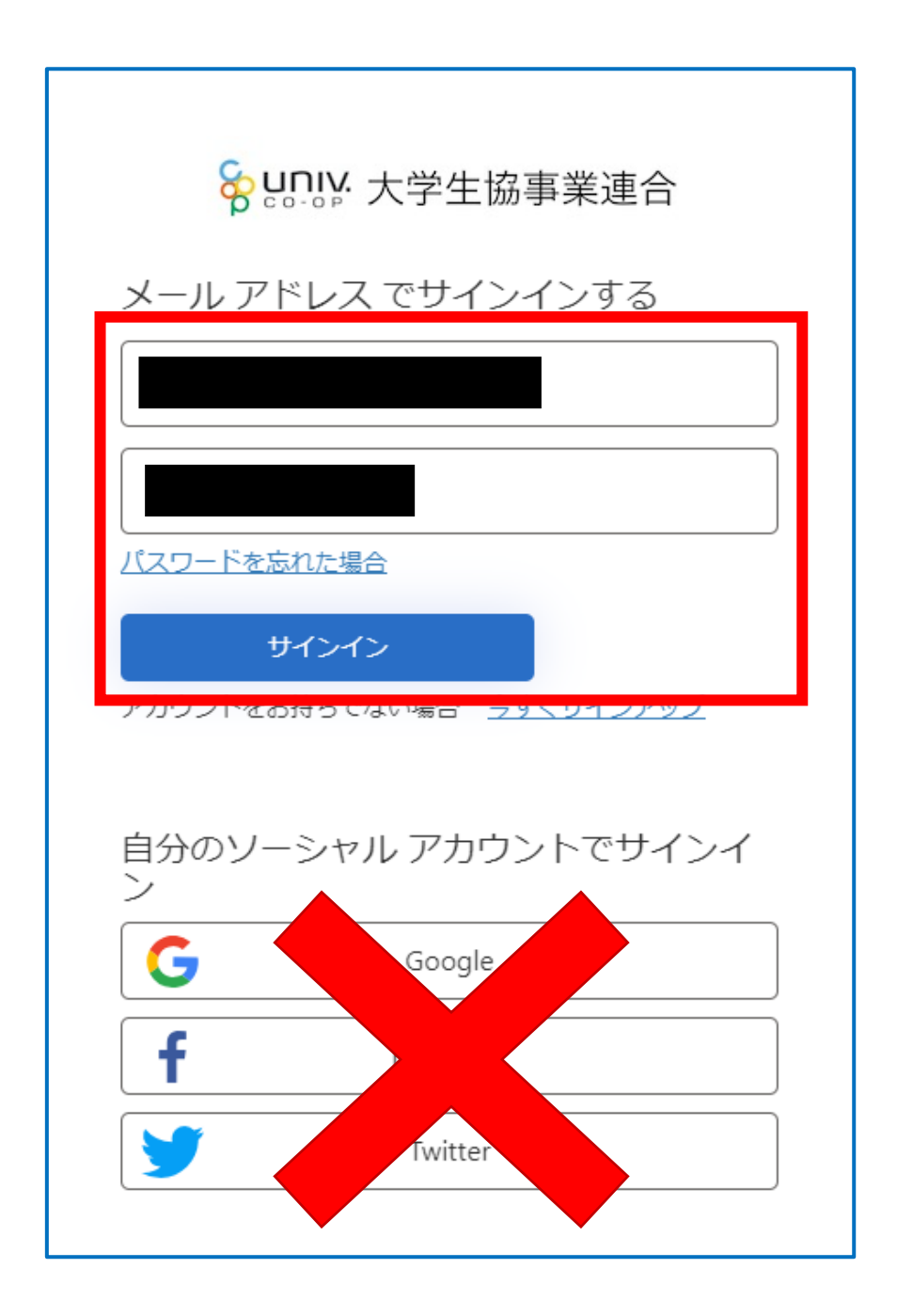

※ソーシャルアカウントでサインインを行わないでください。

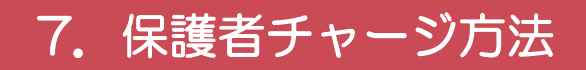

### 「確認コードを送信」を選択

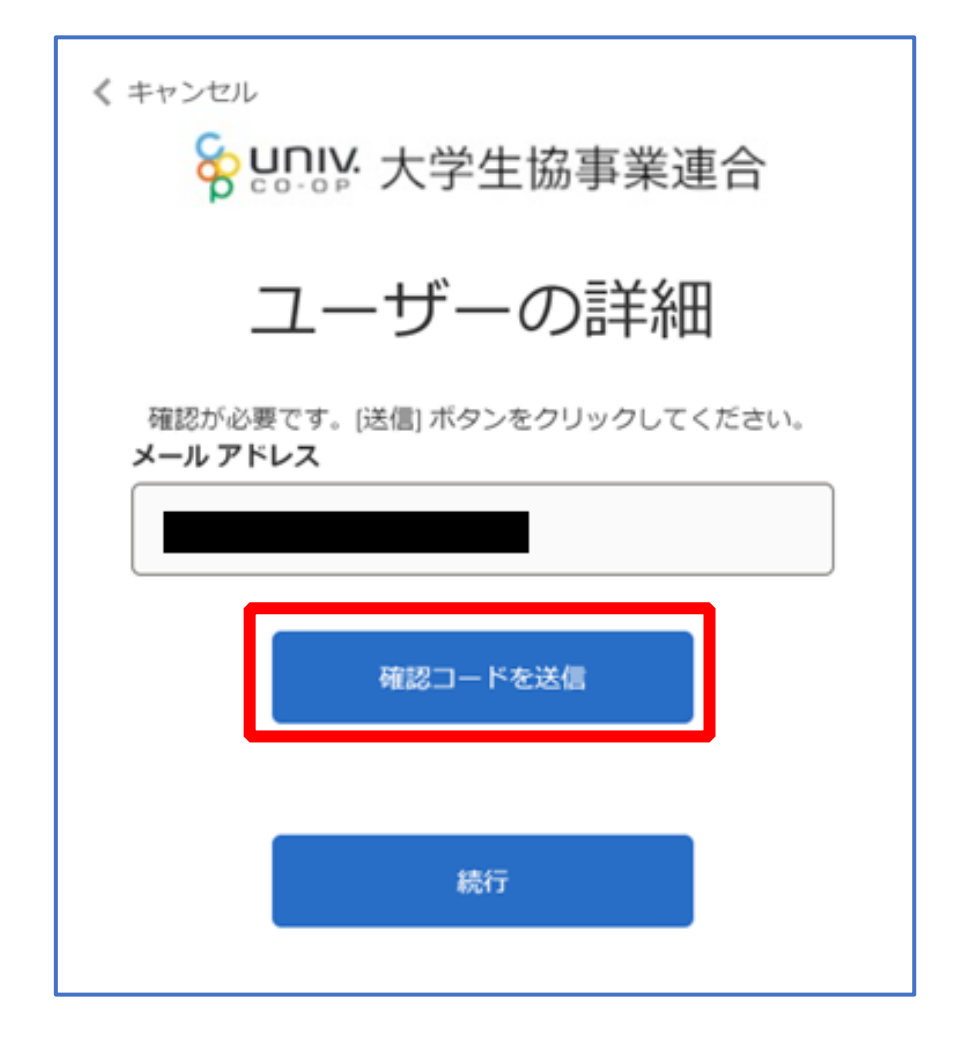

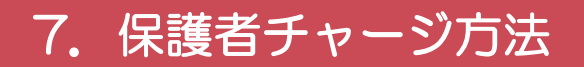

### 送信されたパスコードを「確認コード」欄に入力

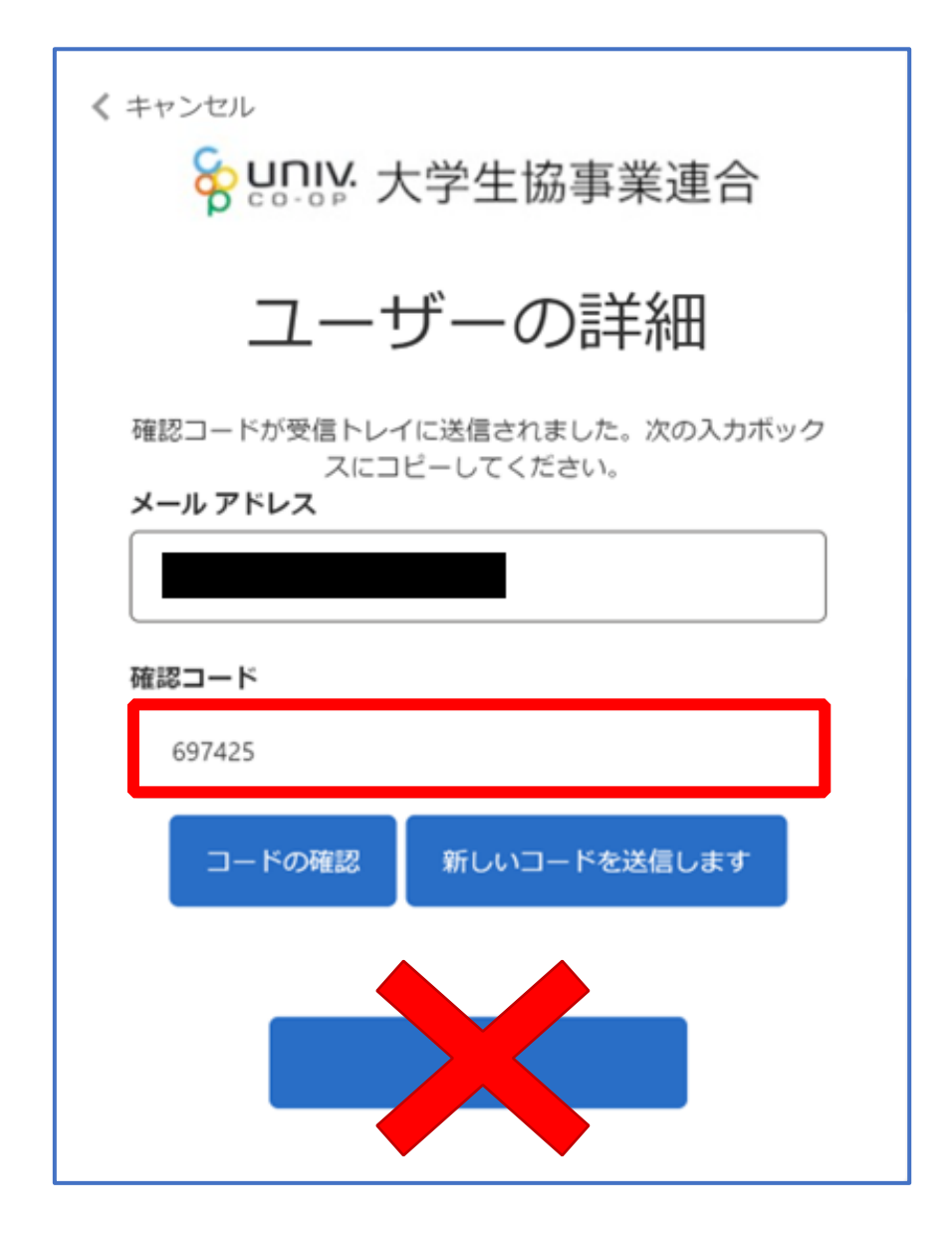

p. 63

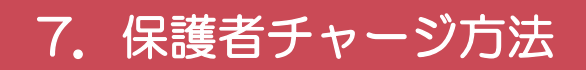

### 「コードの確認」を選択

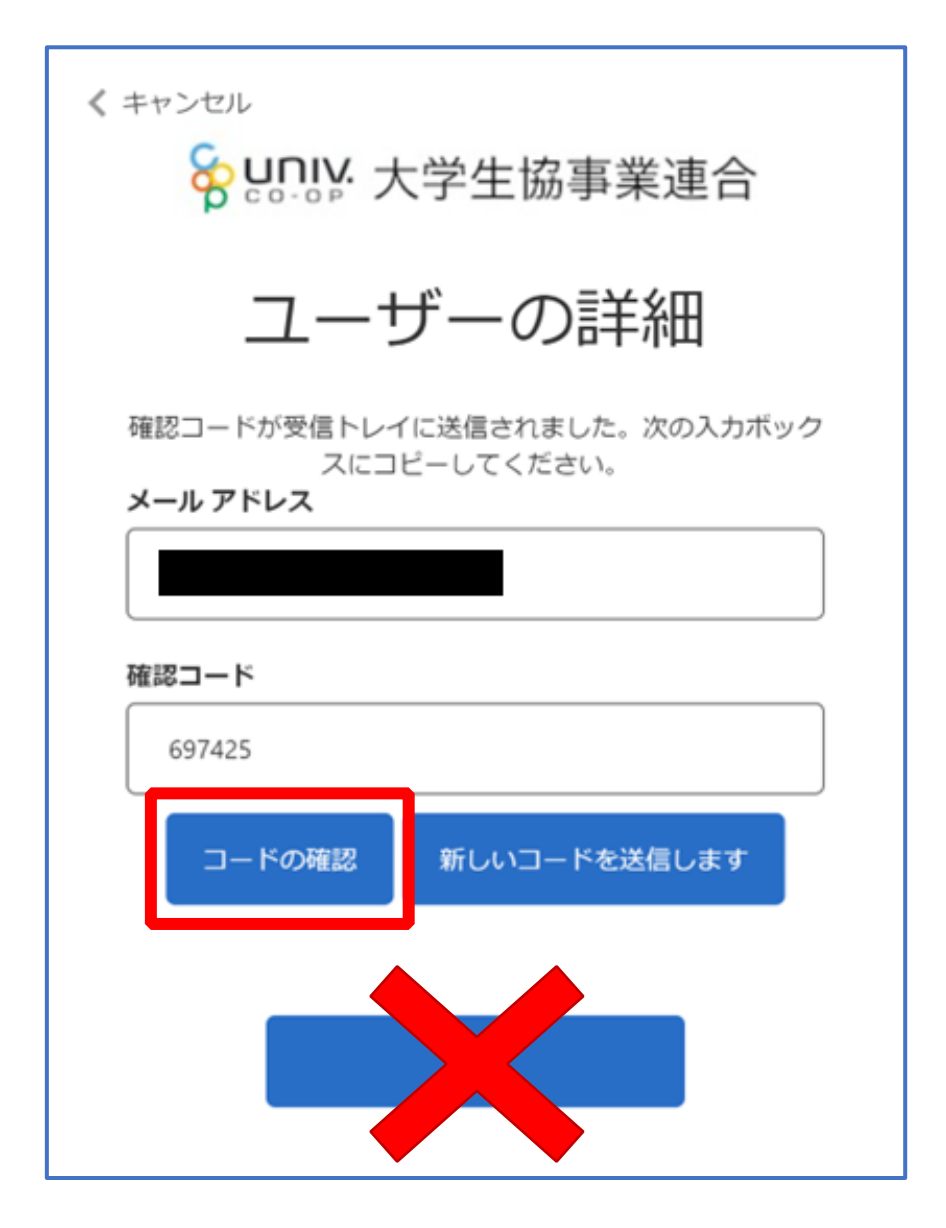

## ⑧ 「電子メール アドレスが確認されました。今すぐ続行できま す。」と表示された事を確認して「続行」を選択

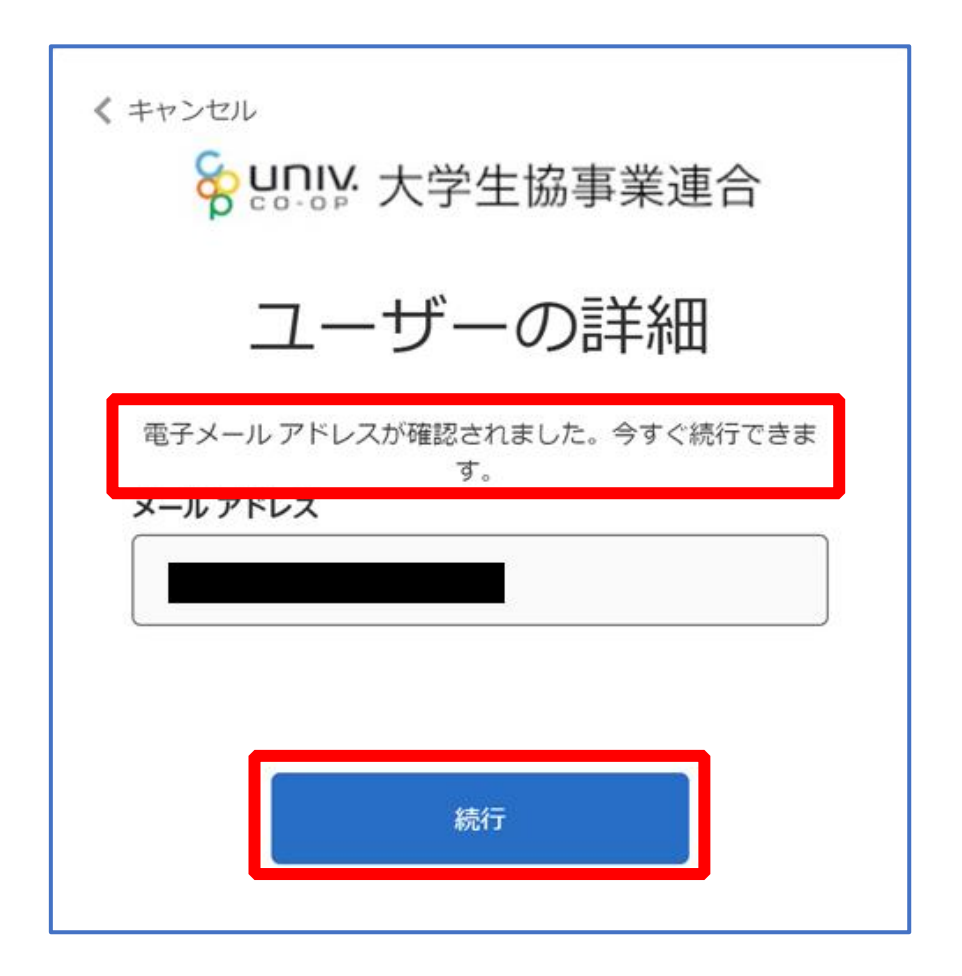

- ⑨ 大学生協電子マネーのHOME画面が表示される
	- ※【≡】からメニューを展開できます

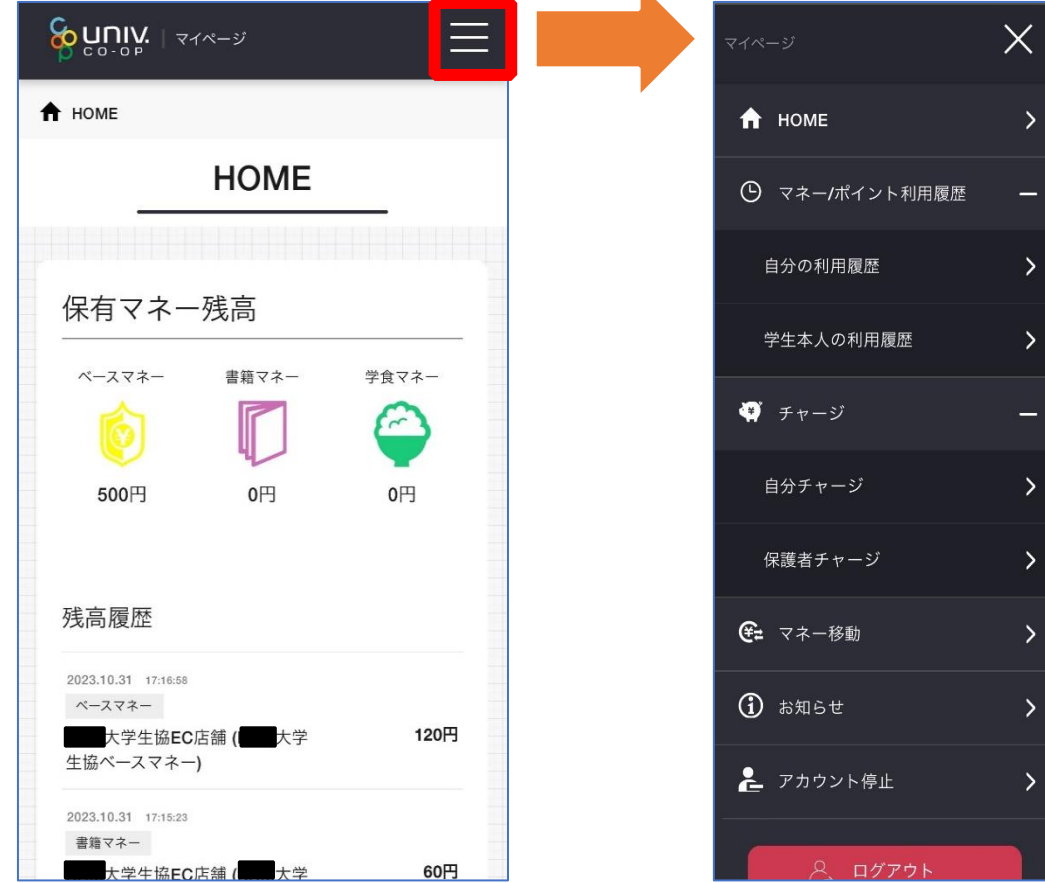

【画面案内】

- ●「HOME」 ⇒ マネーの残高の表示
- ●「マネー/ポイント利用履歴」
	- ・自分の利用履歴:自身の大学生協電子マネーの利用履歴の確認
	- 学牛本人の利用履歴: お子様の大学牛協電子マネーの利用履歴の確認
- ●「チャージ」
	- ・自分チャージ:自身の大学生協電子マネーにチャージ
	- ・保護者チャージ:univcoop マイポータルでファミリー申請を行った学生へのチャージ ※同じ大学生協である必要があります

※自分のマネーにチャージされた残高も学生のマネーにチャージできます

- ●「マネー移動」⇒ベースマネーから 他のマネー(学食マネー・教科書教材マネー)へマネー残高の移動
- ●「アカウント停止」⇒アカウントを一時停止操作

※再開は店舗へ連絡が必要です

## ⑩ 「チャージ」を選択して展開したサブメニューで 「保護者チャージ」を選択

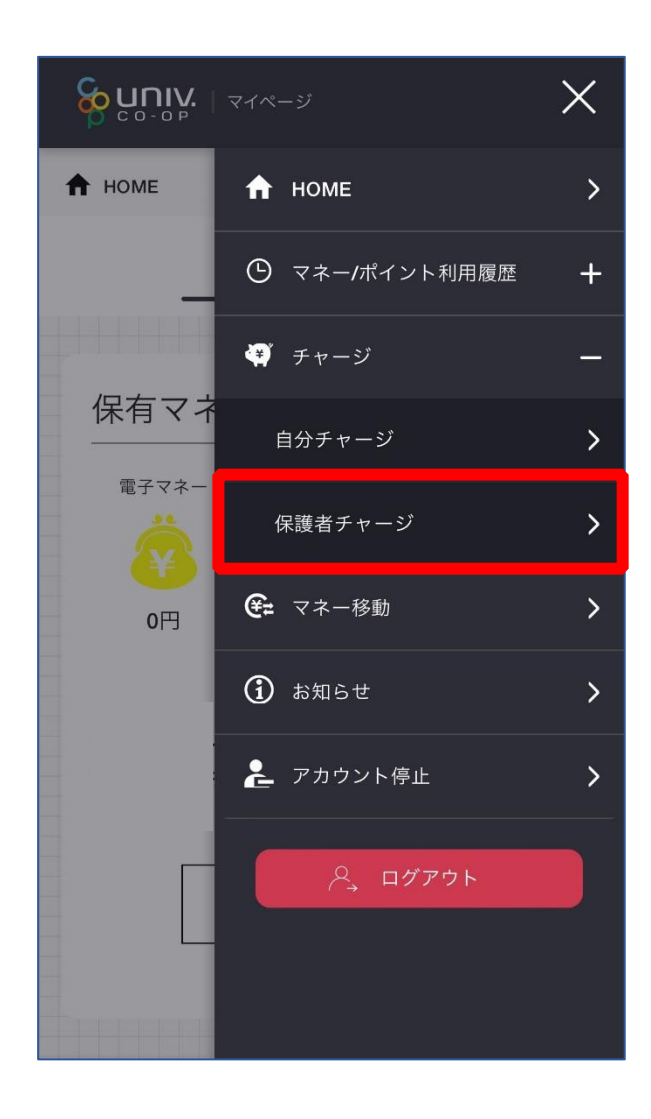

## ⑪ チャージ対象者を選択し、「クレジットカード・コンビニを利 用」を選択

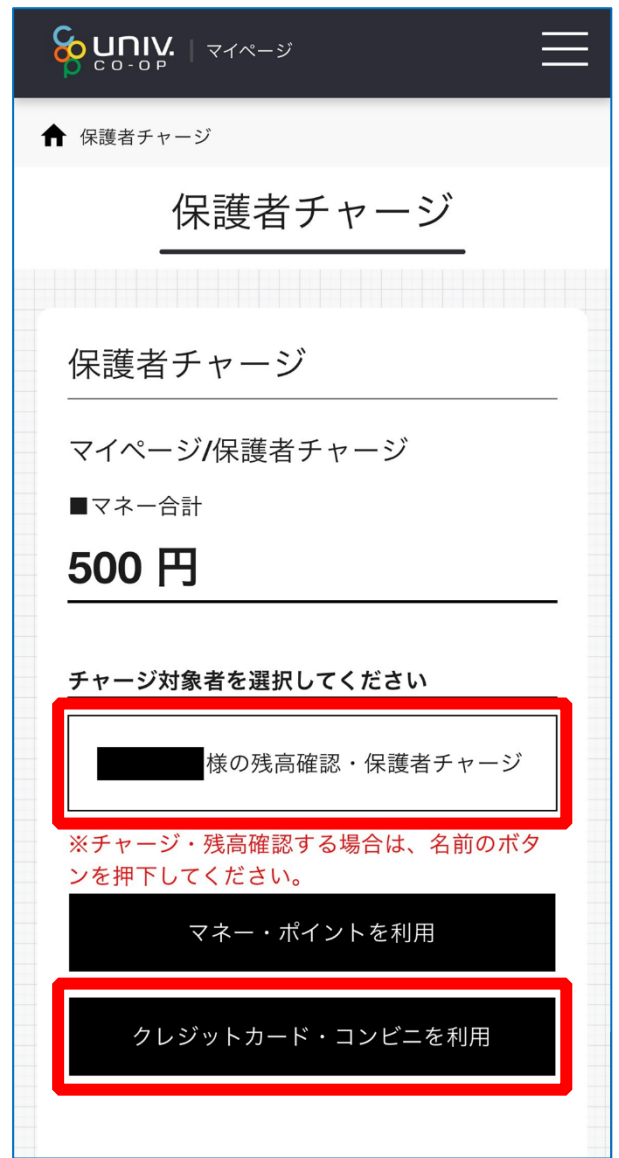

### 数値を選択してチャージ金額を設定する

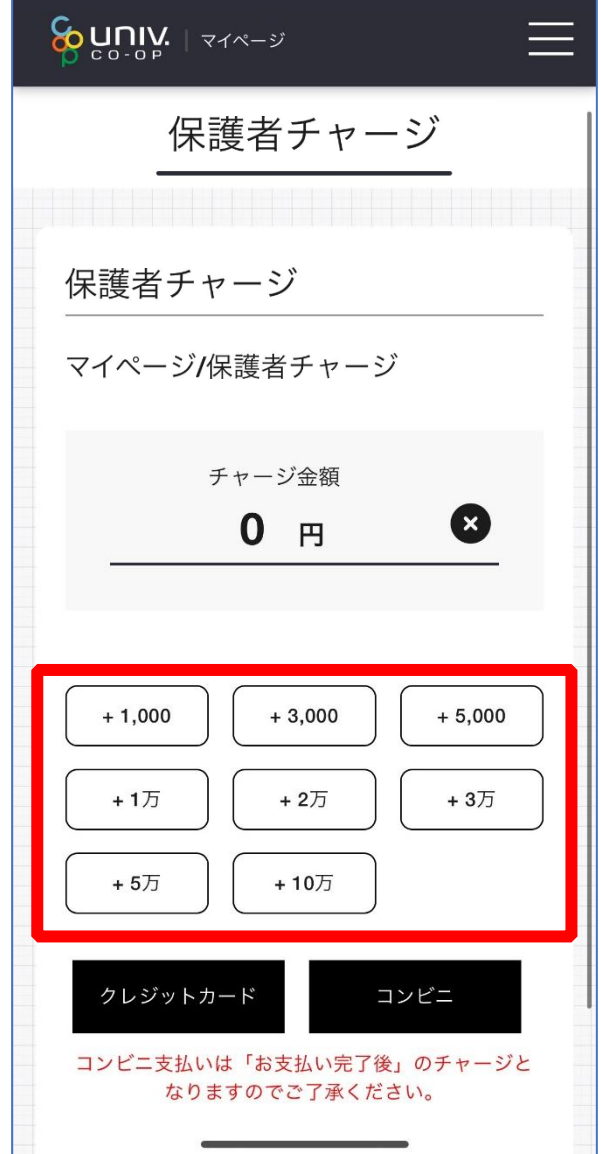

p. 69

### ⑬ 金額設定後「クレジットカード」または「コンビニ」を選択

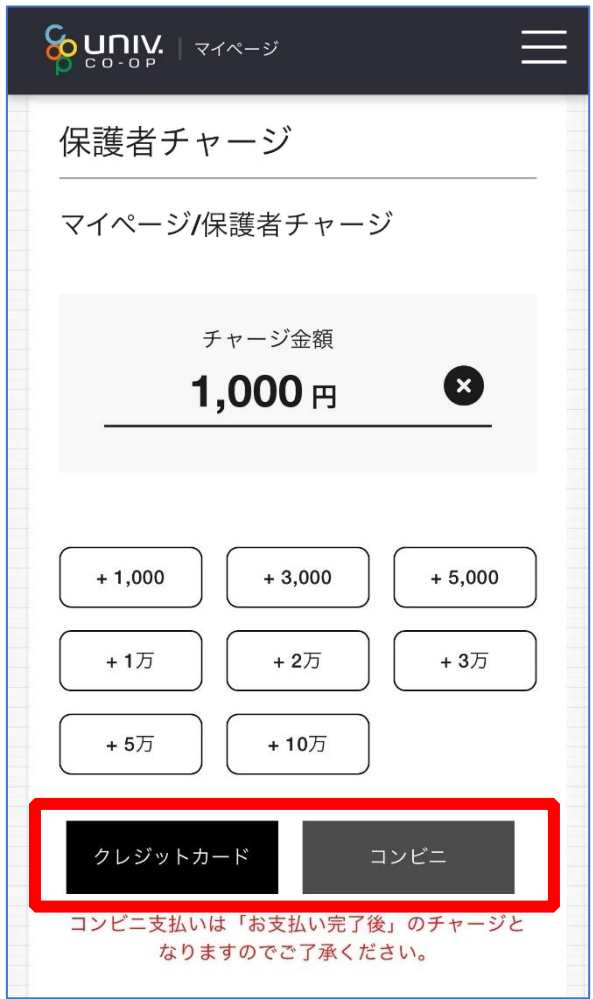

【クレジットカード決済の場合】 ➡ [P.71](#page-70-0) へ進む

【コンビニ決済の場合】

➡ [P.74](#page-73-0) へ進む

<span id="page-70-0"></span>⑭ 【クレジットカード決済の場合】

(1)チャージするマネーを選択し、クレジットカード情報を入力する

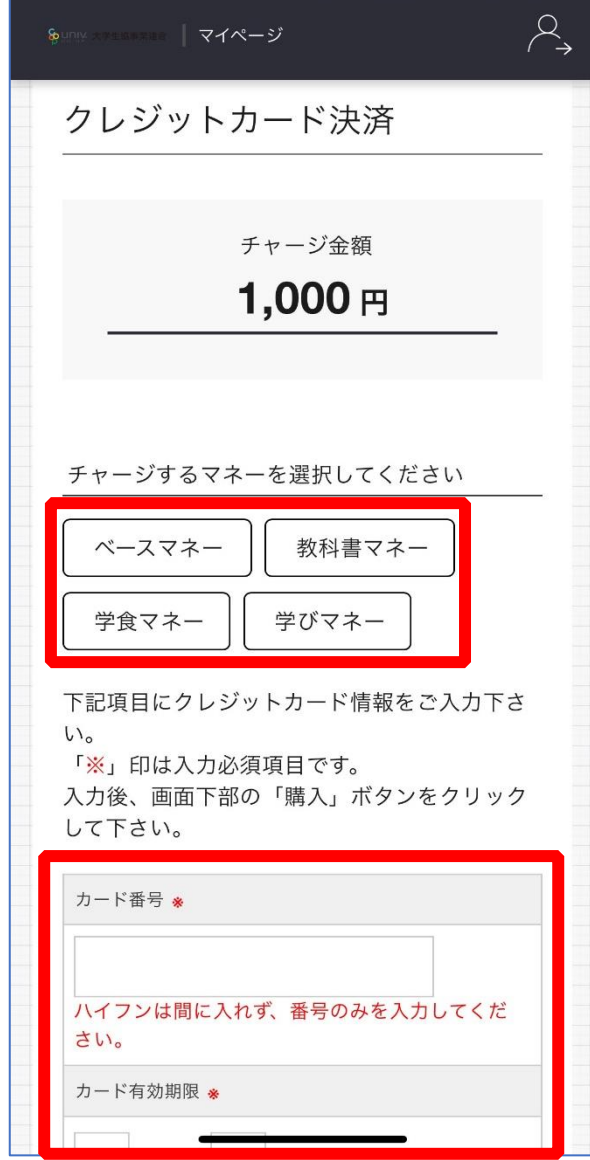

## 【クレジットカード決済の場合】 (2)クレジットカード情報を入力後「購入」を選択

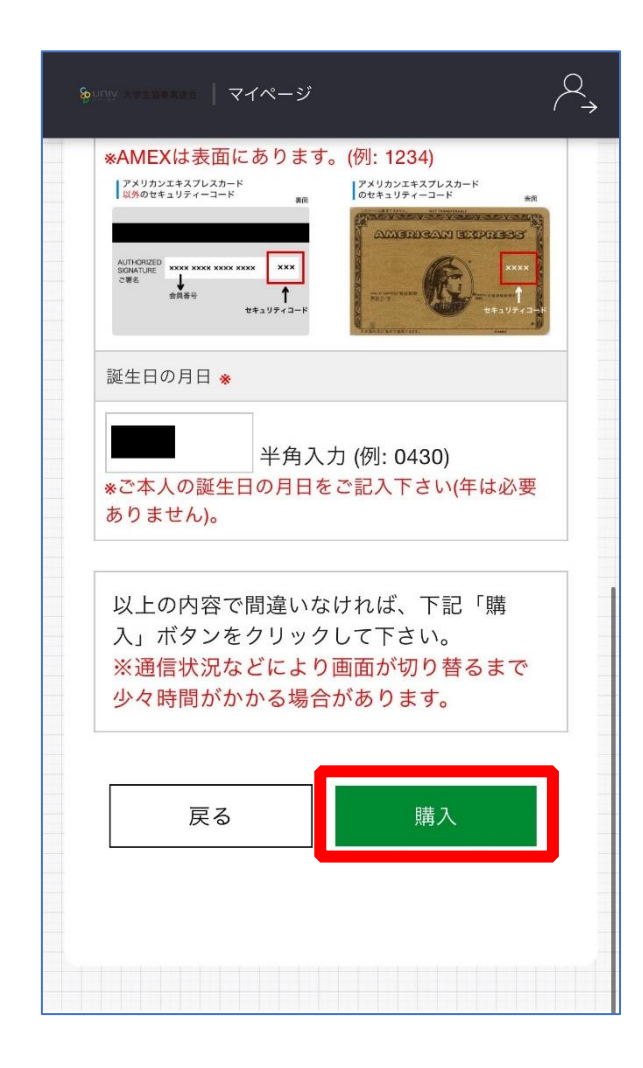
# 【クレジットカード決済の場合】

(3)チャージ完了の画面へ遷移

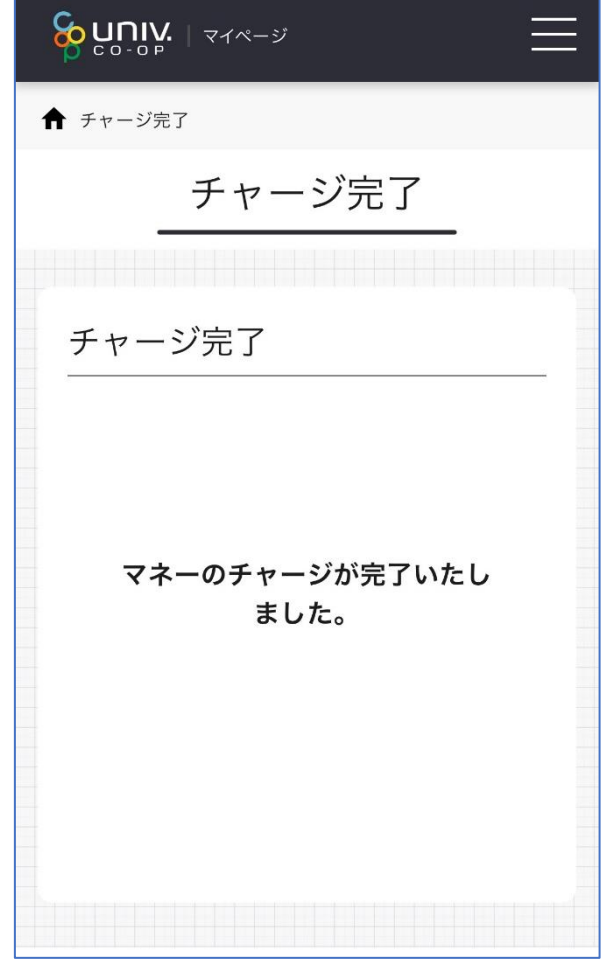

※HOME 画面で残高確認ができます。

<span id="page-73-0"></span>⑮ 【コンビニ決済の場合】

(1)チャージするマネーを選択し、お名前等必要事項を入力する

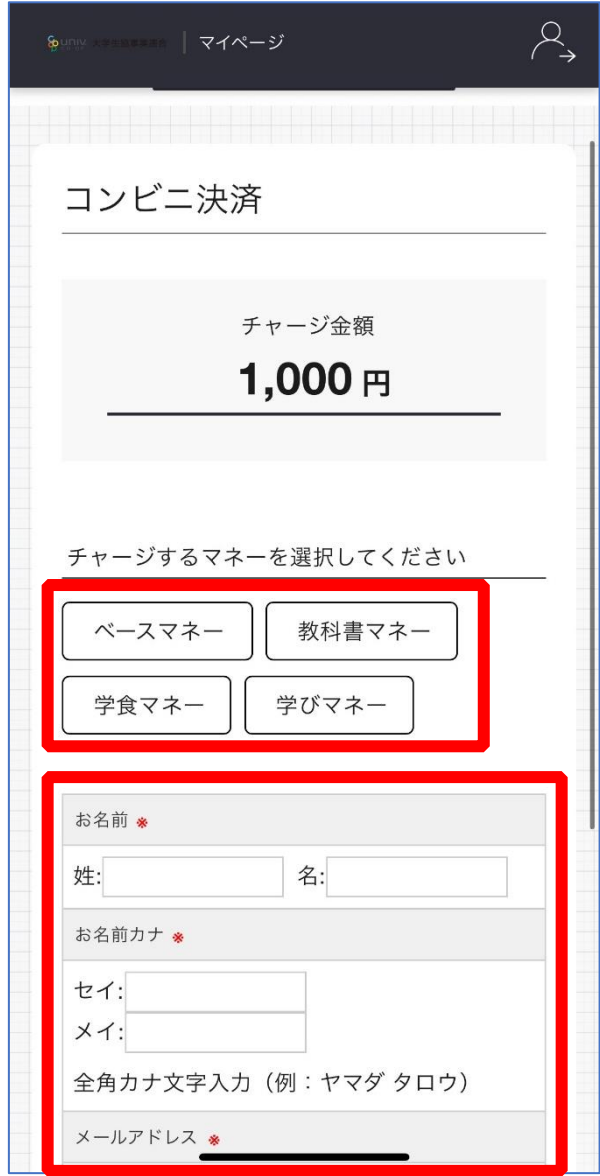

p. 74

⑤【コンビニ決済の場合】

(2)お名前等必要事項を入力後「確定する」を選択

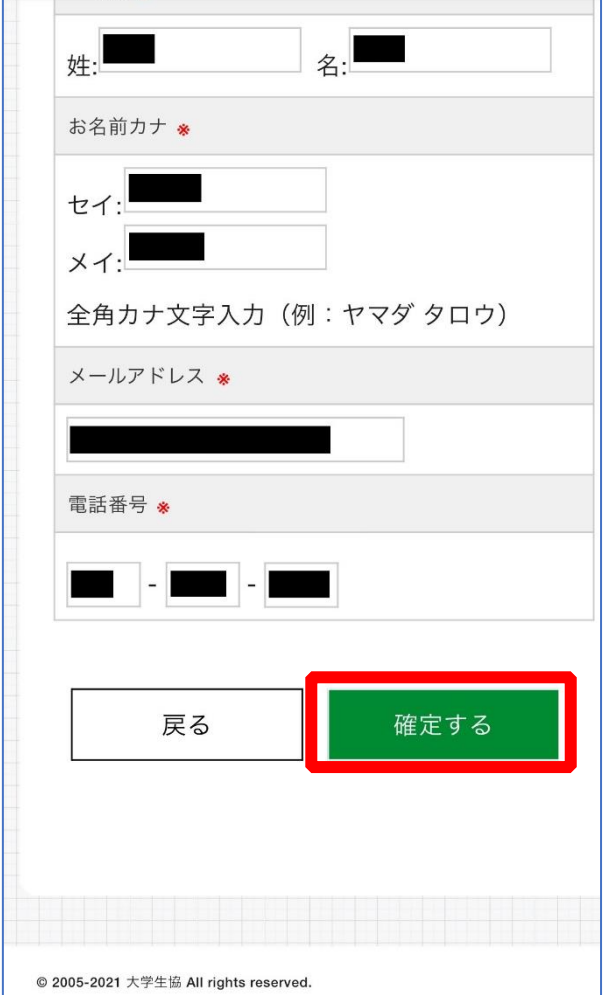

【コンビニ決済の場合】

(3)支払いするコンビニを選択し、各コンビニでの手続き方法を確認

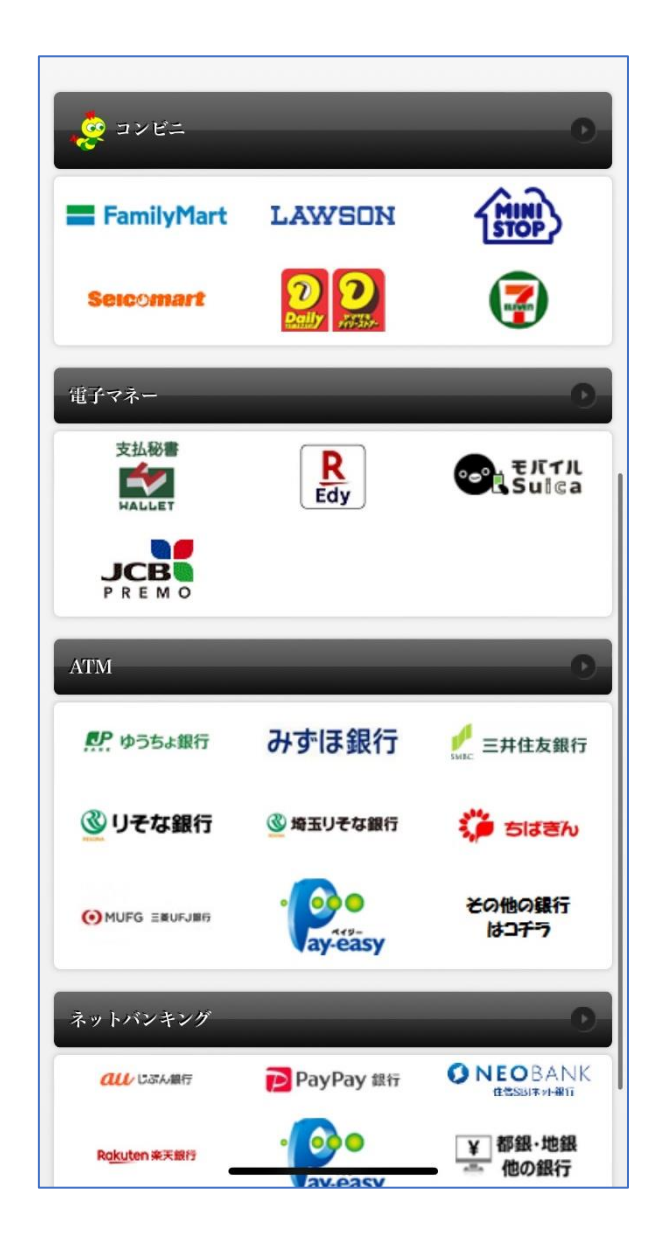

#### 7.保護者チャージ方法

【コンビニ決済の場合】

(4) 手順(1)[\[P.74\]](#page-73-0)で入力したメールアドレスにて

以下のメールを受信後、コンビニで支払いを行うと手続き完了

『件名:【大学生協事業連合】コンビニチャージのお知らせ』

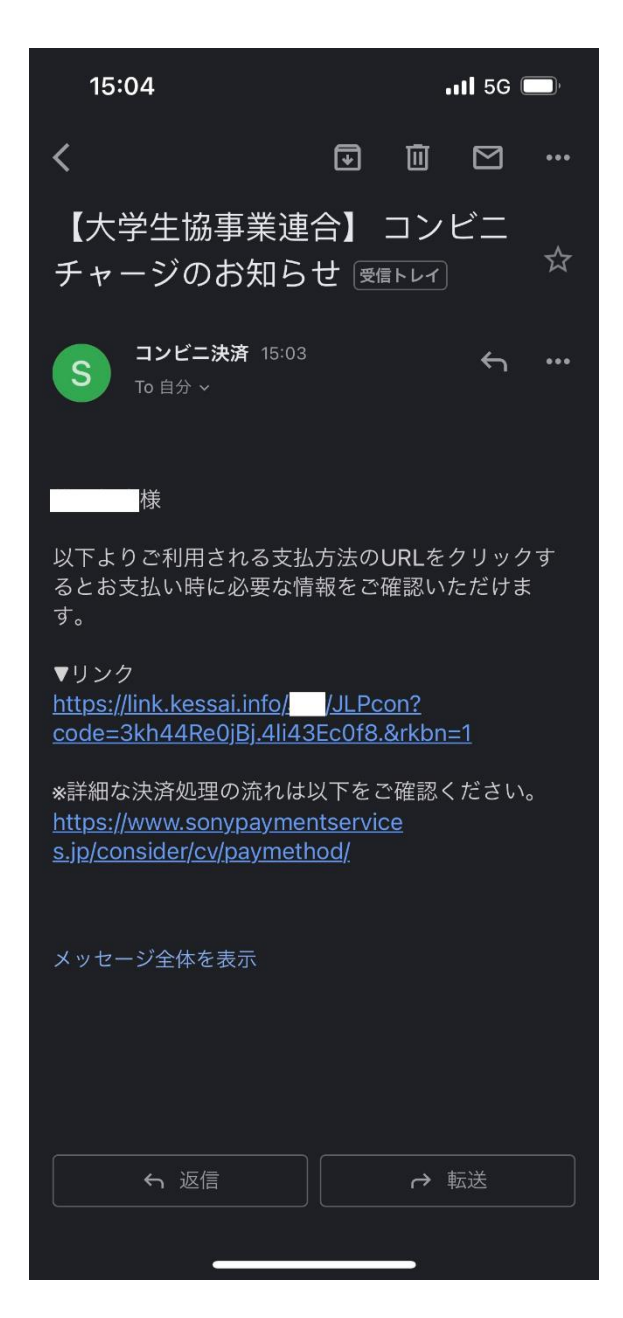

※お支払い時に必要な確認番号等の情報はメールに記載されたリンク先で確認が出来ます。

#### 8. お子様のマネー利用履歴の確認方法

## ① 「マネー/ポイント利用履歴」を選択して展開したサブメニューで 「学生本人の利用履歴」を選択

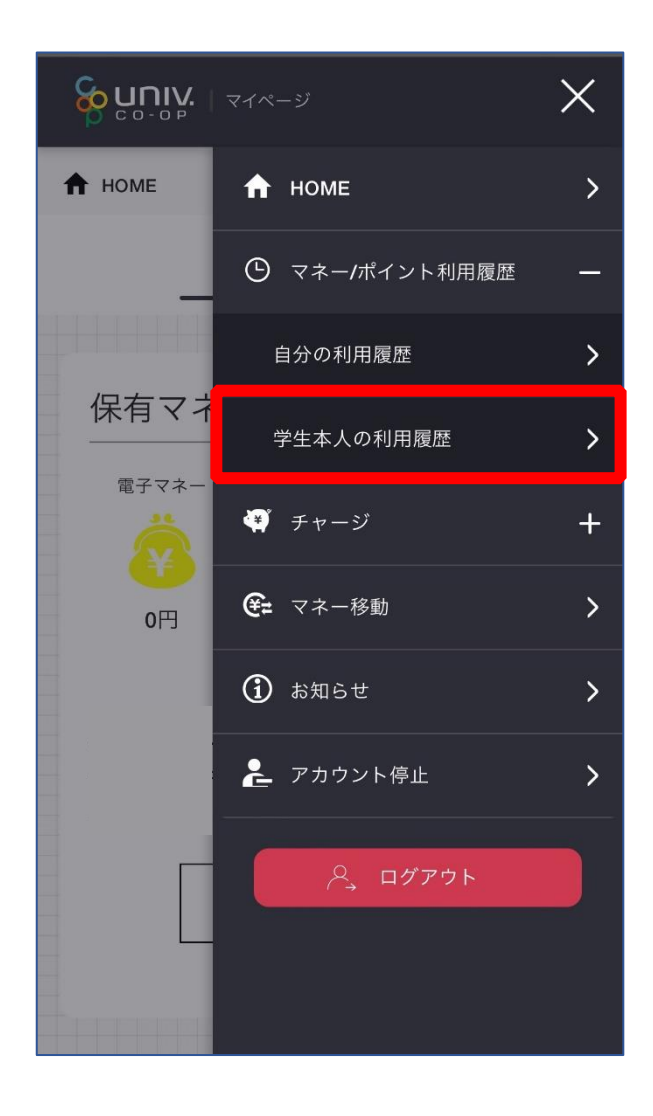

※マネーやポイントの利用状況のみ確認できます 購入内容等の詳細な履歴は表示されません

② 表示対象者を選択する

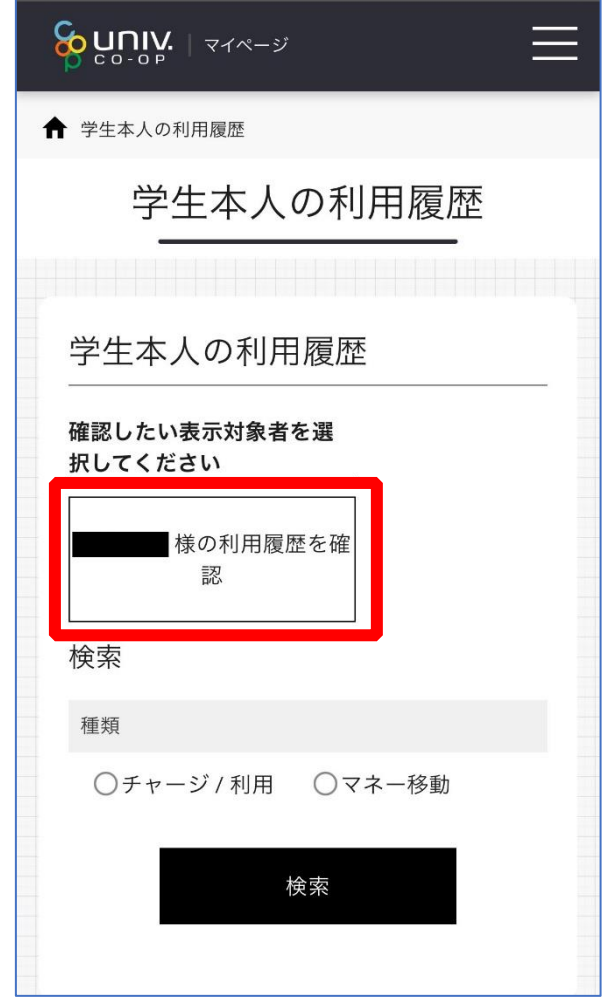

#### 8. お子様のマネー利用履歴の確認方法

### ③ 検索条件を指定し、「検索」を選択する

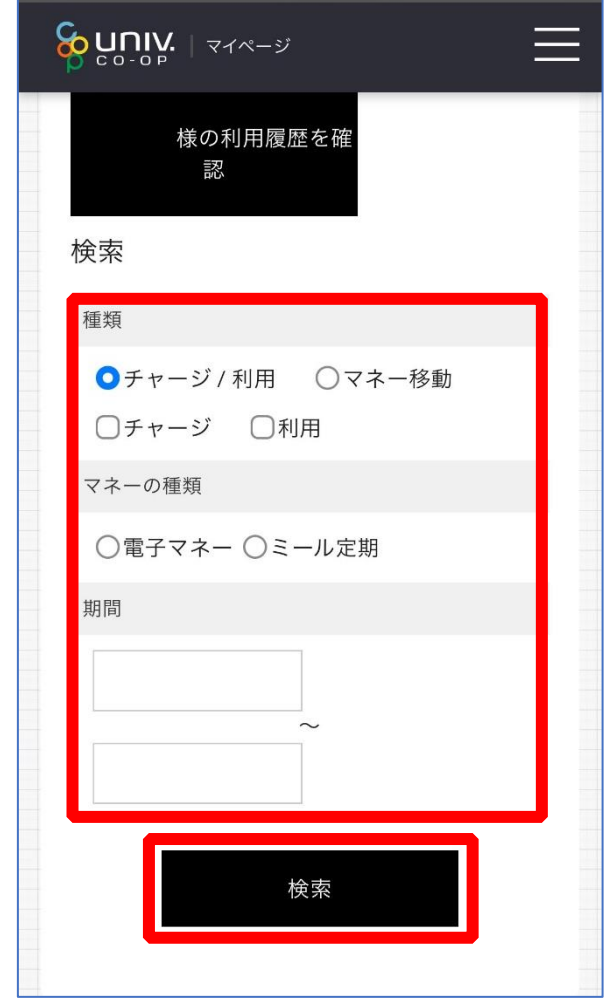

#### 8. お子様のマネー利用履歴の確認方法

### ④ 検索結果一覧に利用履歴が表示される

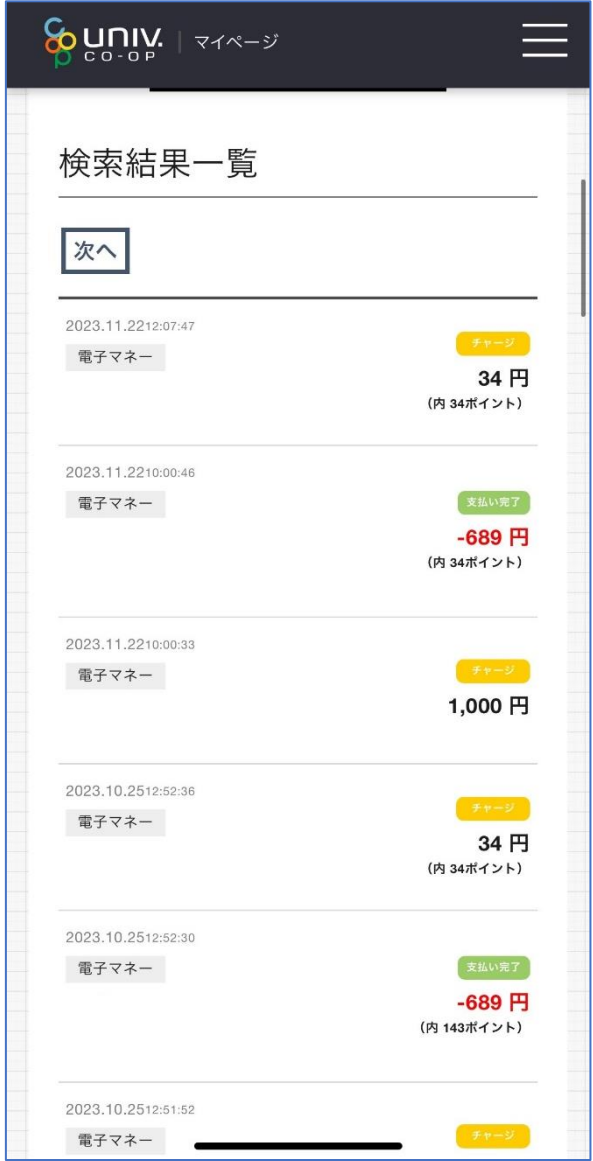